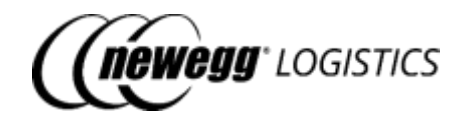

# Newegg Logistics Services(NLS): Seller API Integration SOP

Version: 1.0.0 Updated Year: 2022

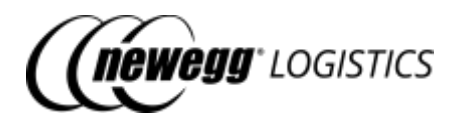

### Table of Contents

- 01 Get started
	- o 1.1 Request access to seller [integration APIs](#page-2-1)
	- o 1.2 Making your first [request](#page-3-0)
	- o 1.3 Handling [response](#page-5-0) errors
	- o 1.4 Date and time [zone](#page-8-0)
	- o 1.5 Testing with [sandbox](#page-8-1) seller
- 02 Manage items
	- o 2.1 Item [basics](#page-10-0)
	- o 2.2 What you can do with [Item APIs](#page-15-0)
	- o 2.3 Get item [details](#page-15-1)
	- o 2.4 [Query](#page-20-0) item list
	- o 2.5 [Create](#page-24-0) item
	- o 2.6 [Update](#page-26-0) item
	- o 2.7 [Delete](#page-28-0) item
	- o 2.8 [Enable](#page-29-0) item
	- o 2.9 [Disable](#page-30-0) item
	- o 2.10 [Generate](#page-31-0) item labels
- 03 Send [inventory](#page-34-0)
	- o 3.1 [Inventory](#page-35-0) basics
	- o 3.2 [What you](#page-39-0) can do with Inventory APIs
	- o 3.3 Get [inventory](#page-40-0) details
	- o 3.4 Query [inventory details](#page-41-0)
	- o 3.5 Get [inventory](#page-45-0) shipment details
	- o 3.6 Query [inventory](#page-48-0) shipment list
	- o 3.7 Create [inventory](#page-52-0) shipment
	- o 3.8 Update [inventory shipment](#page-54-0)
	- o 3.9 [Mark inventory shipment](#page-55-0) as shipped
	- o 3.10 Cancel [inventory](#page-57-0) shipment
	- o 3.11 [Generate](#page-58-0) item labels
	- o 3.12 [Generate](#page-62-0) package labels
	- o 3.13 [Generate](#page-65-0) packing list label
- 04 Manage orders
	- o 4.1 Order [basics](#page-68-0)
	- o 4.2 [What you](#page-79-0) can do with Order APIs
	- o 4.3 Get [order details](#page-79-1)
	- o 4.4 [Query](#page-88-0) order list
	- o 4.5 [Create](#page-93-0) order
	- o 4.6 [Cancel](#page-96-0) order
- 05 Manage Returns (TBD)
- 06 Request for Reports (TBD)
- 07 Subscribe Notifications (TBD)
- 08 Working with data feeds
	- o 8.1 Data feed [basics](#page-99-0)
	- o 8.2 What you can do with [Data Feed](#page-99-1) APIs
	- o 8.3 Submit data feed for batch item [creation](#page-100-0)
	- o 8.4 Submit data feed for batch order [creation](#page-103-0)
	- o 8.5 Get data feed [status](#page-105-0)

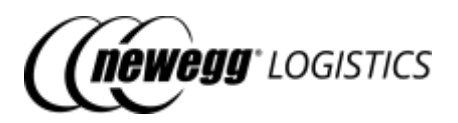

# <span id="page-2-0"></span>Section 1: Get started

- 1.1 Request access to seller [integration](#page-2-1) APIs
	- o 1.1.1 SSL [requirements](#page-2-2)
	- o 1.1.2 [Get your Client](#page-2-3) ID and Client Secret
	- o 1.1.3 [Generate](#page-3-1) access token
- 1.2 Making your [first request](#page-3-0)
	- o 1.2.1 [Request](#page-3-2) headers
	- o 1.2.2 [Base URL](#page-4-0)
- o 1.2.3 [Example](#page-4-1) API call
	- 1.3 Handling [response errors](#page-5-0)
		- o 1.3.1 Data field [definition](#page-6-0) of error response
		- o 1.3.2 Used HTTP [status](#page-6-1) codes
		- o 1.3.3 [Common](#page-7-0) used error codes
	- 1.4 Date and [time zone](#page-8-0)
	- 1.5 Testing with [sandbox](#page-8-1) seller

### <span id="page-2-1"></span>1.1 Request access to seller integration APIs

Before use our seller integration API. You need to register as a Newegg Logistics seller at first. Please contact with Newegg Logistics team, they will guide you through the registration process.

### <span id="page-2-2"></span>1.1.1 SSL requirements

Newegg Logistics seller integration APIs require SSL version 3.0 and higher. All calls to our seller integration APIs must be started with "https://".

### <span id="page-2-3"></span>1.1.2 Get your Client ID and Client Secret

Newegg Logistics seller integration APIs use OAuth for token-based authentication and authorization. Please follow below steps to get your Client ID and Client Secret for OAuth access token generation.

- 1. Log into Newegg Logistics portal [\(https://www.newegglogistics.com/login\)](https://www.newegglogistics.com/login), find your Seller ID from *Business Information* tab under *Manage Account > Account Setting*.
- 2. Send your Seller ID to Newegg Logistics support team [\(3PLDatafeeds@newegg.com](mailto:3PLDatafeeds@newegg.com)), request them for Client ID and Client Secret.
- 3. Newegg Logistics support team will take a little time to setup access permission of seller integration APIs for you, and send you the Client ID and Client Secret when done.

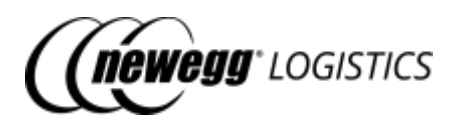

ⓘ Your Client ID and Client Secret are key information to access Newegg Logistics seller integration APIs. Please keep them in safe.

#### <span id="page-3-1"></span>1.1.3 Generate accesstoken

Use your Client ID and Client Sercet to generate access token by sending following request to the authorization API.

```
POST https://apis.newegg.com/tpl/v2/authorization/generate-access-token
Accept: application/json
Content-Type: application/json
```
#### Request sample

}

{

"ClientID": 102690, // replace with your Client ID "ClientSecret": "4876072742a186836f0fcffd5cbc620b", // replace with your Client Secret "Remark": "Description of your application"

If your Client ID and Client Sercet is valid, your will see following response with Access Token returned:

#### { "AccessToken": "L3FcMWq86USjcvk6OStIz3lKYQcxDxhr46RDhYfa", // this is the access token will be used for making API calls "ExpirationTime":"2027-07-08T12:08:15.235", "ExpirationTimeUtc": "2027-07-08T20:08:15.235Z" } Request sample

We will use generated access token to make API calls to Newegg Logistics seller integration APIs.

 $(i)$  Access token will be valid for 30 days by default, you need to re-generate a new one before the expiration time.

### <span id="page-3-0"></span>1.2 Making your first request

### <span id="page-3-2"></span>1.2.1 Request headers

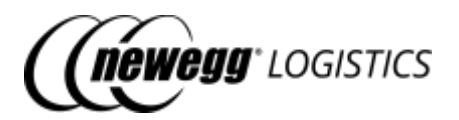

You must include following headers to your API calls to our seller integration APIs.

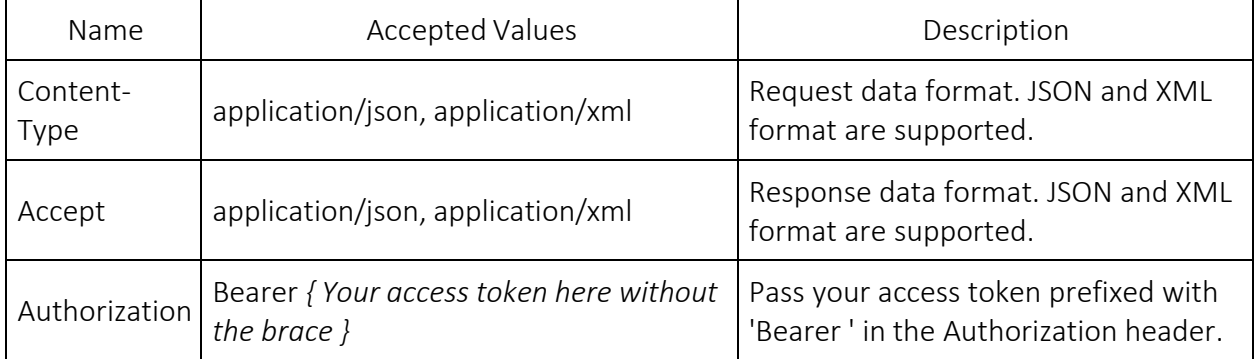

#### <span id="page-4-0"></span>1.2.2 Base URL

All seller integration APIs are hosted under URL [https://apis.newegg.com/tpl/v2/.](https://apis.newegg.com/tpl/v2/)

#### <span id="page-4-1"></span>1.2.3 Example API call

Following is an example API call to create a new item.

```
POST https://apis.newegg.com/tpl/v2/item
Accept: application/json
Content-Type: application/json
Authorization: Bearer L3FcMWq86USjcvk6OStIz3lKYQcxDxhr46RDhYfa
```

```
"SellerPartNumber": "TEST-ITEM-001",
"Title": "TEST NLS ITEM FOR NEW ITEM CREATION",
 "Manufacturer": "Newegg Logistics",
"ManufacturerPartNumber": "TEST-ITEM-001",
"UPC": 40076543210,
 "Condition":"New",
"PacksOrSets": 1,
"Length": 1.5,
"Width": 1.1,
"Height": 0.8,
"Weight": 1.58,
 "ShippingRestriction": false,
"ContainingBatteries": false,
"MSRP": 15.99,
"OriginCountries": [
 "CHN"
]
{
Request sample
```
Example response (HTTP status code - 200):

}

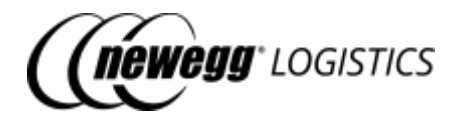

Response sample

"Succeeded": true,

{

}

"Code": "RequestSubmitted",

"Message": "Your item creation request has been submitted. The system takes about 1 minute to process your request. Item status will be changed to Active when the process is completed."

Example response of a bad request (HTTP status code - 400):

```
}
 "Message": "Request validation failed.",
"Code": "ValidationErrors",
 "ValidationErrors": [
 {
   "PropertyName": "Seller Part Number",
   "ErrorMessage": "'Seller Part Number' should not be empty."
 }
],
 "StatusCode": "BadRequest"
{
Response sample
```
Example response of a failure API call (HTTP status code - 500):

```
}
"Message": "An item with the same Seller Part# already exists.",
"Code": "ItemAlreadyExists",
 "StatusCode": "InternalServerError"
{
Response sample
```
### <span id="page-5-0"></span>1.3 Handling response errors

If your API call failed, HTTP status code 4XX or 5XX will be returned. You can use HTTP status code to check if your request was processed normally.

• If system encountered business errors during request processing, HTTP status code 500 will be returned.

You may need to extract error details from response content to figure out what's wrong with it.

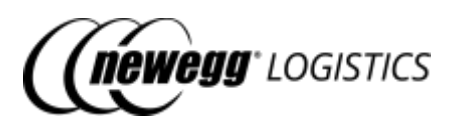

For POST/PUT/DELETE requests, if returned HTTP status is 200, response content will include the fields "Succeeded" and "Message". You can check the value of field "Succeeded" to see if the request was processed normally. Refer to example below:

#### Response sample

"Succeeded": false, {

}

- "Code": "OrderCancelledAlready"
- "Message": "Your order has been cancelled already, cancel order request ignored.",

### <span id="page-6-0"></span>1.3.1 Data field definition of error response

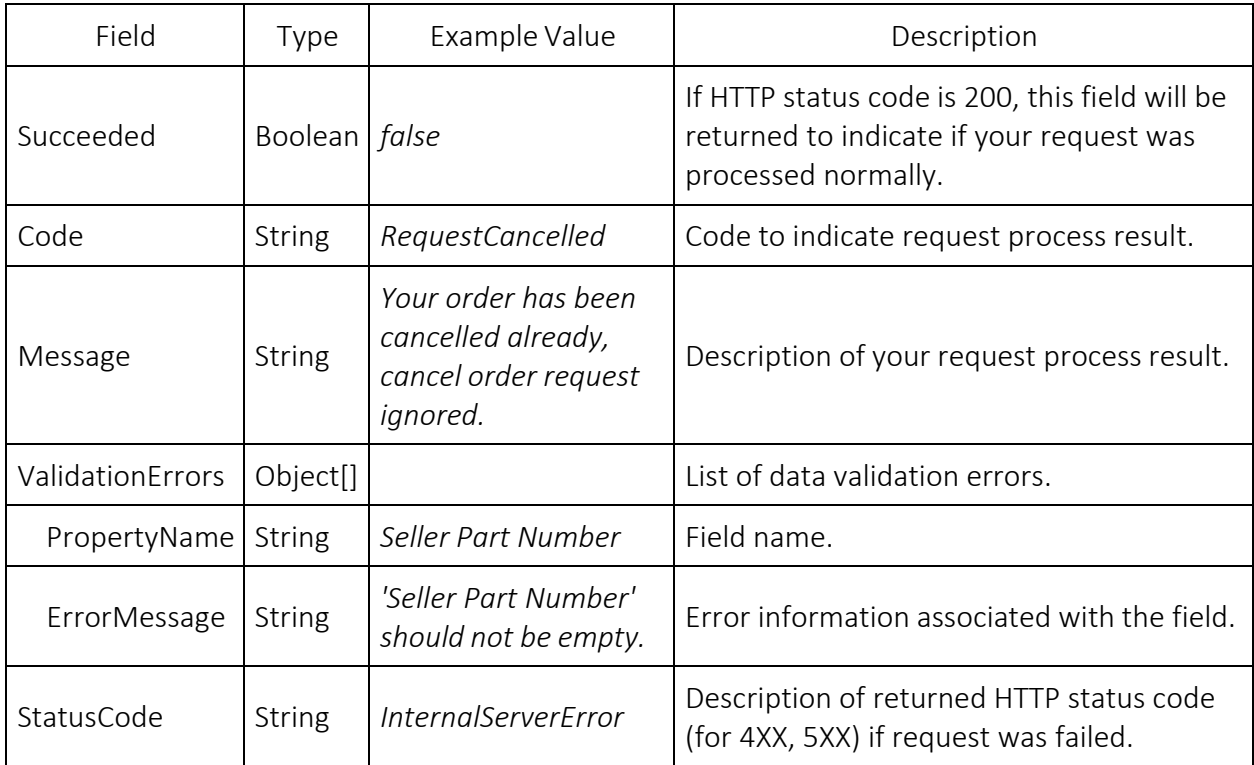

### <span id="page-6-1"></span>1.3.2 Used HTTP status codes

Following table lists HTTP status codes used by our seller integration APIs. Refer to [HTTP/1.1:](https://www.w3.org/Protocols/rfc2616/rfc2616-sec10.html) Status Code [Definitions.](https://www.w3.org/Protocols/rfc2616/rfc2616-sec10.html)

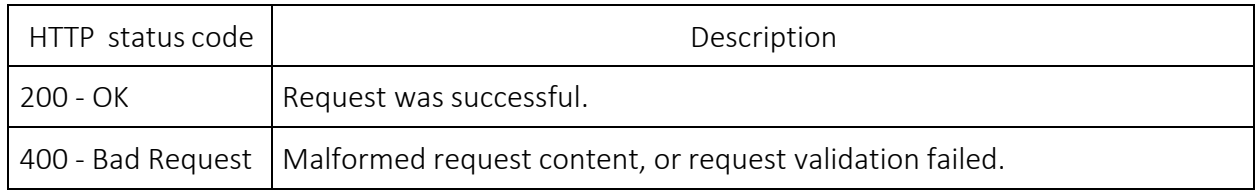

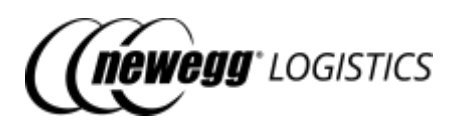

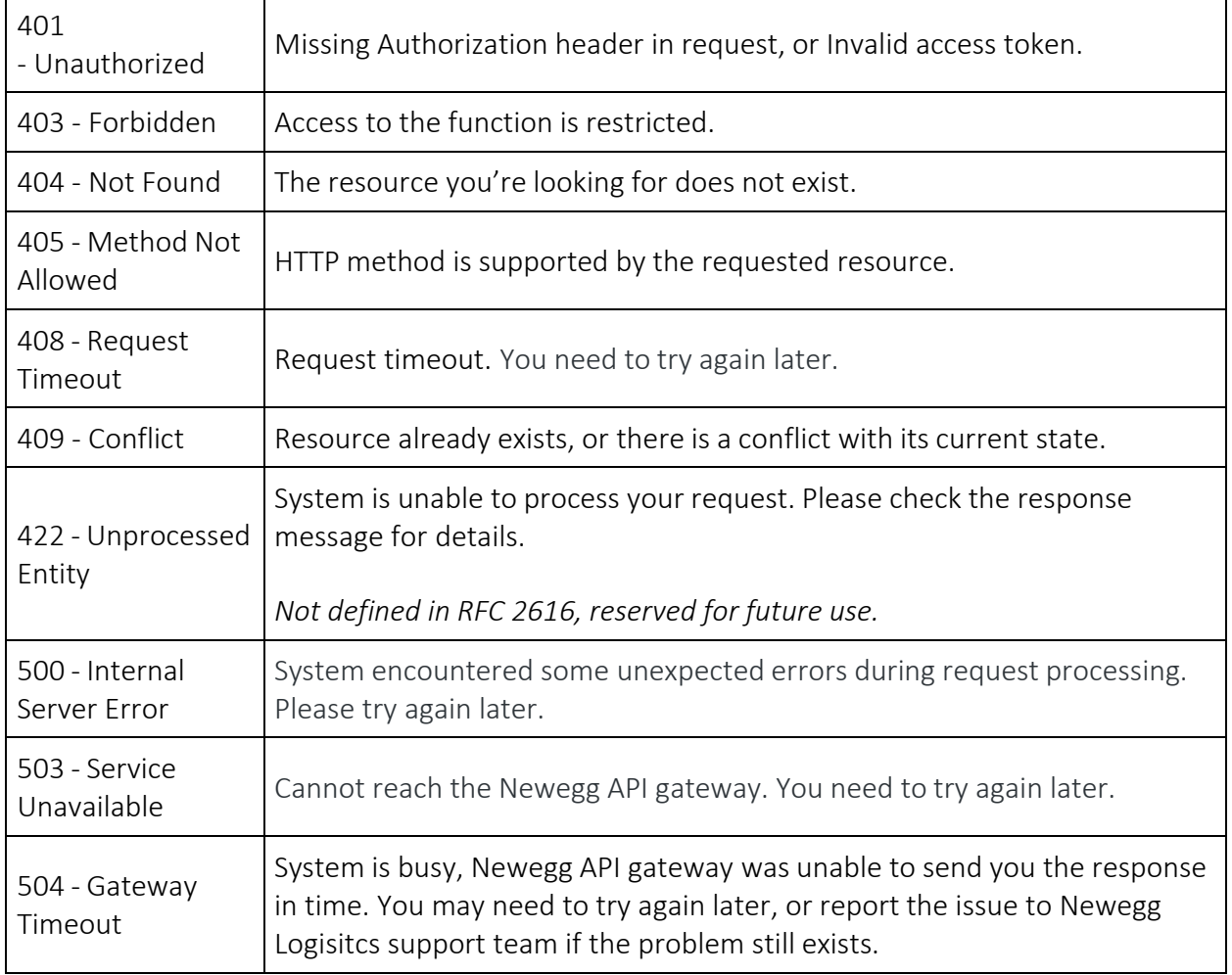

### <span id="page-7-0"></span>1.3.3 Common used error codes

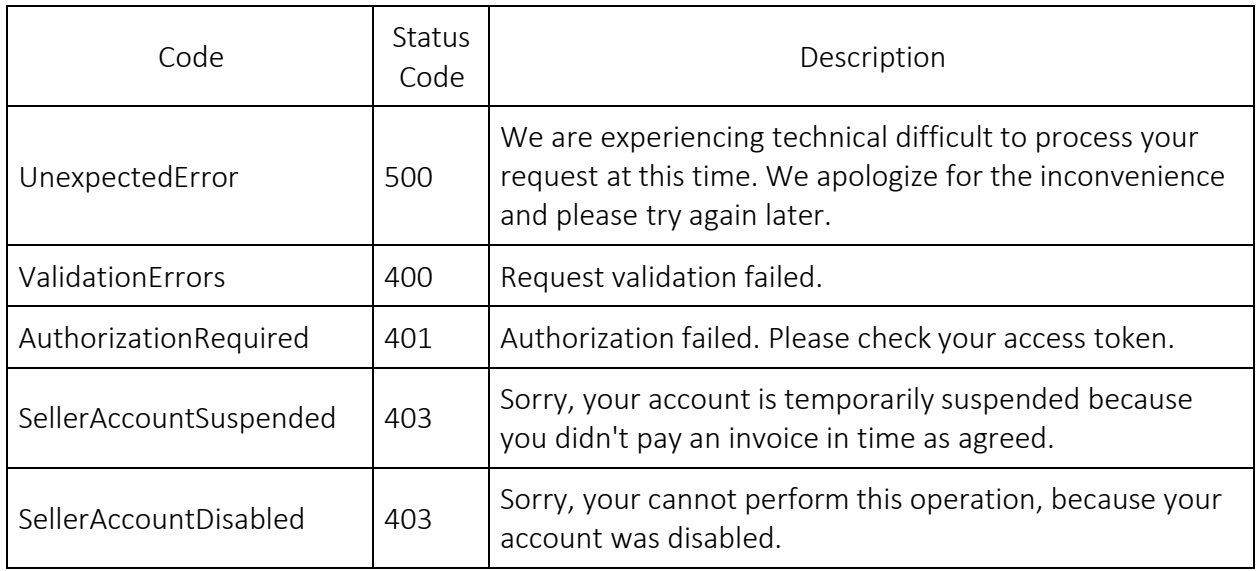

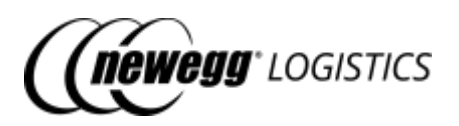

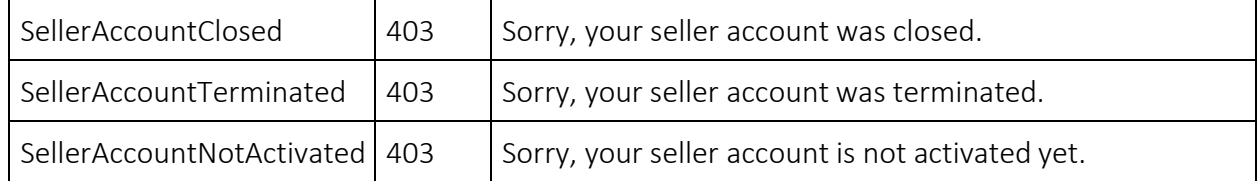

### <span id="page-8-0"></span>1.4 Date and time zone

Newegg Logistics seller integration APIs accept ISO 8601 for date time values. Default time zone is PST/PDT if not specified. Following table shows valid date time values for your reference.

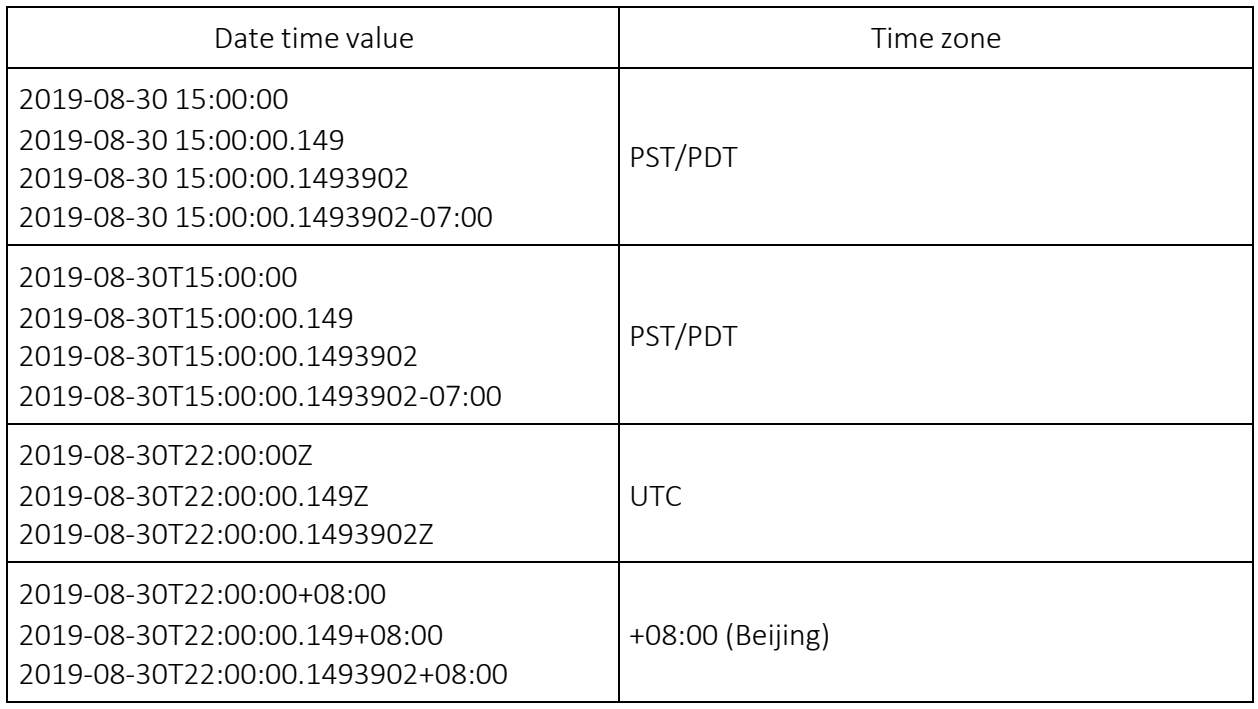

Date time value in response will be serialized as *yyyy-MM-dd'T'HH:mm:ss.fff* and *yyyy-MMdd'T'HH:mm:ss.fff'Z'* (for UTC) format by default. For example:

- 2029-07-20T11:29:48.263
- 2029-07-20T03:29:48.263Z

### <span id="page-8-1"></span>1.5 Testing with sandbox seller

Newegg Logistics created a public sandbox seller for testing purpose. You can use this sandbox seller to testing your integration with Newegg Logistics.

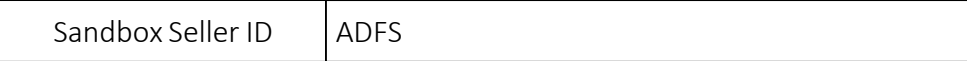

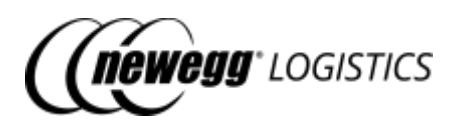

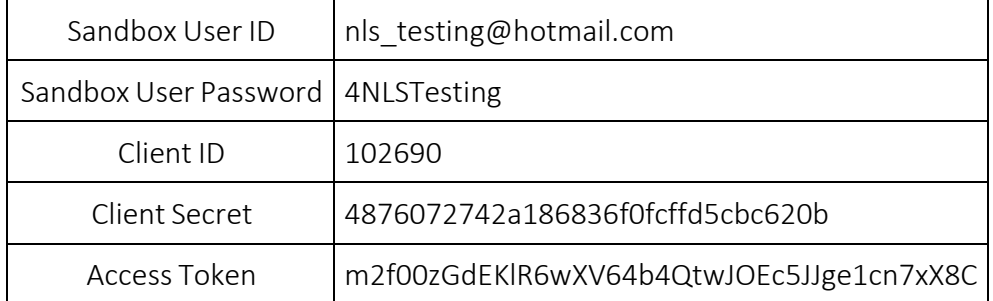

Your use above sandbox user ID and password to log into Newegg Logistics portal [\(https://www.newegglogistics.com/login\)](https://www.newegglogistics.com/login), to check your testing data submitted by your application.

 $(i)$  Other developers may use the sandbox account for testing at same time. In order to avoid modifying testing data of the others, we suggest you create your own testing orders with your own test items.

## <span id="page-9-0"></span>Section 2: Manage items

- 2.1 Item [basics](#page-10-0)
	- o 2.1.1 [Newegg](#page-11-0) Item #
	- o 2.1.2 Item [status](#page-11-1)
	- o 2.1.3 Item field [definitions](#page-11-2)
- 2.2 [What](#page-15-0) you can do with Item APIs
- 2.3 Get item [details](#page-15-1)
	- o 2.3.1 Query [parameters](#page-15-2)
	- o 2.3.2 Request [example](#page-15-3)
	- o 2.3.3 [Response](#page-16-0) example
	- o 2.3.4 Field [definitions](#page-18-0)
	- o 2.3.5 [Response](#page-20-1) codes
- 2.4 [Query](#page-20-0) item list
	- o 2.4.1 Query [parameters](#page-20-2)
	- o 2.4.2 Request [example](#page-22-0)
	- o 2.4.3 [Response](#page-23-0) example
	- o 2.4.4 Field [definitions](#page-24-1)
- 2.5 [Create](#page-24-0) item
	- o 2.5.1 Request [example](#page-24-2)
	- o 2.5.2 [Response](#page-25-0) example

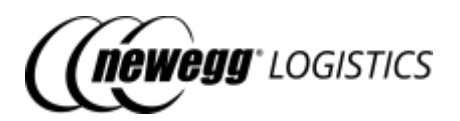

- o 2.5.3 Field [definitions](#page-26-1)
- o 2.5.4 [Response](#page-26-2) codes
- 2.6 [Update](#page-26-0) item
	- o 2.6.1 Request [example](#page-27-0)
	- o 2.6.2 [Response](#page-27-1) example
	- o 2.6.3 Field [definitions](#page-27-2)
	- o 2.6.4 [Response](#page-28-1) codes
- 2.7 [Delete](#page-28-0) item
	- o 2.7.1 Request [example](#page-28-2)
	- o 2.7.2 [Response](#page-28-3) example
	- o 2.7.3 [Response](#page-29-1) codes
- 2.8 [Enable](#page-29-0) item
	- o 2.8.1 Request [example](#page-29-2)
	- o 2.8.2 [Response](#page-29-3) example
	- o 2.8.3 Field [definitions](#page-30-1)
	- o 2.8.4 [Response](#page-30-2) codes
- 2.9 [Disable](#page-30-0) item
	- o 2.9.1 Request [example](#page-30-3)
	- o 2.9.2 [Response](#page-30-4) example
	- o 2.9.3 Field [definitions](#page-31-1)
	- o 2.9.4 [Response](#page-31-2) codes
- 2.10 [Generate](#page-31-0) item labels
	- o 2.10.1 Request [example](#page-32-0)
	- o 2.10.2 [Response](#page-32-1) example
	- o 2.10.3 Field [definitions](#page-33-0)
	- o 2.10.4 [Response](#page-33-1) codes

### <span id="page-10-0"></span>2.1 Item basics

Before you send your inventory to Newegg warehouse. You need to create corresponding items in Newegg system. In order to stock your item inventory to Newegg warehouse, you need to provide following information at least.

- Seller Part # The SKU # used to identify an unique item of yours
- Title Short description of your item
- Dimension Item length, width, height (Inch)
- Weight Item gross weight (LB)
- MSRP Manufacturer suggested retail price (USD, used for customs clearance)
- Origin countries Country codes of item origin (used for customs clearance)
- Shipping restriction Indicate if this product contains hazardous materials, like batteries restricted for shipping

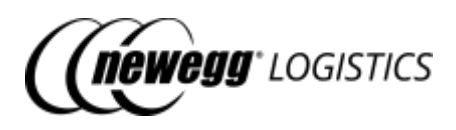

### <span id="page-11-0"></span>2.1.1 Newegg Item #

Newegg will generate a unique item # (Newegg Item #, e.g.: *9SIADFS9YD2804*) once the item was created in Newegg system. The Newegg Item # cannot be changed once generated. Newegg Item # will be used to identity the item and track its inventory in Newegg system.

### <span id="page-11-1"></span>2.1.2 Item status

Item may have different status. You can send inventory or create orders with the item only when it is Active, also you cannot update an item when it is not Active.

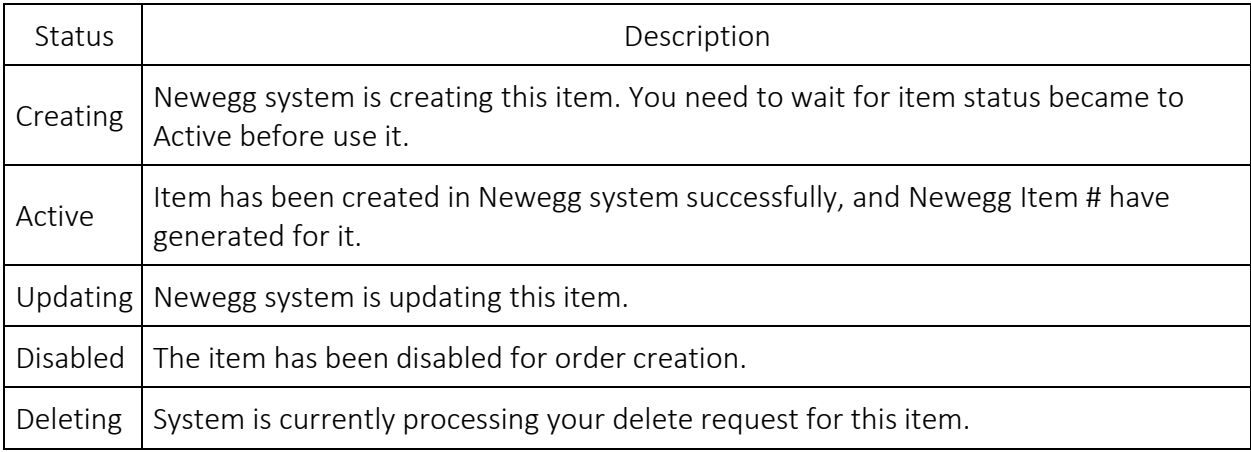

### <span id="page-11-2"></span>2.1.3 Item field definitions

Below table shows item data fields filled by seller.

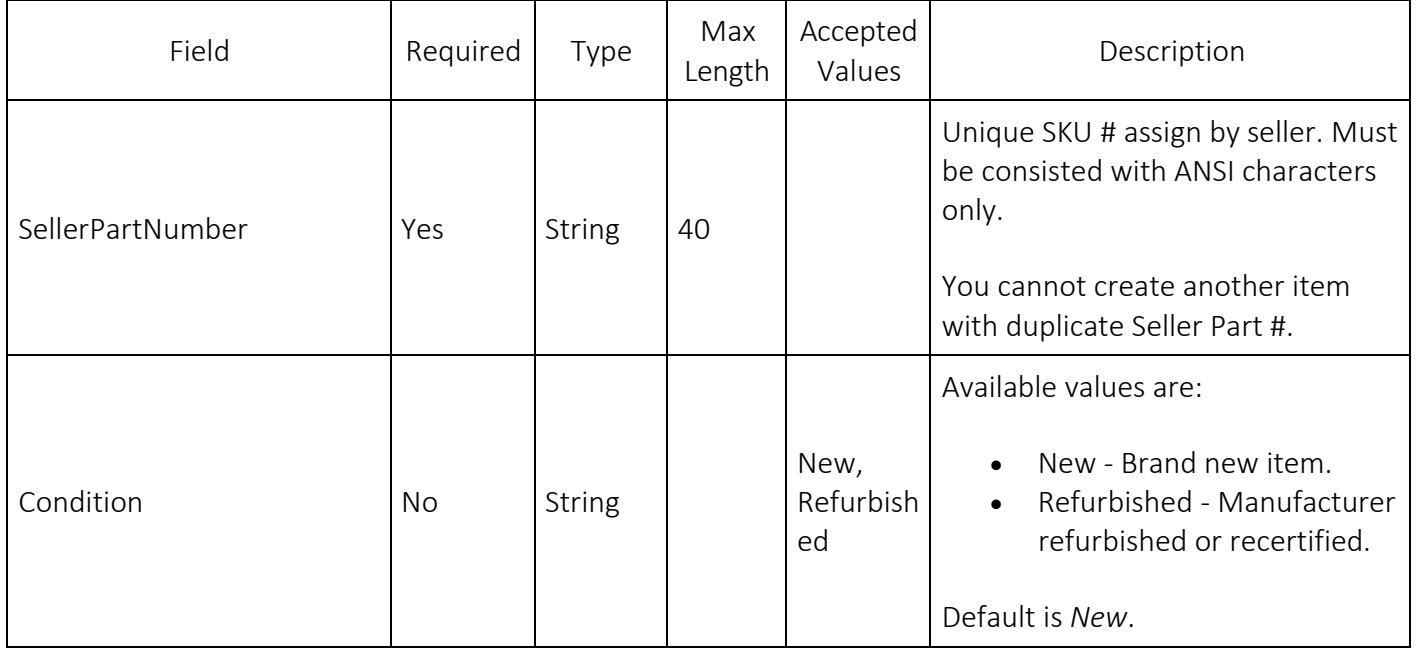

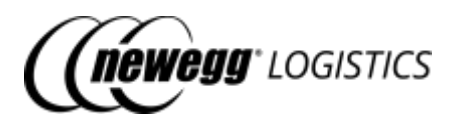

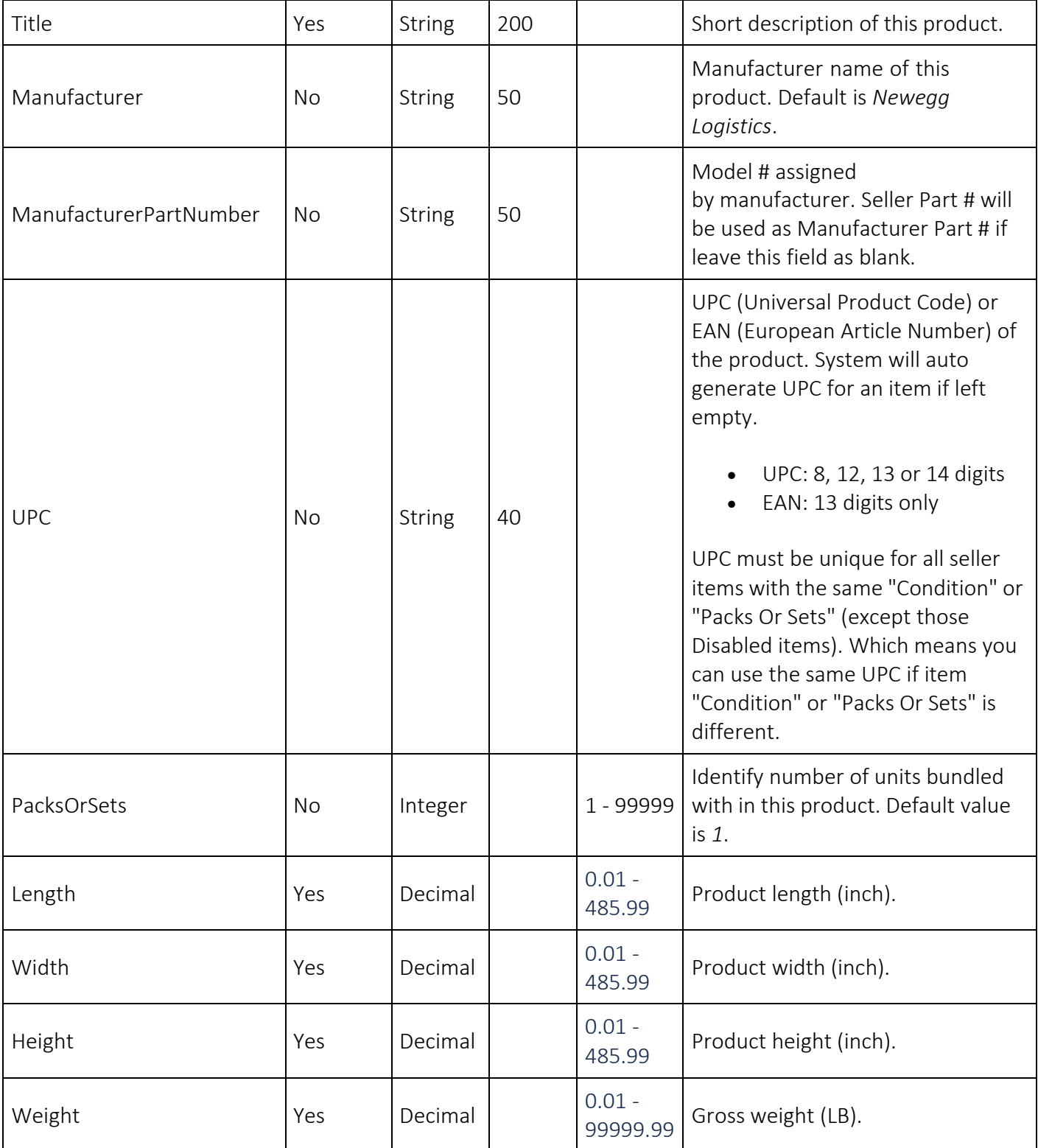

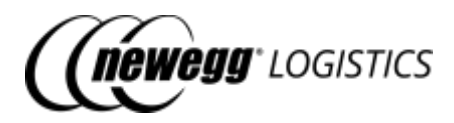

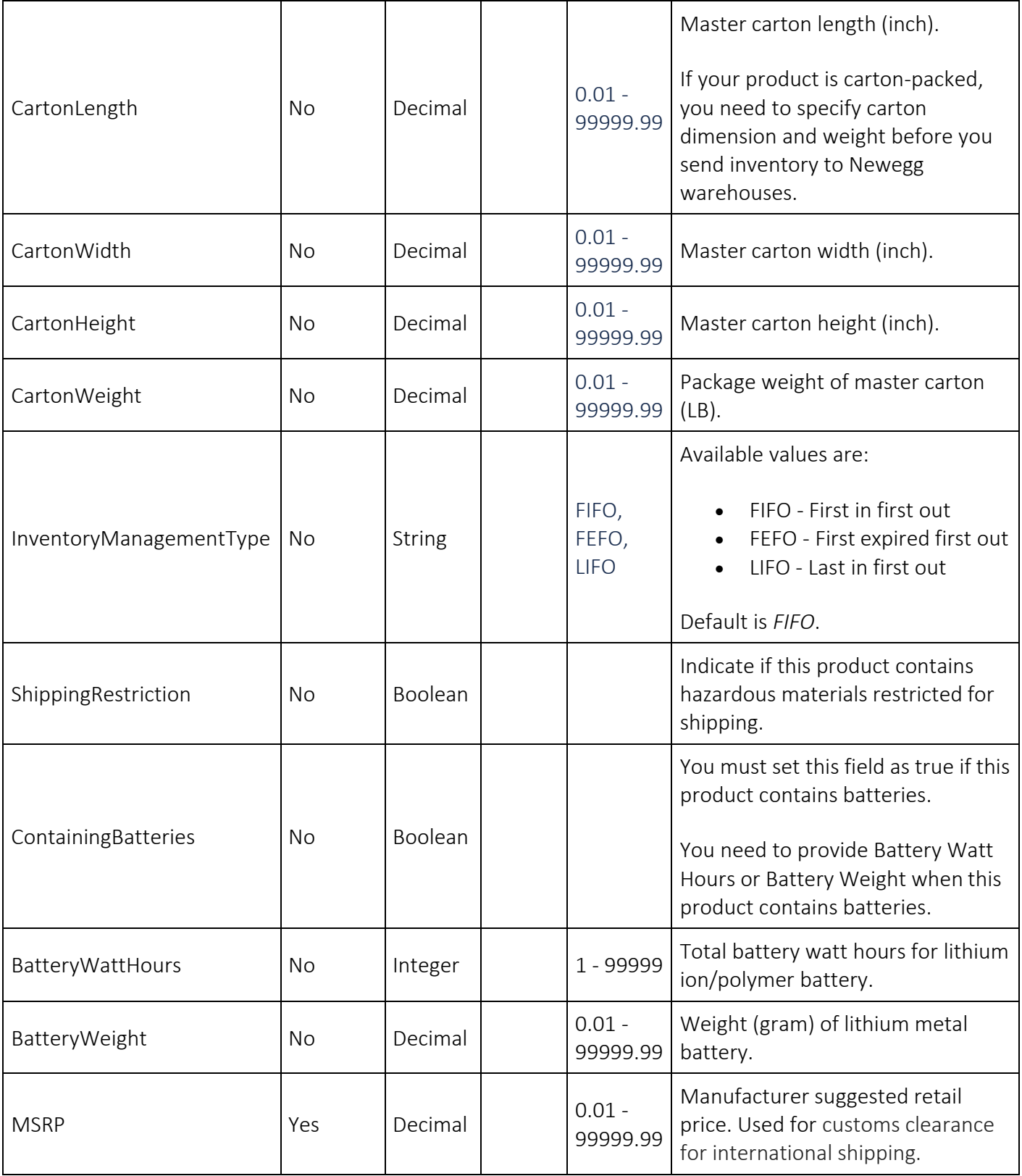

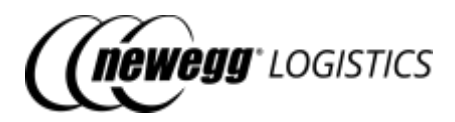

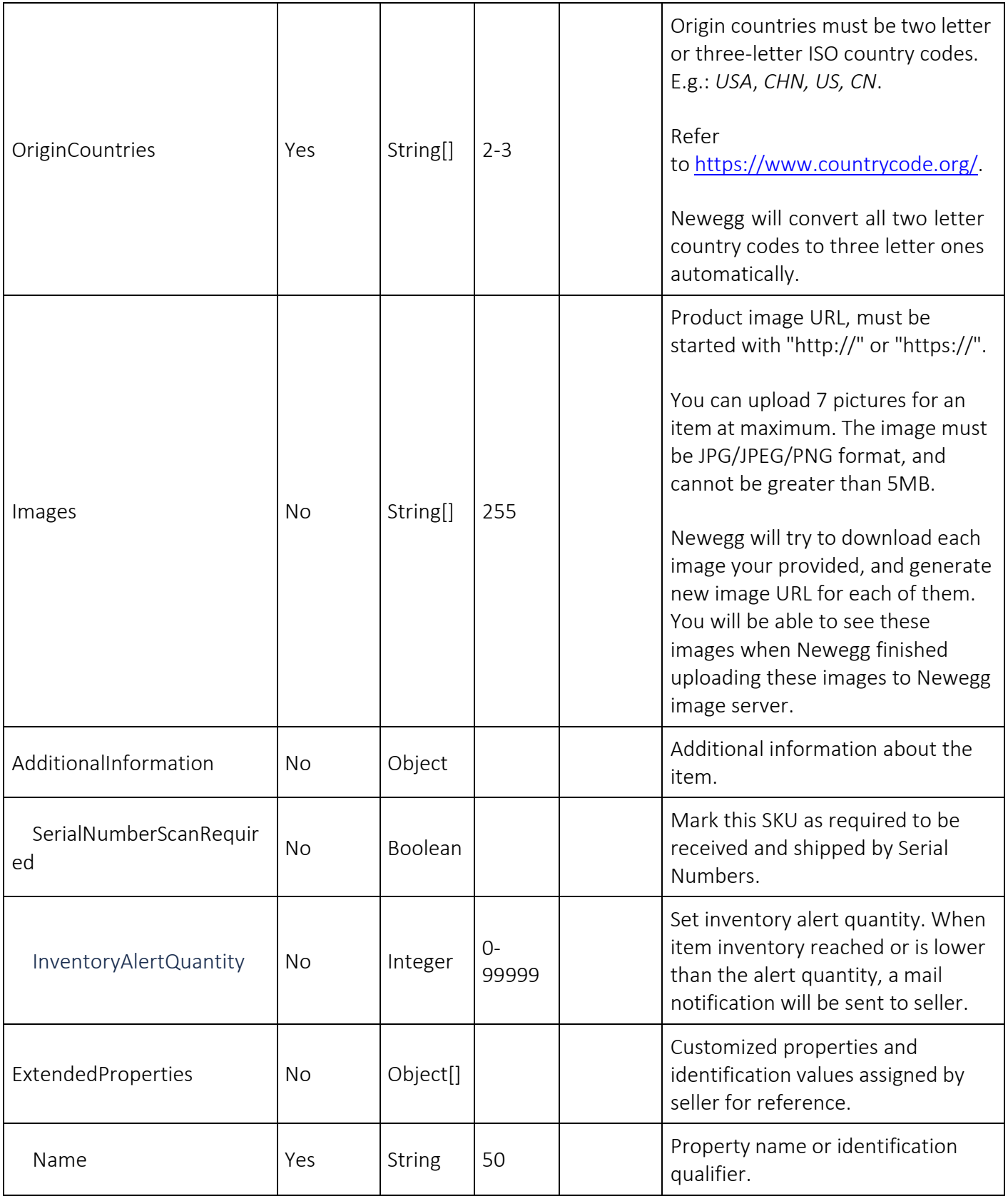

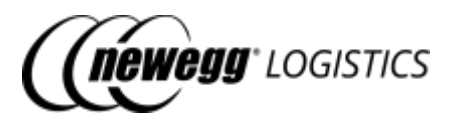

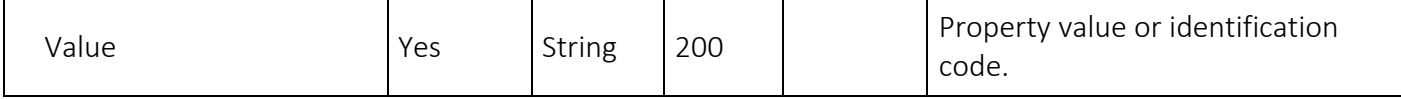

### <span id="page-15-0"></span>2.2 What you can do with Item APIs

The Seller Integration API lets you do the following with the Item APIs.

- GET item/*{Seller Part # | Newegg Item #}* Get item details by Seller Part # or Newegg Item #
- GET item Query item list with given search criteria
- POST item Create an item
- PUT item Update item
- DELETE item/*{Seller Part # | Newegg Item #}* Delete item by Seller Part # or Newegg Item #
- POST item/disable Disable an item for order creation
- POST item/enable Restore an item for order creation
- POST item/generate-label Generate PDF item labels and return DFIS download link.

### <span id="page-15-1"></span>2.3 Get item details

GET item/*{Seller Part # | Newegg Item #}*

Get item details by Seller Part # or Newegg Item #. HTTP status code 404 will be returned if item not found.

### <span id="page-15-2"></span>2.3.1 Query parameters

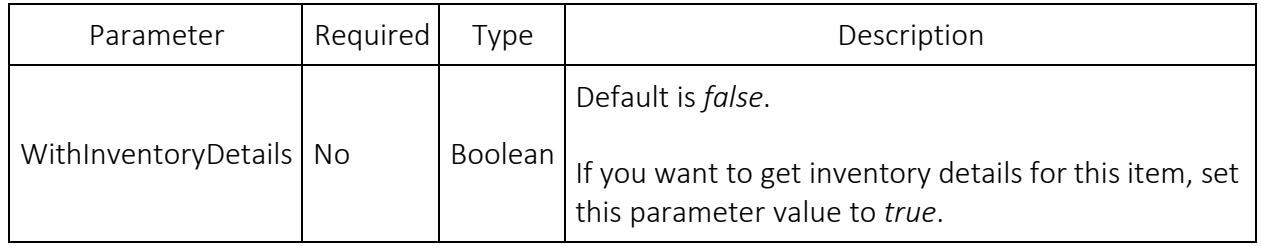

### <span id="page-15-3"></span>2.3.2 Request example

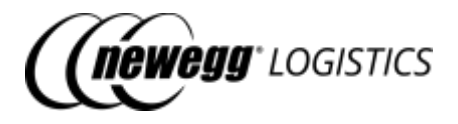

Get item details by Newegg Item #.

GET https://apis.newegg.com/tpl/v2/item/9SIADFS9D95206?WithInven toryDetails=true

Get item details by Seller Part #.

GET https://apis.newegg.com/tpl/v2/item/T19031901701?WithInvento ryDetails=true

#### <span id="page-16-0"></span>2.3.3 Response example

{ "SellerPartNumber": "T19031901701", "NeweggItemNumber": "9SIADFS9D95206", "Condition": "New", "Title": "Stainless Steel Mesh Wire Flour Colander", "Manufacturer": "Unnamed", "ManufacturerPartNumber": "6971069070560", "UPC": "6971069070560", "NPC":"00000138957422", "PacksOrSets": 1, "Length": 18, "ConfirmedLength": 18, "Width": 15, "ConfirmedWidth": 15, "Height": 13, "ConfirmedHeight": 13, "Weight": 362, "ConfirmedWeight": 362, "DimensionUnit": "Imperial", "ShippingRestriction": false, "InventoryManagementType": "FIFO", "ContainingBatteries": false, "MSRP": 12.9, "OriginCountries": [ "USA" ], "Images": [ "https://images10.newegg.com/productimage/ADFS\_q7YekXY8aEfiaqY6OdmqA.png" ], "AdditionalInformation": { "SerialNumberScanRequired": false }, "ExtendedProperties": [ { "Name": "Color", "Value": "Black" }, { "Name": "Size", "Value": "45" }

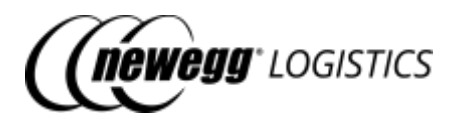

```
],
"Status":"Active",
"Inventory": {
"Q4S": 0,
"InStock": 0,
"InTransit": 0,
 "Reserved": 0,
 "Warehouses": [
 {
  "WarehouseNumber": "02",
  "WarehouseName": "CA Warehouse 02",
   "CountryCode": "USA",
   "Q4S": 0,
   "InStock": 0,
   "InTransit": 0,
  "Reserved": 0
 },
  {
  "WarehouseNumber": "07",
   "WarehouseName": "CA Rowland Warehouse",
   "CountryCode": "USA",
   "Q4S": 0,
   "InStock": 0,
   "InTransit": 0,
   "Reserved": 0
 },
  {
   "WarehouseNumber": "08",
   "WarehouseName": "CA Rowland Bulk Item Warehouse",
   "CountryCode": "USA",
   "Q4S": 0,
   "InStock": 0,
   "InTransit": 0,
   "Reserved": 0
 },
  {
   "WarehouseNumber": "10",
   "WarehouseName": "NJ Bulk Warehouse",
   "CountryCode": "USA",
   "Q4S": 0,
   "InStock": 0,
   "InTransit": 0,
   "Reserved": 0
  },
  {
   "WarehouseNumber": "14",
   "WarehouseName": "NJ Small Warehouse",
   "CountryCode": "USA",
   "Q4S": 0,
   "InStock": 0,
   "InTransit": 0,
   "Reserved": 0
```
},

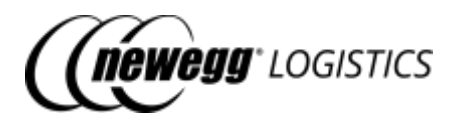

{ "WarehouseNumber": "09", "WarehouseName": "IN Warehouse", "CountryCode": "USA", "Q4S": 0, "InStock": 0, "InTransit": 0, "Reserved": 0 } ] }, "CreateTime": "2019-06-07T13:45:21.133", "CreateTimeUtc": "2019-06-07T20:45:21.133Z", "LastUpdateTime": "2019-06-08T09:16:45.650", "LastUpdateTimeUtc": "2019-06-08T16:16:45.650Z"

### <span id="page-18-0"></span>2.3.4 Field definitions

}

Following table shows extra data fields returned in the response.

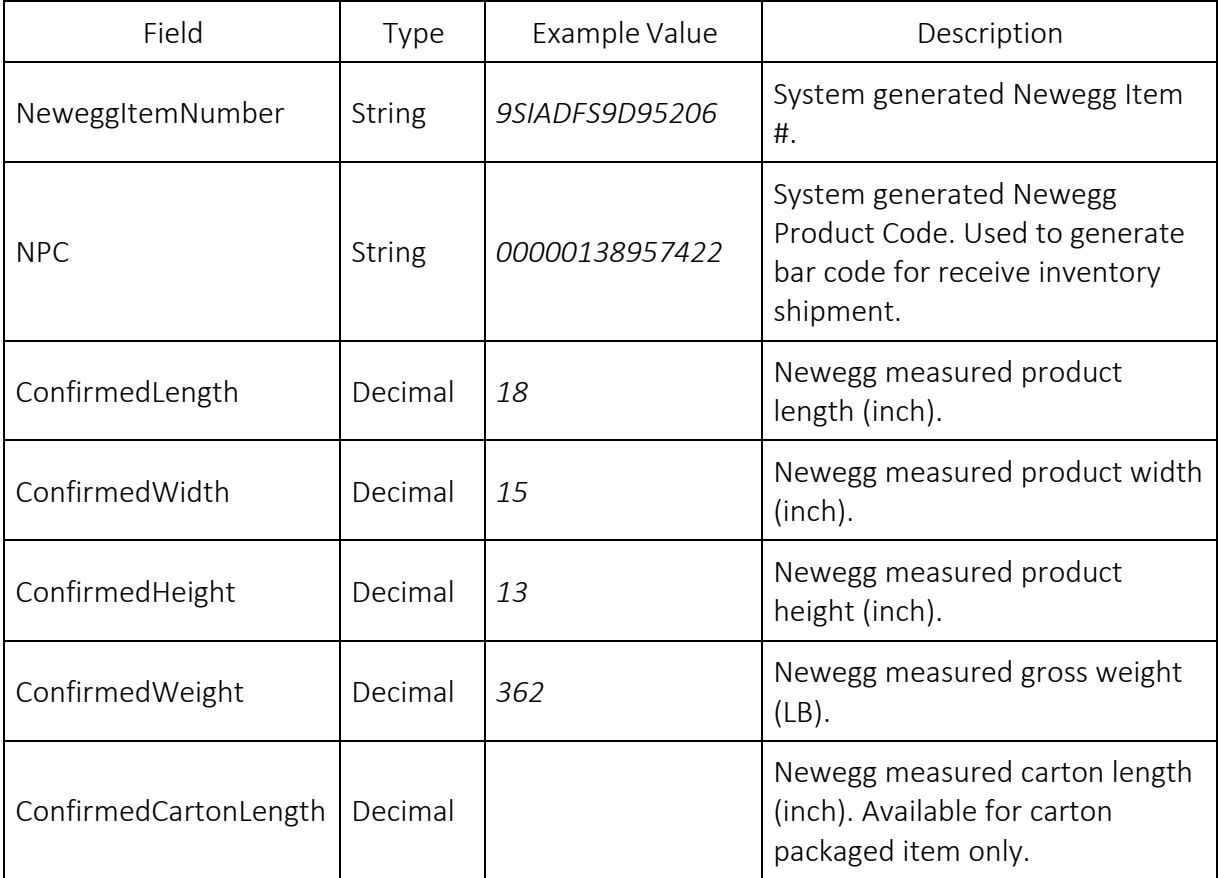

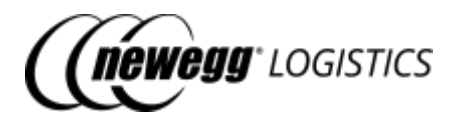

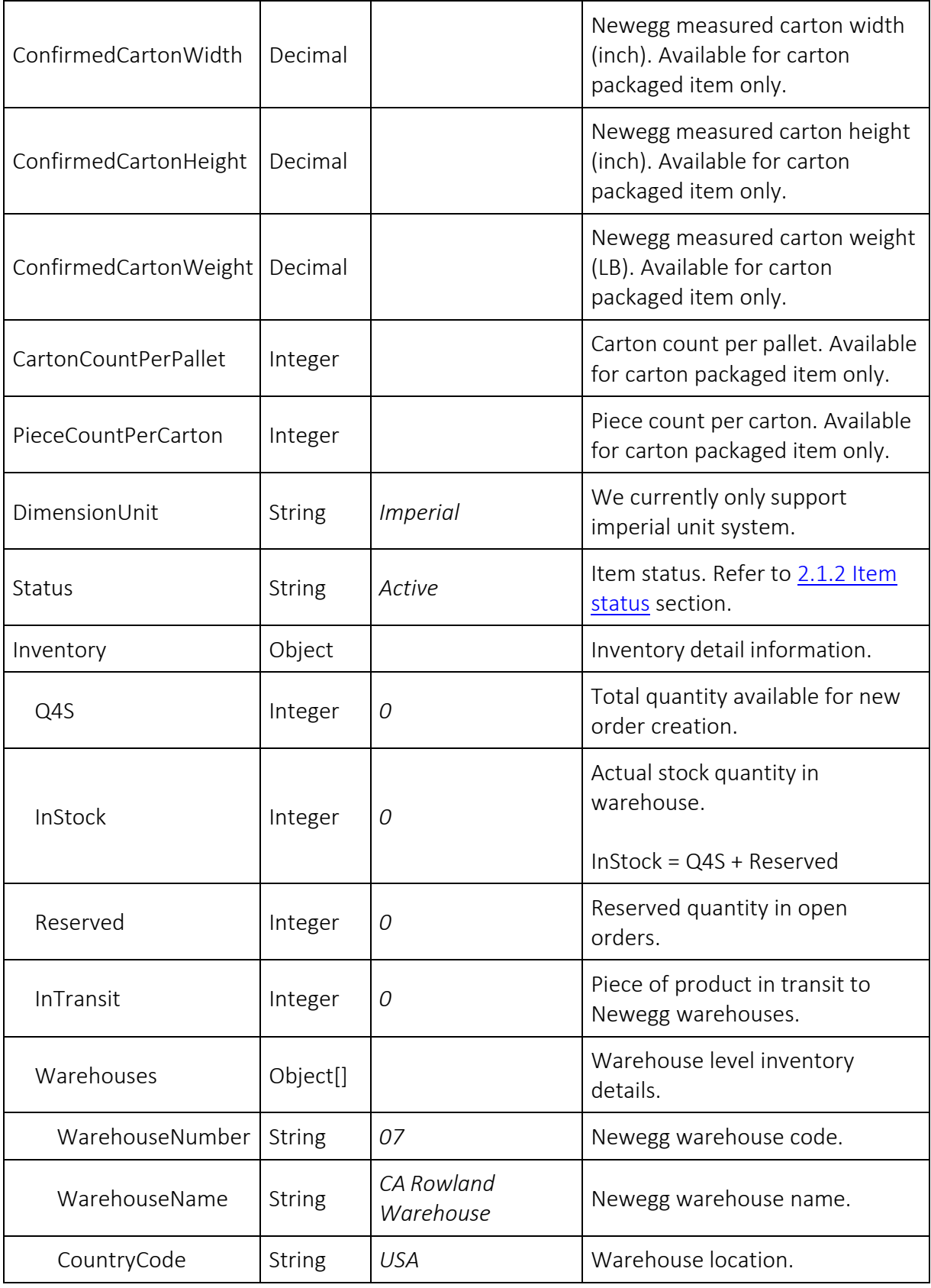

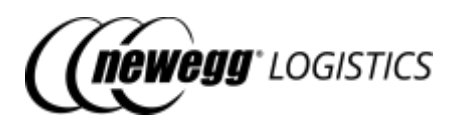

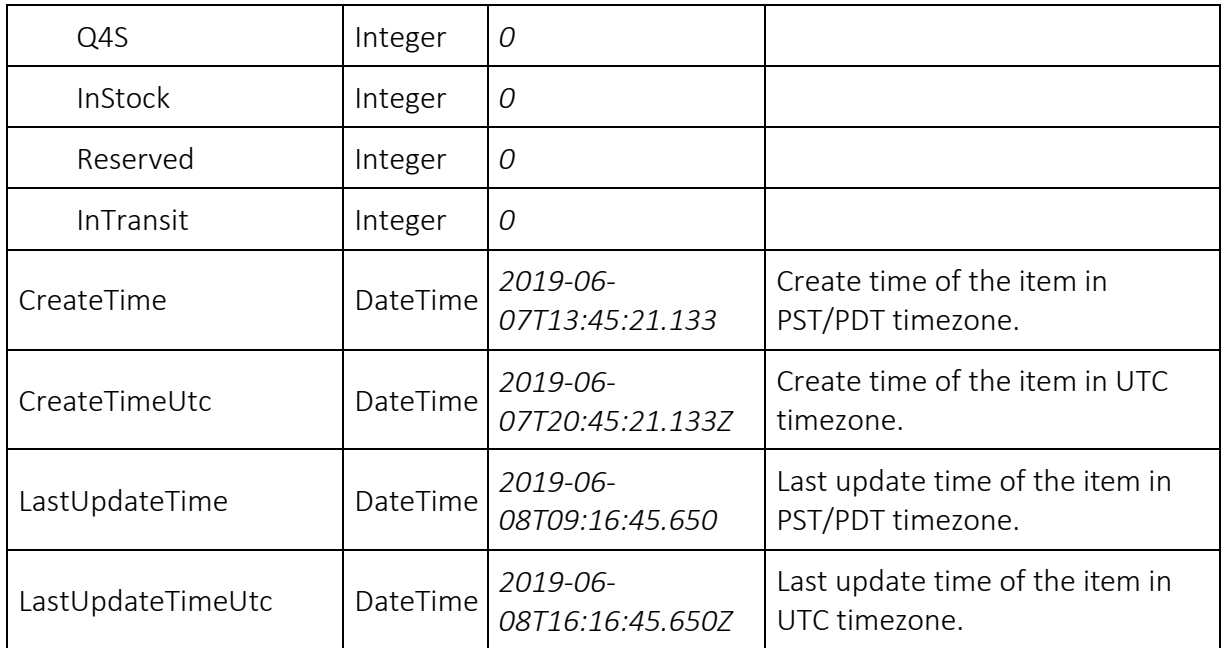

For other fields, please refer to 2.1.3 Item field definitions.

### <span id="page-20-1"></span>2.3.5 Response codes

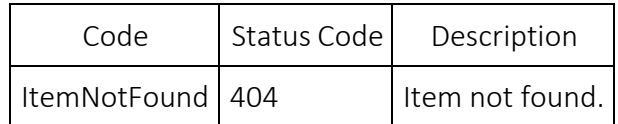

### <span id="page-20-0"></span>2.4 Query item list

GET item

Query a list of items by given search criteria. Query result is sorted by create time in descending order.

### <span id="page-20-2"></span>2.4.1 Query parameters

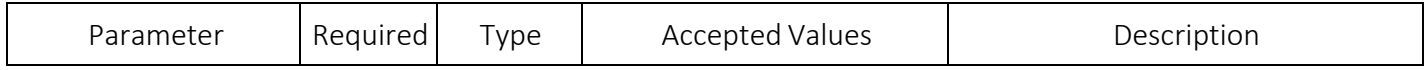

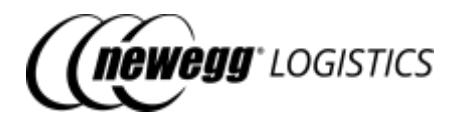

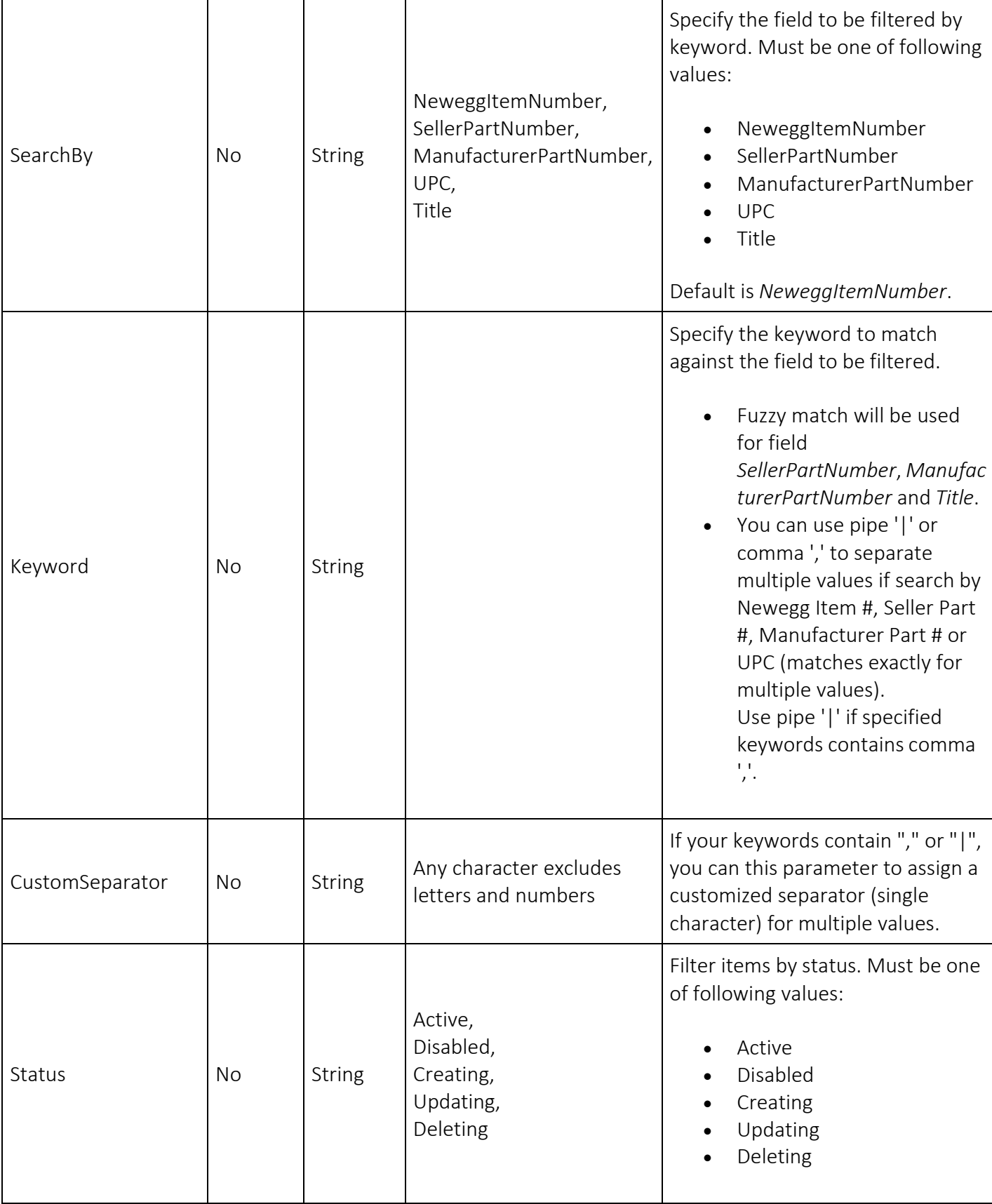

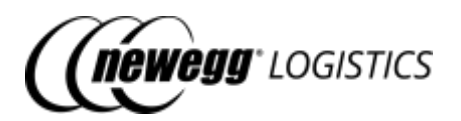

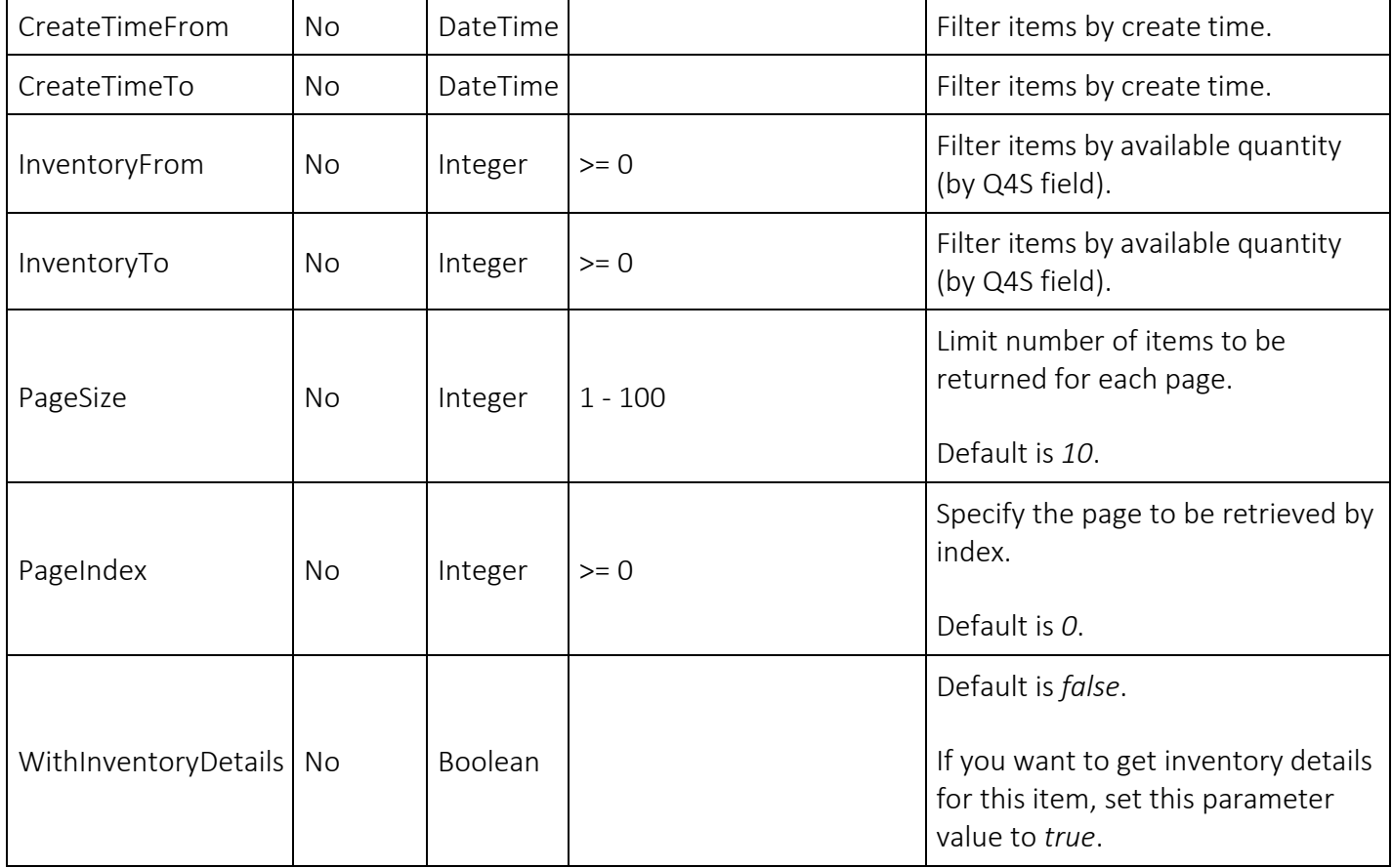

### <span id="page-22-0"></span>2.4.2 Request example

#### Query item list by multiple Newegg Item #.

GET https://apis.newegg.com/tpl/v2/item*?Keyword=9SIADFS9YD2804,9SIADFS9XW8946 ,9SIADFS9XW8522*

#### Query item list by multiple Seller Part #.

GET https://apis.newegg.com/tpl/v2/item*?SearchBy=SellerPartNumber&Keyword=SY-82401|SY-82403|SY-82404*

#### Query item list where Seller Part # contains 'black'

GET https://apis.newegg.com/tpl/v2/item*?SearchBy=SellerPartNumber&Keyword=bla ck*

#### Query items created from 2019-08-01 (PST/PDT), and status is Active, return first 50 matched items.

GET https://apis.newegg.com/tpl/v2/item*?Status=Active&CreateTimeFrom=2019-08- 01T00:00:00&PageSize=50*

Query active items where available inventory is zero. GET https://apis.newegg.com/tpl/v2/item*?Status=Active&InventoryTo=0*

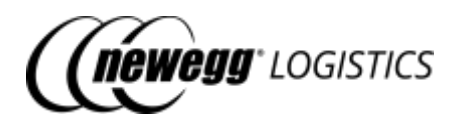

### <span id="page-23-0"></span>2.4.3 Response example

```
{
"Count": 10,
"TotalCount": 13,
"PageSize": 10,
"TotalPageCount": 2,
"NextPageIndex": 1,
"Results": [
 {
  "SellerPartNumber": "T19031901701",
  "NeweggItemNumber": "9SIADFS9D95206",
  "Condition": "New",
  "Title": "Stainless Steel Mesh Wire Flour Colander",
  "Manufacturer": "Unnamed",
  "ManufacturerCode": 196213,
  "ManufacturerPartNumber": "6971069070560",
  "UPC": "6971069070560",
  "NPC":"00000138957422",
  "PacksOrSets": 1,
  "Length": 18,
  "ConfirmedLength": 18,
  "Width": 15,
  "ConfirmedWidth": 15,
  "Height": 13,
  "ConfirmedHeight": 13,
  "Weight": 362,
  "ConfirmedWeight": 362,
  "DimensionUnit": "Imperial",
  "ShippingRestriction": false,
  "InventoryManagementType": "FIFO",
  "ContainingBatteries": false,
  "MSRP": 12.9,
  "OriginCountries": [
   "USA"
  ],
  "Images": [
   "https://images10.newegg.com/productimage/ADFS_q7YekXY8aEfiaqY6OdmqA.png"
  ],
  "AdditionalInformation": {
   "SerialNumberScanRequired": false
  },
  "Status": "Active",
  "CreateTime": "2019-06-07T13:45:21.133",
  "CreateTimeUtc": "2019-06-07T20:45:21.133Z",
  "LastUpdateTime": "2019-06-08T09:16:45.650",
  "LastUpdateTimeUtc": "2019-06-08T16:16:45.650Z"
 }
 // more ...
]
}
```
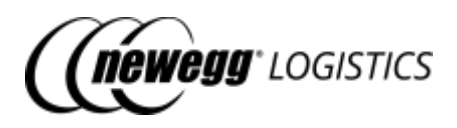

### <span id="page-24-1"></span>2.4.4 Field definitions

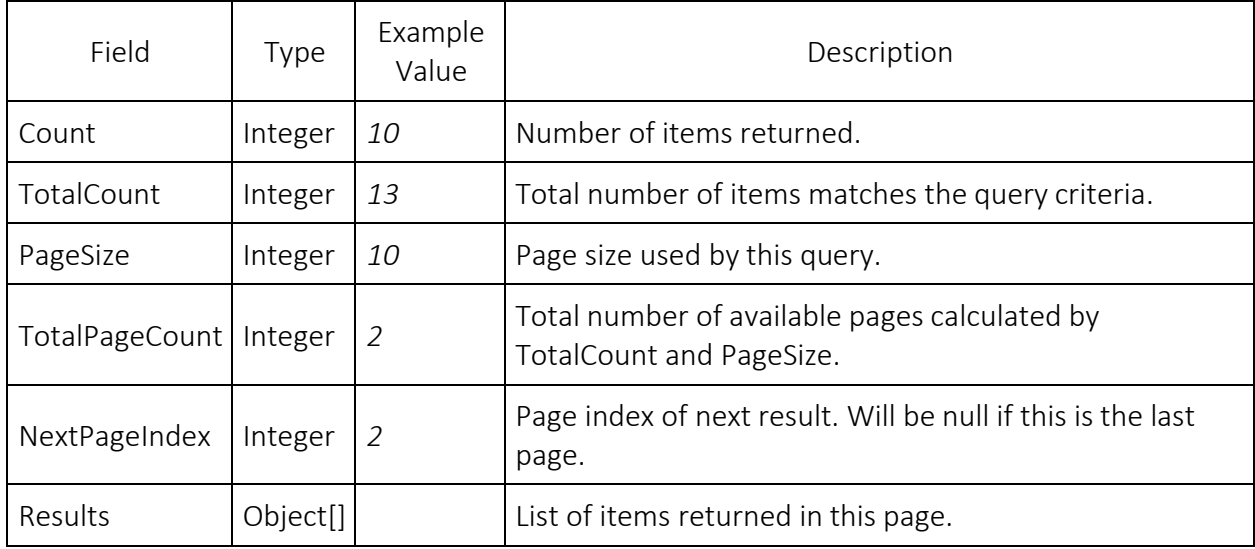

Following table shows extra data fields returned in the response.

For other fields, refer to 2.1.3 Item field definitions and 2.3.4 Field definitions in "Get item details" section.

### <span id="page-24-0"></span>2.5 Create item

POST item

Create an item. Item status will be Creating after you submitted your item creation request. Item status will be changed to Active when Newegg system completed the item creation.

### <span id="page-24-2"></span>2.5.1 Request example

POST https://apis.newegg.com/tpl/v2/item

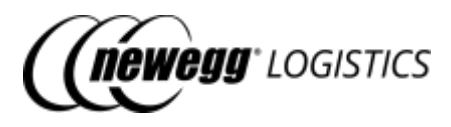

{ "SellerPartNumber": "test-sku#123456", "Condition": "New", "Title": "Testing sku 123456", "Manufacturer": "Newegg Logistics", "ManufacturerPartNumber": "sku#123456", "UPC": "40076543210", "PacksOrSets": 1, "Length": 1.5, "Width": 1.2, "Height": 1, "Weight": 0.9, "CartonLength": null, "CartonWidth": null, "CartonHeight": null, "CartonWeight": null, "ShippingRestriction": false, "InventoryManagementType": "FIFO", "ContainingBatteries": false, "BatteryWattHours": null, "BatteryWeight": null, "MSRP": 339.99, "OriginCountries": [ "CHN" ], "Images": [ ["http://sample.com/image.jpg"](http://sample.com/image.jpg) ], "AdditionalInformation": { "SerialNumberScanRequired": false }, "ExtendedProperties": null }

### <span id="page-25-0"></span>2.5.2 Response example

Item creation request submitted. HTTP status code is 200.

{ "Succeeded": true, "Code": "RequestSubmitted", "Message": "Your item creation request has been submitted. The system may take about 1 minute to process your request. Item status will be changed to Active when the process is completed."

Create item failed. HTTP status code is 500.

{ "Succeeded": false, "Code":"ItemAlreadyExists",

}

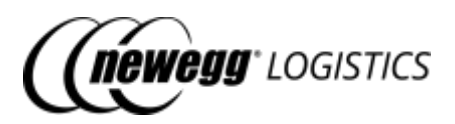

"Message": "An item with the same Seller Part # already exists."

### <span id="page-26-1"></span>2.5.3 Field definitions

}

Please refer to 2.1.3 Item field definitions.

ⓘSeller Part #, Condition and Packs Or Sets fields are read-only after created. Please check these fields carefully before submit your item creation request.

#### <span id="page-26-2"></span>2.5.4 Response codes

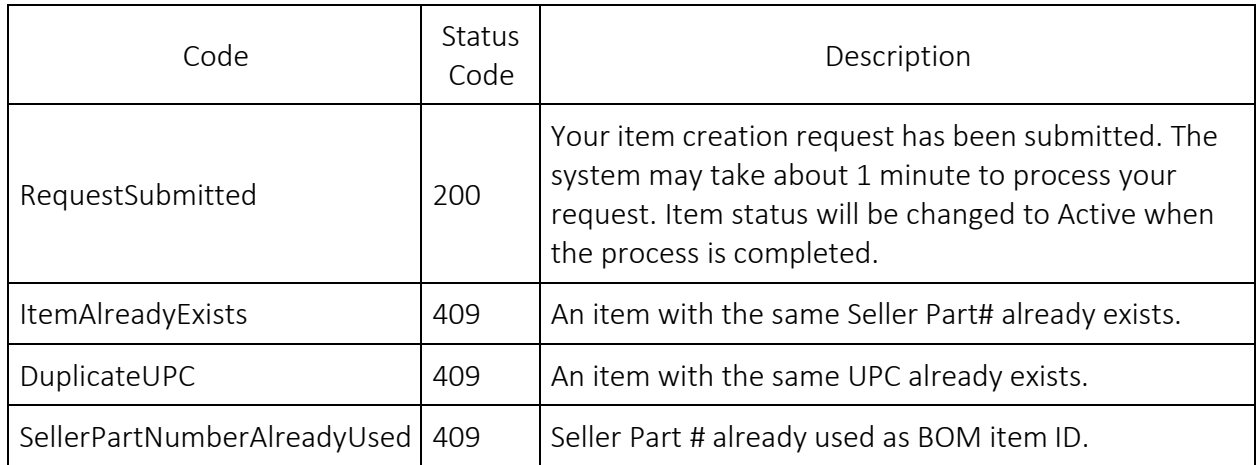

### <span id="page-26-0"></span>2.6 Update item

PUT item

You can update item only when item is Active. Item status will be Updating after your submitted your update request. Item status will be restored to Active when Newegg system finished updating your item.

You cannot update following fields with this API, because these fields are read-only after item was created:

- Seller Part #
- Condition
- Packs Or Sets

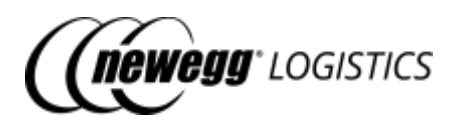

ⓘ If you do want to update above fields, please send your update request to Newegg Logistics support team.

### <span id="page-27-0"></span>2.6.1 Request example

Only given fields will be updated. You must specify Newegg Item # or Seller Part # to identify the item need to be updated in your request.

PUT https://apis.newegg.com/tpl/v2/item

```
{
"NeweggItemNumber": "9SIADFS9XW8522",
"Title": "Testing sku 123456 (black)",
"ManufacturerPartNumber": "sku#123456-black",
"UPC": "40076543216",
"Length": 1.8,
"Width": 1.6,
"Height": 1.2,
"Weight": 0.9,
"MSRP": 389.99
}
```
### <span id="page-27-1"></span>2.6.2 Response example

{ "Succeeded": true, "Code": "RequestSubmitted", "Message": "Your item update request has been submitted. The system may take a few seconds to process your request. Item status will be changed to Active when the process is completed." }

### <span id="page-27-2"></span>2.6.3 Field definitions

You must provide either Newegg Item # or Seller Part # in your request to identify the item need to be updated.

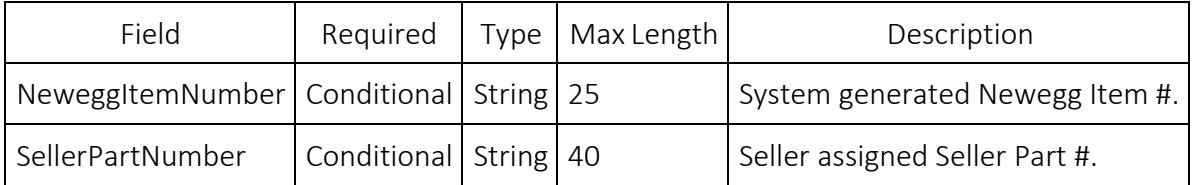

For other fields, please refer to 2.1.3 Item field definitions.

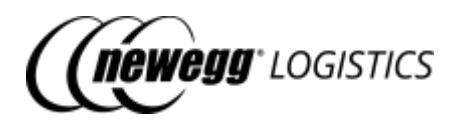

### <span id="page-28-1"></span>2.6.4 Response codes

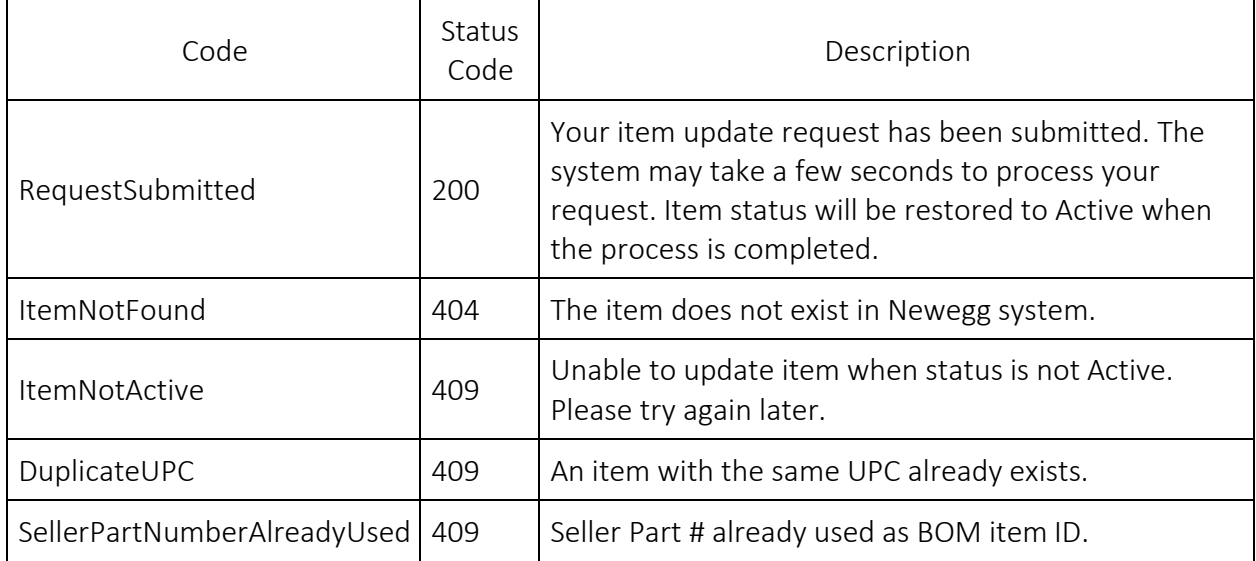

### <span id="page-28-0"></span>2.7 Delete item

```
DELETE item/{Seller Part # | Newegg Item #}
```
You can delete an item only when item status is Active or Disabled. You cannot delete an item with following situation:

- Item has pending inventory shipments (in transit)
- Item was used in any order
- Item was used in any return
- Newegg warehouses still have its inventory

Item status will be Deleted after your submitted your delete request. Item will be removed after Newegg system delete your item completely. Deleted item cannot be recovered, so be careful when call this API.

### <span id="page-28-2"></span>2.7.1 Request example

```
Delete item by Newegg Item #.
DELETE https://apis.newegg.com/tpl/v2/item/9SIADFS9XW8522
```

```
Delete item by Seller Part #.
DELETE https://apis.newegg.com/tpl/v2/item/test-sku%23123456
```
### <span id="page-28-3"></span>2.7.2 Response example

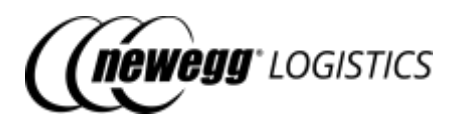

"Succeeded": true,

"Code": "RequestSubmitted",

"Message": "Your item delete request has been submitted. The system may take a few minutes to process your request. Item will be removed from Newegg system when the process is completed." }

### <span id="page-29-1"></span>2.7.3 Response codes

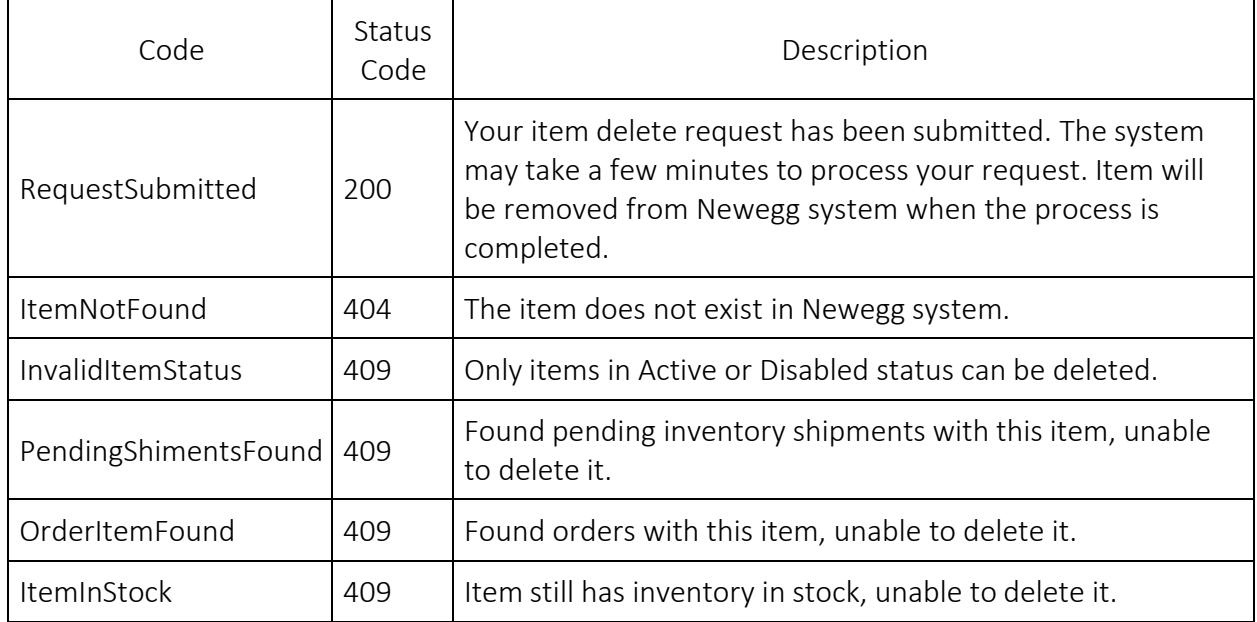

### <span id="page-29-0"></span>2.8 Enable item

POST item/enable

Restore a Disabled item to Active, so that it can be used to create orders again. You cannot enable an item if the UPC of the item already used by other active items.

### <span id="page-29-2"></span>2.8.1 Request example

```
POST https://apis.newegg.com/tpl/v2/item/enable
```

```
{
//"NeweggItemNumber":"9SIADFS9XW8522"
"SellerPartNumber": "T19031901701"
}
```
### <span id="page-29-3"></span>2.8.2 Response example

```
{
"Succeeded": true,
"Code":"ItemEnabled",
```
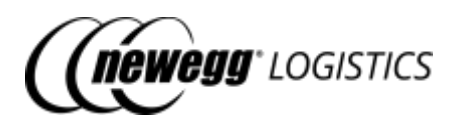

"Message": "Item '9SIADFS9XW8522' restored to Active."

### <span id="page-30-1"></span>2.8.3 Field definitions

}

You must specify Newegg Item # or Seller Part # to identify the item need to be enabled.

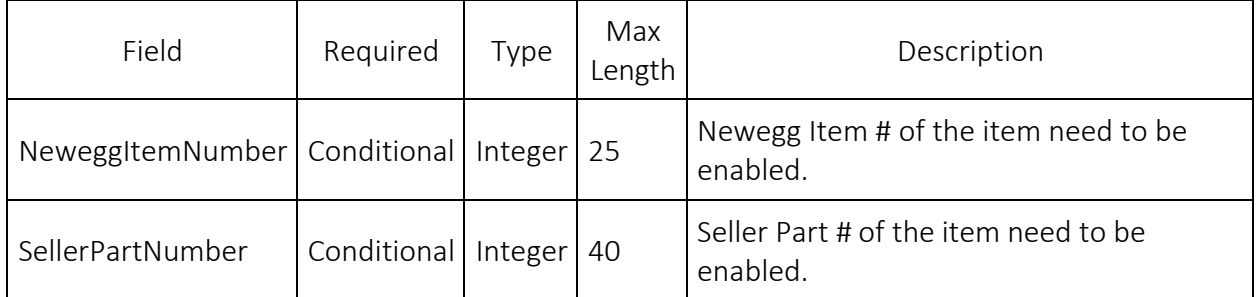

### <span id="page-30-2"></span>2.8.4 Response codes

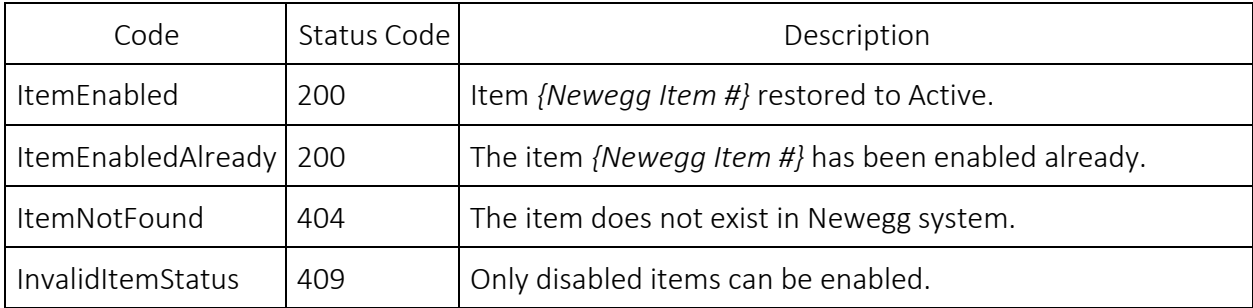

### <span id="page-30-0"></span>2.9 Disable item

POST item/disable

Disable an item for create orders. Item status will be changed to Disabled after you disabled it.

### <span id="page-30-3"></span>2.9.1 Request example

POST https://apis.newegg.com/tpl/v2/item/disable

```
{
//"NeweggItemNumber":"9SIADFS9XW8522"
"SellerPartNumber": "T19031901701"
}
```
### <span id="page-30-4"></span>2.9.2 Response example

{

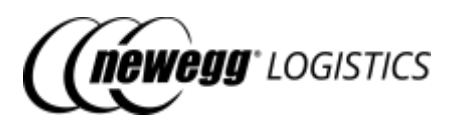

"Succeeded": true, "Message": "Item '9SIADFS9XW8522' has been disabled."

}

### <span id="page-31-1"></span>2.9.3 Field definitions

You must specify Newegg Item # or Seller Part # to identify the item need to be disabled.

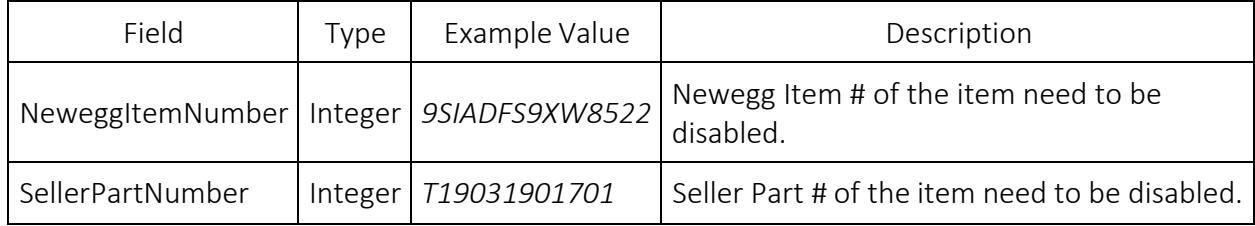

### <span id="page-31-2"></span>2.9.4 Response codes

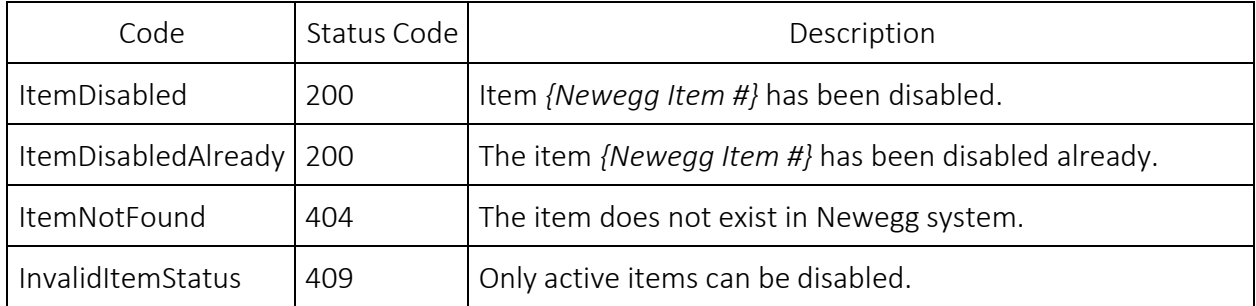

### <span id="page-31-0"></span>2.10 Generate item labels

POST item/generate-label

Generate item label in PDF format. You can see the download link of generated PDF label in response. Item label can be used to label each unit of your items before send inventory to Newegg warehouse.

Item label need to be printed on a thermal printer. Following image is an example of generated item label.

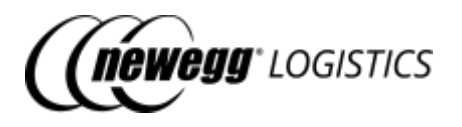

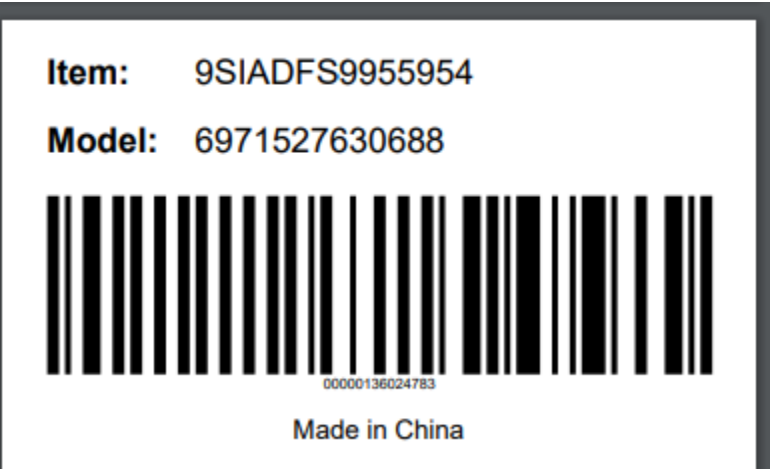

ⓘ Manufacturer Part # (Model) is displayed on the item label by default. Contact Newegg Logistics support team if you want to change the default setting to Seller Part # (SKU) or UPC. Brand text (E.g.: "Made in China") on the bottom is optional. Contact Newegg Logistics support team if you want to customize the brand text too.

#### <span id="page-32-0"></span>2.10.1 Request example

You must specify Newegg Item # or Seller Part # to identify the item need to generate item label.

#### Active, Disabled

{

}

```
POST https://apis.newegg.com/tpl/v2/item/generate-label
```

```
//"NeweggItemNumber":"9SIADFS9XW8522"
"SellerPartNumber": "T19031901701",
"Size": "Large"
```
### <span id="page-32-1"></span>2.10.2 Response example

```
{
"Succeeded": true,
"Code": "ItemLabelCreated",
"DownloadLink": "https://image10.newegg.com/tpl/portal/ItemLabel_9SIADFS9XW8522_2019083112039.pdf",
"Message": "Your item label has been created."
}
```
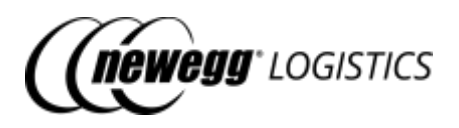

### <span id="page-33-0"></span>2.10.3 Field definitions

Following table shows field definitions of data in your request.

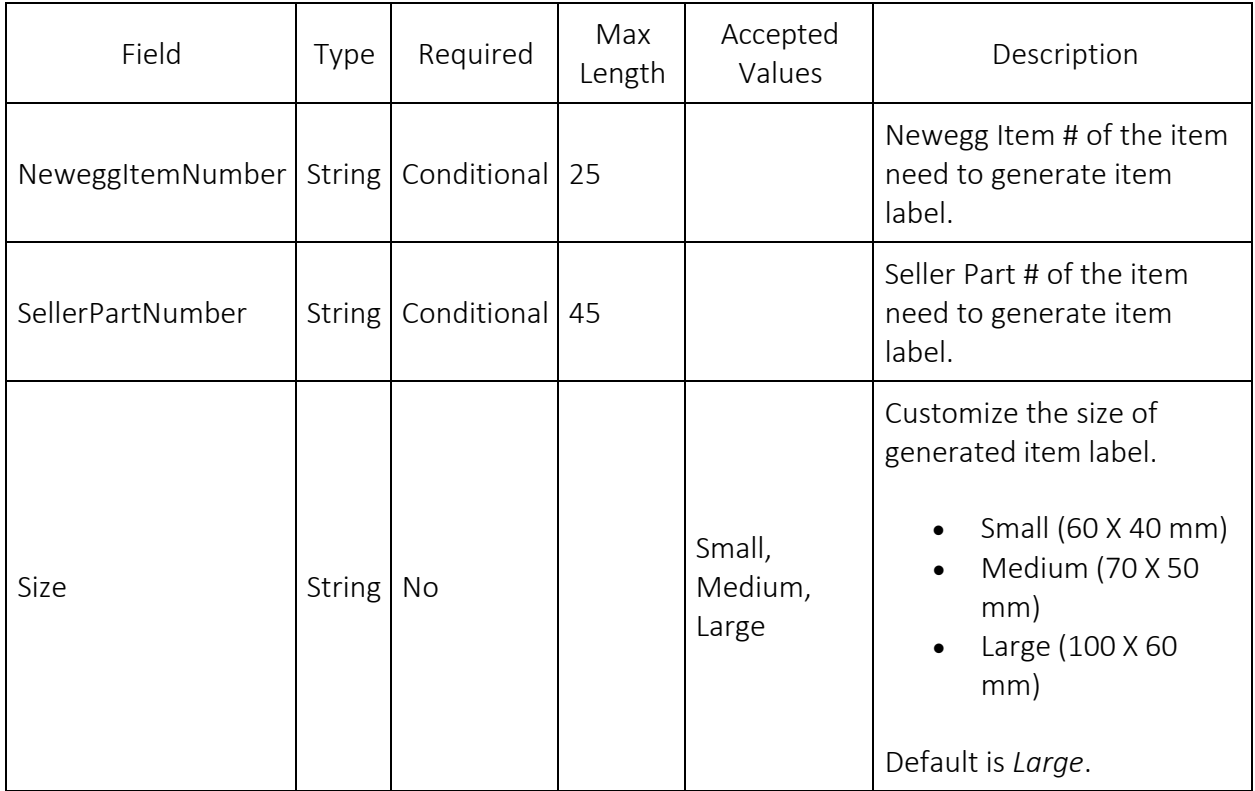

Following table shows field definitions of returned data in the response.

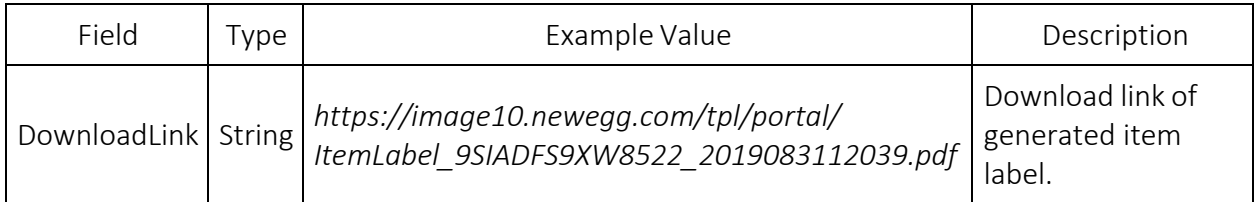

### <span id="page-33-1"></span>2.10.4 Response codes

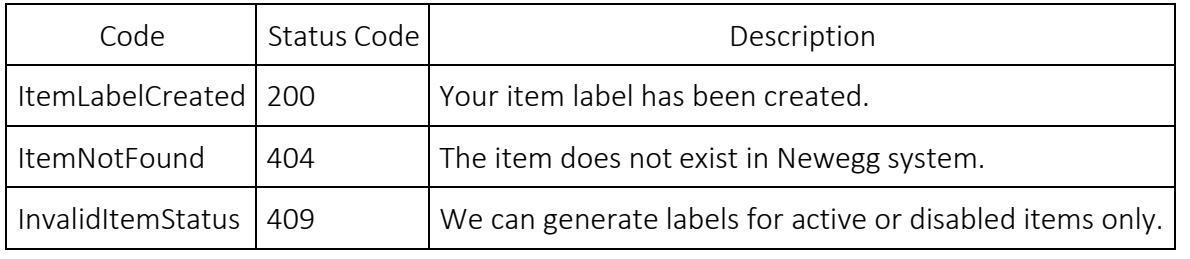

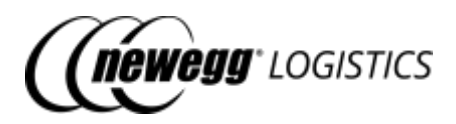

# <span id="page-34-0"></span>Section 3: Send inventory

- 3.1 [Inventory](#page-35-0) basics
	- o 3.1.1 [Shipment](#page-35-1) ID
	- o 3.1.2 [Shipment](#page-35-2) status
	- o 3.1.3 Newegg [warehouses](#page-36-0)
	- o 3.1.4 Shipment [field definitions](#page-36-1)
	- 3.2 [What you](#page-39-0) can do with Inventory APIs
- 3.3 [Get inventory](#page-40-0) details
	- o 3.3.1 Request [example](#page-40-1)
	- o 3.3.2 [Response](#page-40-2) example
	- o 3.3.3 Field [definitions](#page-41-1)
	- o 3.3.4 [Response](#page-41-2) codes
- 3.4 Query [inventory](#page-41-0) details
	- o 3.4.1 Query [parameters](#page-42-0)
	- o 3.4.2 Request [example](#page-43-0)
	- o 3.4.3 [Response](#page-43-1) example
	- o 3.4.4 Field [definitions](#page-44-0)
- 3.5 Get inventory [shipment details](#page-45-0)
	- o 3.5.1 Request [example](#page-45-1)
	- o 3.5.2 [Response](#page-45-2) example
	- o 3.5.3 Field [definitions](#page-47-0)
	- o 3.5.4 [Response](#page-48-1) codes
- 3.6 Query [inventory](#page-48-0) shipment list
	- o 3.6.1 Query [parameters](#page-48-2)
	- o 3.6.2 Request [example](#page-50-0)
	- o 3.6.3 [Response](#page-50-1) example
	- o 3.6.4 Field [definitions](#page-52-1)
- 3.7 Create [inventory](#page-52-0) shipment
	- o 3.7.1 Request [example](#page-52-2)
	- o 3.7.2 [Response](#page-53-0) example
	- o 3.7.3 Field [definitions](#page-53-1)
	- o 3.7.4 [Response codes](#page-53-2)
- 3.8 Update [inventory](#page-54-0) shipment
	- o 3.8.1 Request [example](#page-54-1)
	- o 3.8.2 [Response](#page-55-1) example
	- o 3.8.3 Field [definitions](#page-55-2)
	- o 3.8.4 [Response](#page-55-3) codes
- 3.9 Mark inventory [shipment as](#page-55-0) shipped
	- o 3.9.1 Request [example](#page-56-0)
	- o 3.9.2 [Response](#page-56-1) example
	- o 3.9.3 Field [definitions](#page-56-2)
	- o 3.9.4 [Response](#page-56-3) codes

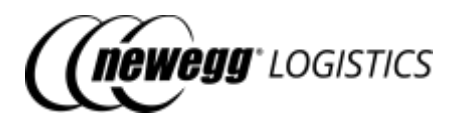

- 3.10 Cancel [inventory](#page-57-0) shipment
	- o 3.10.1 Request [example](#page-57-1)
	- o 3.10.2 [Response](#page-57-2) example
	- o 3.10.3 Field [definitions](#page-57-3)
	- o 3.10.4 [Response](#page-58-1) codes
- 3.11 [Generate](#page-58-0) item labels
	- o 3.11.1 Request [example](#page-60-0)
	- o 3.11.2 [Response](#page-60-1) example
	- o 3.11.3 Field [definitions](#page-60-2)
	- o 3.11.4 [Response](#page-61-0) codes
- 3.12 Generate [package labels](#page-62-0)
	- o 3.12.1 Request [example](#page-63-0)
	- o 3.12.2 [Response](#page-64-0) example
	- o 3.12.3 Field [definitions](#page-64-1)
	- o 3.12.4 [Response](#page-65-1) codes
- 3.13 [Generate](#page-65-0) packing list label
	- o 3.13.1 Request [example](#page-66-0)
	- o 3.13.2 [Response](#page-66-1) example
	- o 3.13.3 [Response](#page-67-1) codes

### <span id="page-35-0"></span>3.1 Inventory basics

You need to create inbound shipments to send your inventory to Newegg warehouses before create orders. To create an inbound shipment (aka. send inventory shipment) in Newegg system, you need to provide following information at least.

- Destination warehouse Newegg warehouse # expected to receive the shipment
- Seller Part # Seller Part # of shipment items
- Quantity Unit of items to be shipped

You need to label each unit of the shipment items, and pack them into packages with packing list for receiving. When your shipment has been picked up, you need to mark the shipment as shipped in Newegg system, with tracking# and ship service selected.

### <span id="page-35-1"></span>3.1.1 Shipment ID

Newegg will generate a unique shipment ID to identify your shipment.

### <span id="page-35-2"></span>3.1.2 Shipment status

Newegg Logistics uses following status to indicate the state of a shipment.
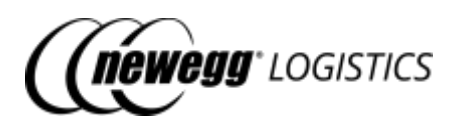

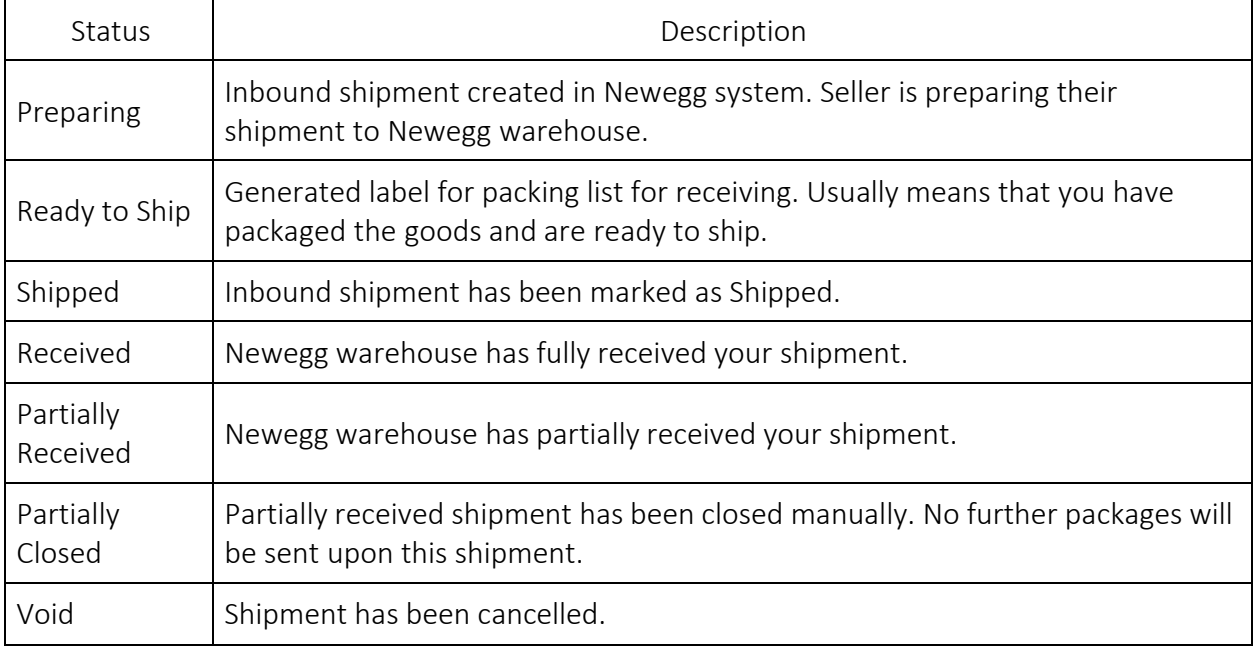

### 3.1.3 Newegg warehouses

You can send your inventory to following warehouses.

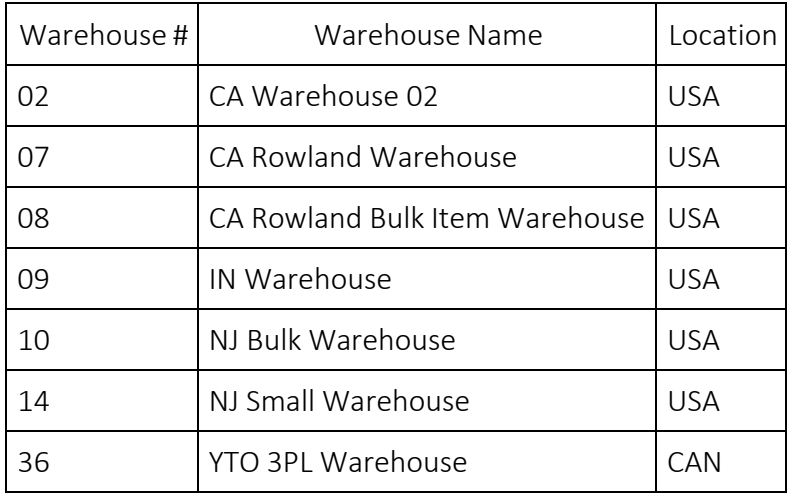

### 3.1.4 Shipment field definitions

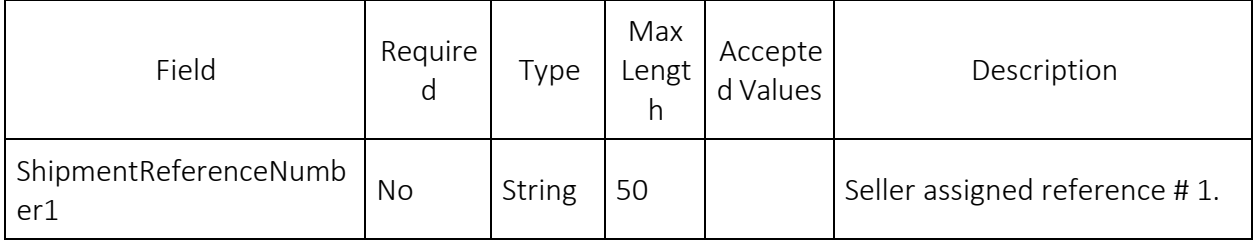

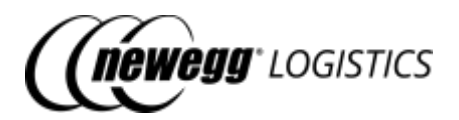

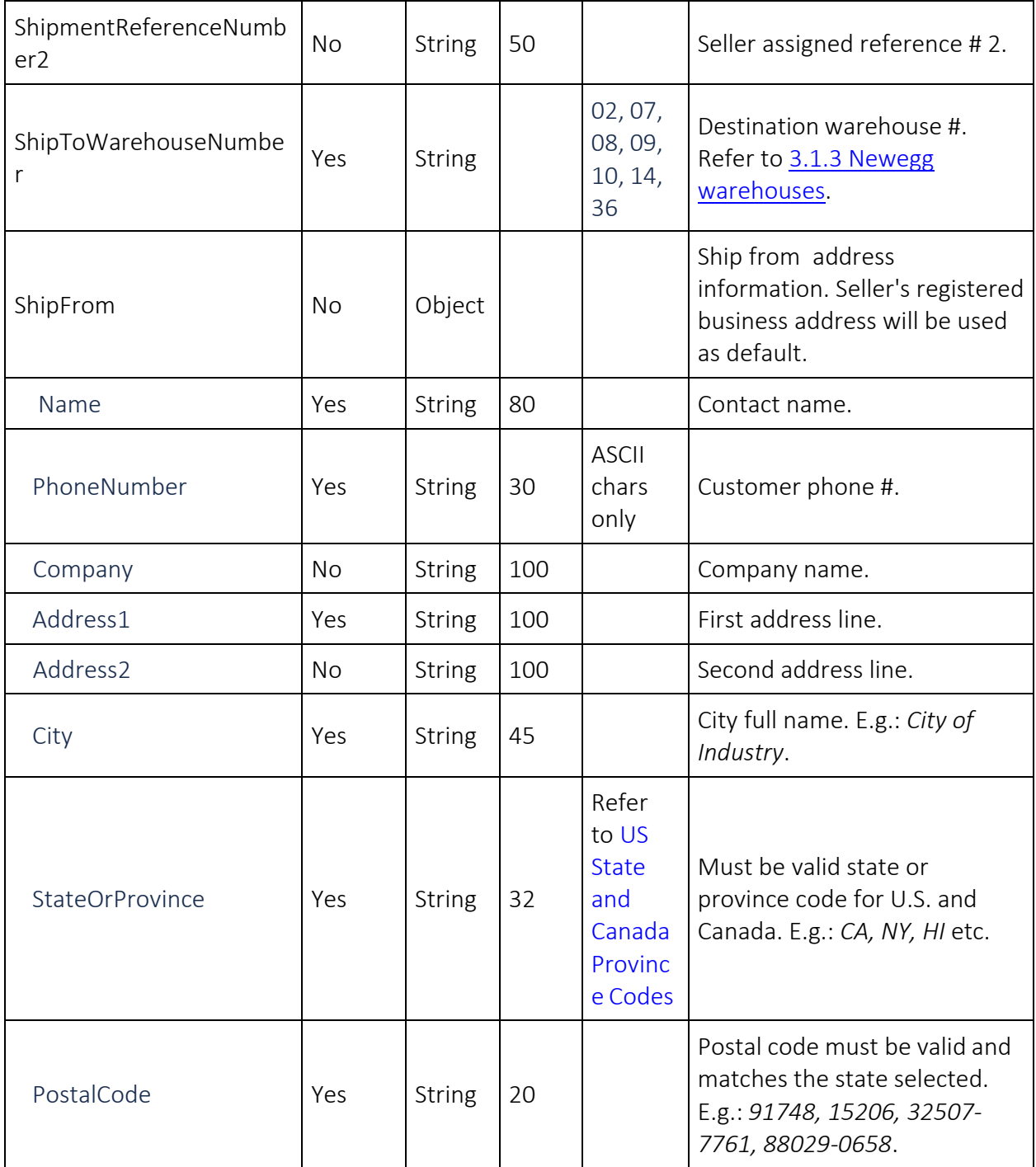

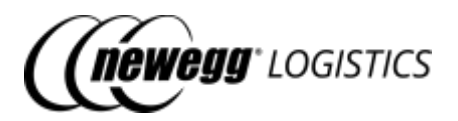

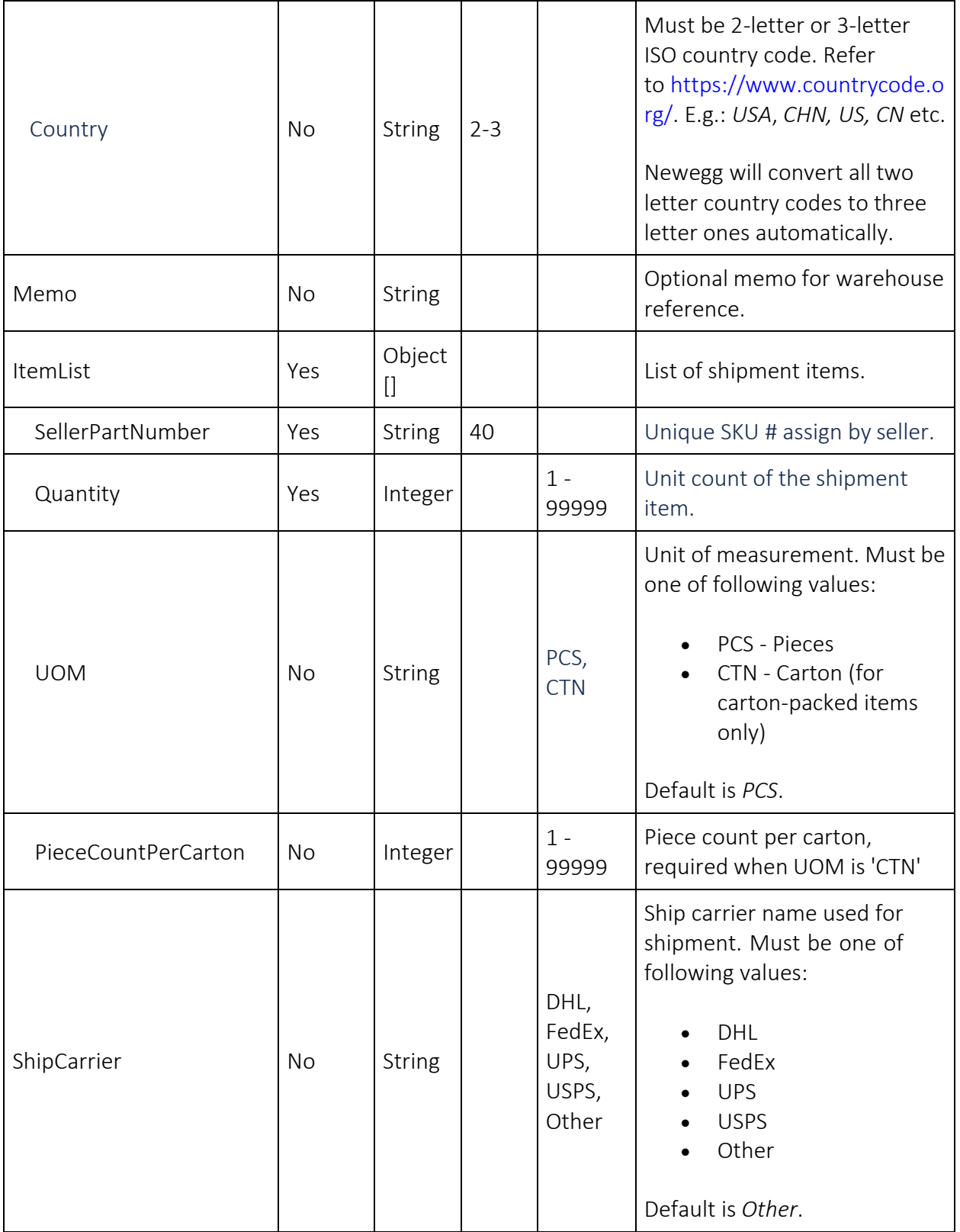

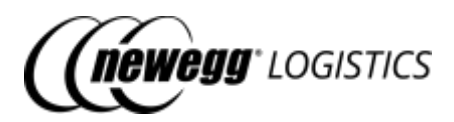

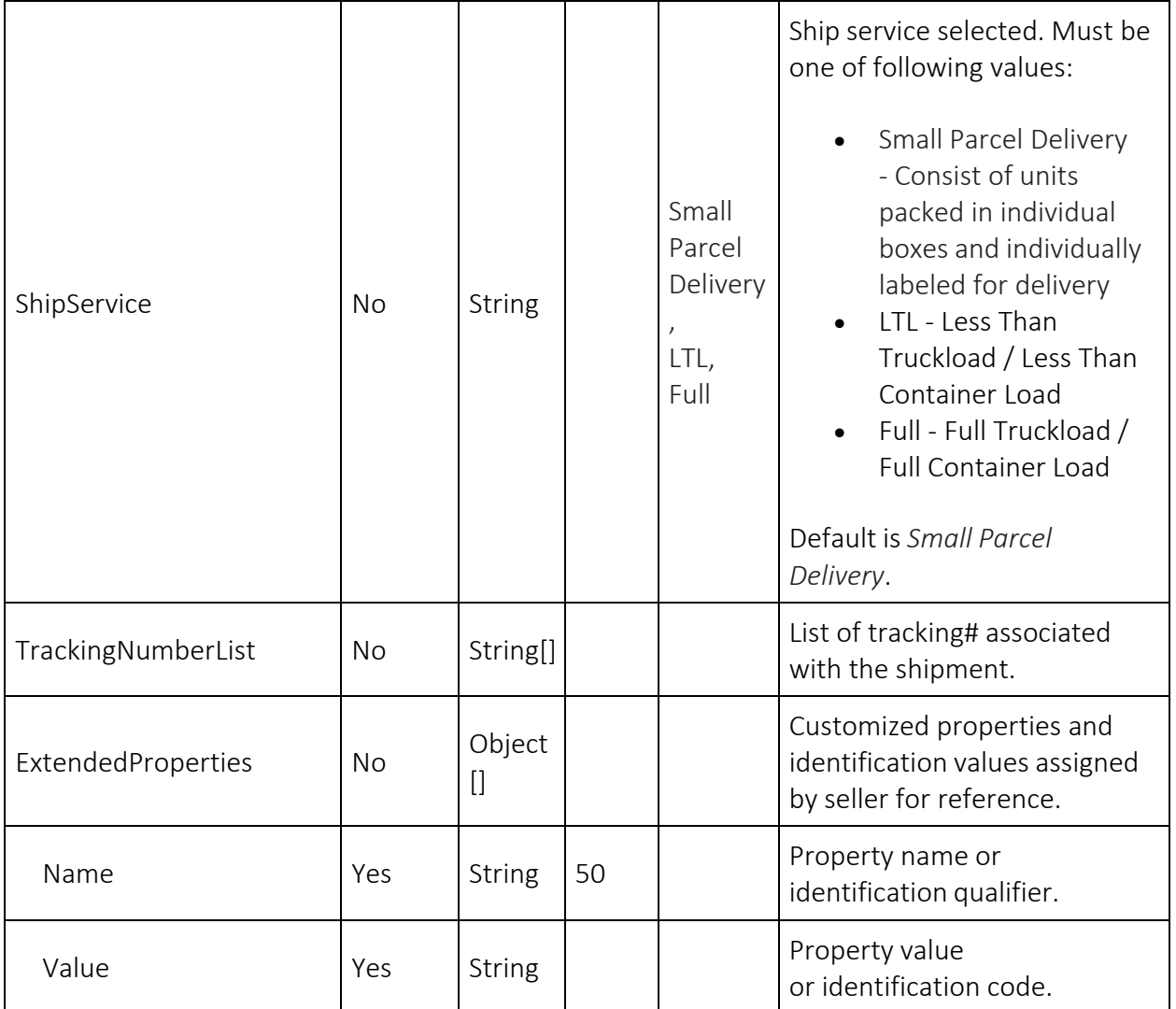

### 3.2 What you can dowith Inventory APIs

- GET inventory/*{Seller Part # | Newegg Item #}* Get inventory details of an item
- GET inventory Query a list of item inventory details
- GET inventory/inbound-shipment/*{Shipment ID}* Get inbound inventory shipment details
- GET inventory/inbound-shipment Query inbound inventory shipment list
- POST inventory/inbound-shipment Create an inbound inventory shipment
- PUT inventory/inbound-shipment Update inbound inventory shipment

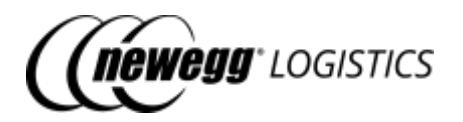

- POST inventory/inbound-shipment/mark-as-shipped Mark an inventory shipment as shipped
- POST inventory/inbound-shipment/cancel Cancel an inventory shipment
- POST inventory/inbound-shipment/generate-item-label Generate item labels for an inventory shipment
- POST inventory/inbound-shipment/generate-package-label Generate package labels for inventory shipment
- POST inventory/inbound-shipment/generate-packing-list-label Generate packing list label for receiving

# 3.3 Get inventory details

```
GET inventory/{Seller Part # | Newegg Item #}/{Warehouse #}
```
Get warehouse inventory details of an item. You must assign a specific warehouse # to get inventory details of this warehouse. Please refer to 3.1.3 Newegg warehouses.

#### 3.3.1 Request example

Get inventory details by Seller Part #.

GET https://apis.newegg.com/tpl/v2/inventory/SY-82401/02

Get inventory details by Newegg Item #.

GET https://apis.newegg.com/tpl/v2/inventory/9SIADFS9YD2804/08

#### 3.3.2 Response example

Return inventory details of specified warehouse.

```
{
"SellerPartNumber": "SY-82404",
"NeweggItemNumber": "9SIADFS9YD2804",
"WarehouseName": "Warehouse 02",
"WarehouseNumber": "02",
"CountryCode": "USA",
"Q4S": 1,
"Reserved": 0,
"InStock": 1,
"InTransit": 0,
"LastUpdateTime": "2019-02-25T08:40:09.473",
"LastUpdateTimeUtc": "2019-02-25T16:40:09.473Z"
}
```
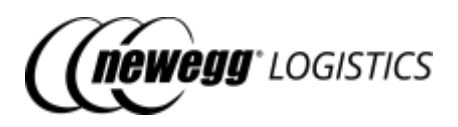

### 3.3.3 Field definitions

Following table shows definition for each data field returned in above response.

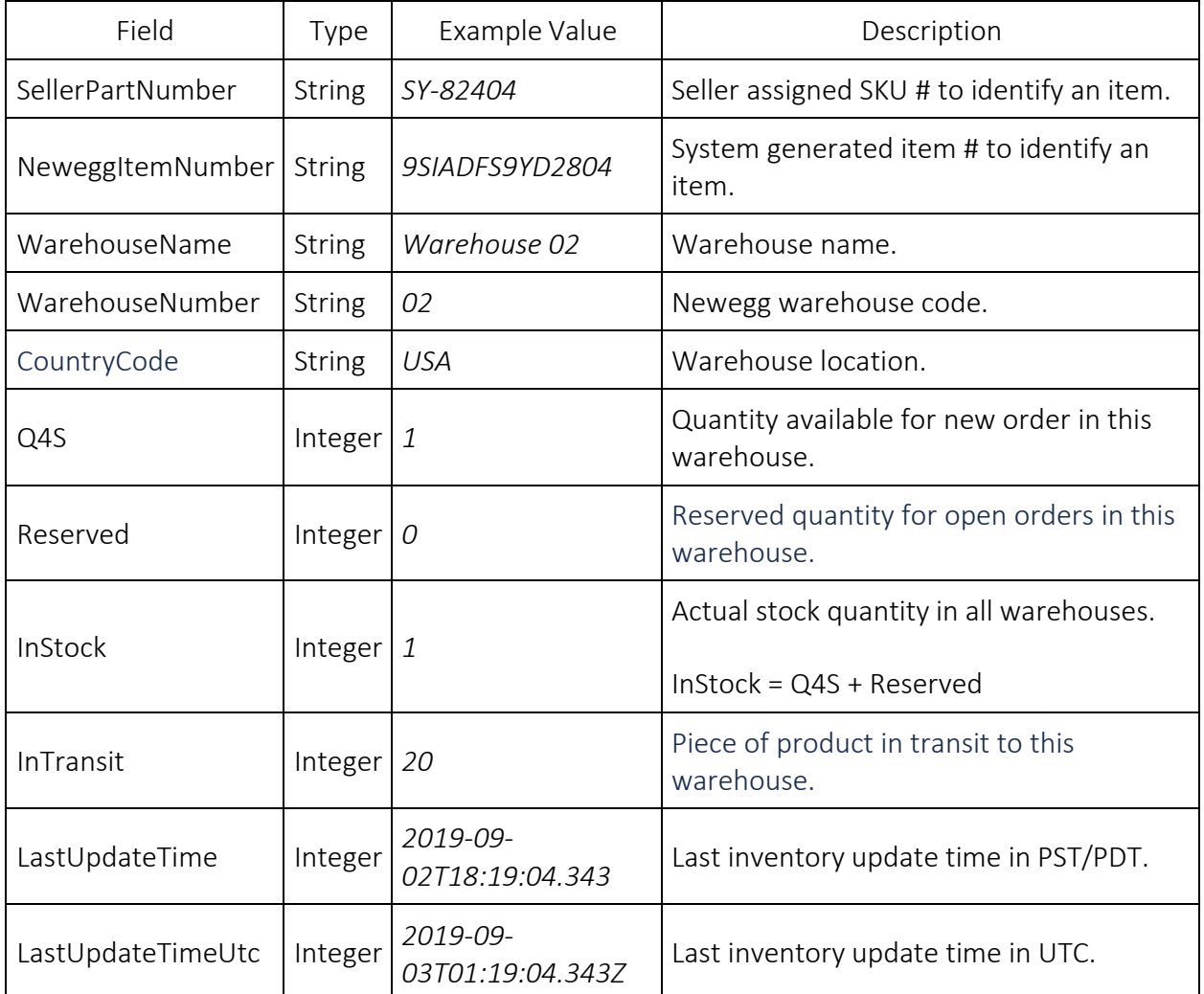

#### 3.3.4 Response codes

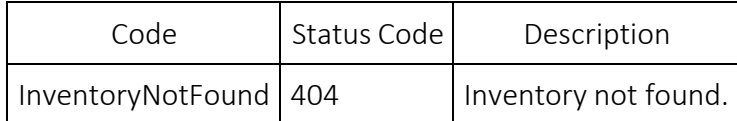

# 3.4 Query inventory details

#### GET inventory

Query warehouse inventory details by given search criteria.

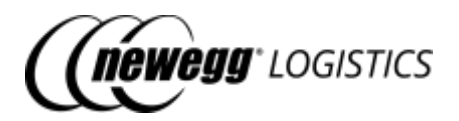

### 3.4.1 Query parameters

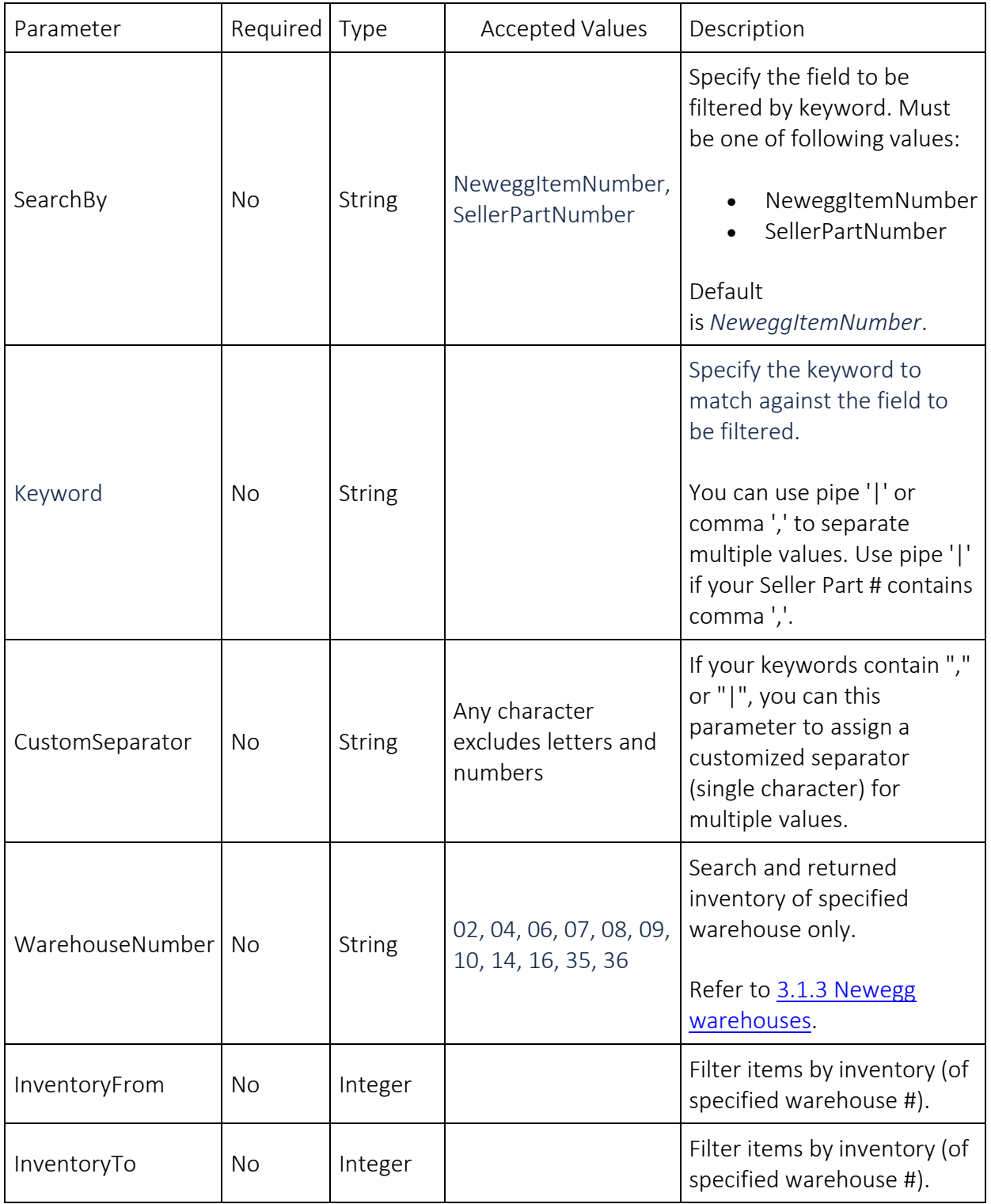

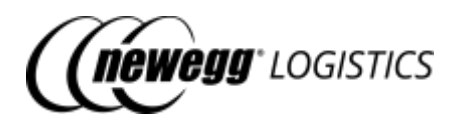

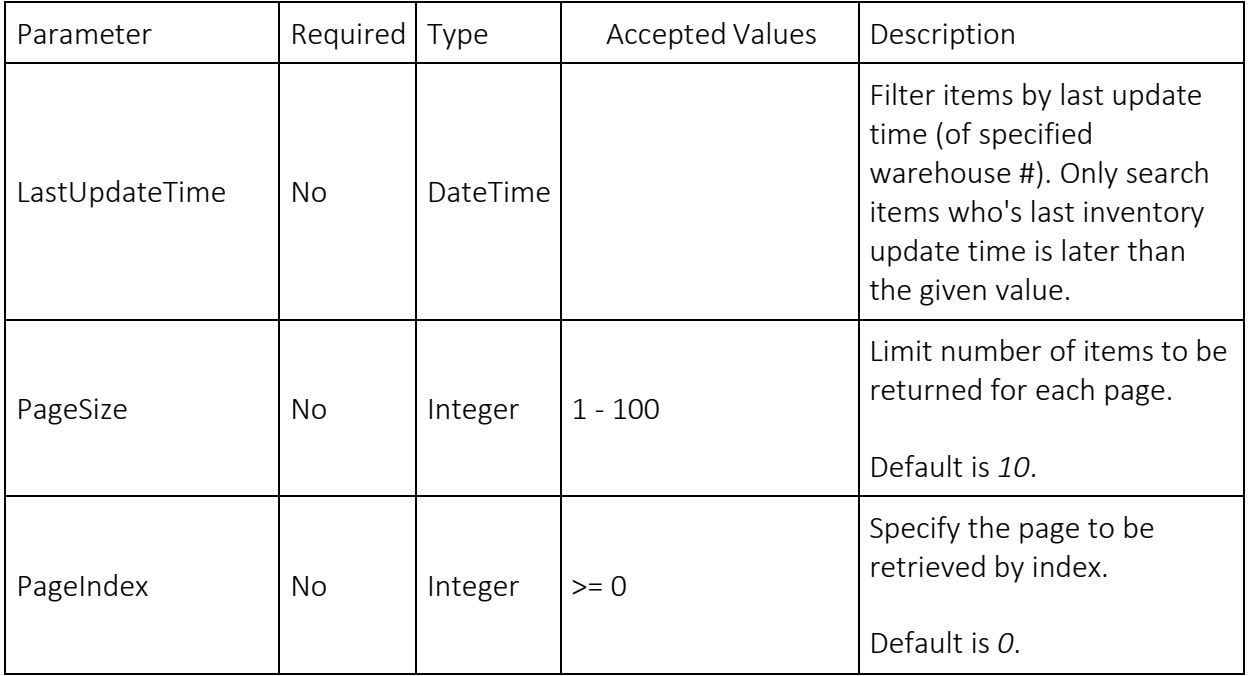

#### 3.4.2 Request example

Query warehouse inventory details by multiple Newegg Item #. GET https://apis.newegg.com/tpl/v2/inventory*?Keyword=9SIADFS9YD2804,9SIADFS9X W8946,9SIADFS9XW8522*

Query warehouse inventory details by multiple Seller Part #. GET https://apis.newegg.com/tpl/v2/inventory*?SearchBy=SellerPartNumber&Keywor d=SY-82401|SY-82402|SY-82404*

Query warehouse inventory details of warehouse 02, and last updated from 2019-08-01 (PST/PDT), return first 50 matched items. GET https://apis.newegg.com/tpl/v2/inventory*?WarehouseNumber=02&LastUpdateTim e=2019-08-01T00:00:00&PageSize=50*

#### 3.4.3 Response example

```
{
"Count": 10,
"TotalCount": 13,
"PageSize": 10,
"TotalPageCount": 2,
"NextPageIndex": 1,
"Results": [
{
  "SellerPartNumber": "SY-82404",
  "NeweggItemNumber": "9SIADFS9YD2804",
  "WarehouseName": "Warehouse 02",
  "WarehouseNumber": "02",
```
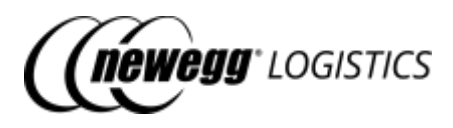

```
"CountryCode":"USA",
  "Q4S": 1,
  "Reserved": 0,
  "InStock": 1,
  "InTransit": 0,
  "LastUpdateTime": "2019-02-25T08:40:09.473",
  "LastUpdateTimeUtc": "2019-02-25T16:40:09.473Z"
 },
 {
  "SellerPartNumber": "SY-82404",
  "NeweggItemNumber": "9SIADFS9YD2804",
  "WarehouseName": "CA Rowland Warehouse",
  "WarehouseNumber": "07",
  "CountryCode":"USA",
  "Q4S": 0,
  "Reserved": 0,
  "InStock": 0,
  "InTransit": 0,
  "LastUpdateTime": "2019-01-11T06:31:19.970",
  "LastUpdateTimeUtc": "2019-01-11T14:31:19.970Z"
 },
 {
  "SellerPartNumber": "SY-82404",
  "NeweggItemNumber": "9SIADFS9YD2804",
  "WarehouseName": "NJ Bulk Warehouse",
  "WarehouseNumber": "10",
  "CountryCode": "USA",
  "Q4S": 0,
  "Reserved": 0,
  "InStock": 0,
  "InTransit": 20,
  "LastUpdateTime": "2019-09-02T18:19:04.343",
  "LastUpdateTimeUtc": "2019-09-03T01:19:04.343Z"
 }
 // more ...
\mathbf{I}}
```
#### 3.4.4 Field definitions

Following table shows definition for each data fields returned in the response.

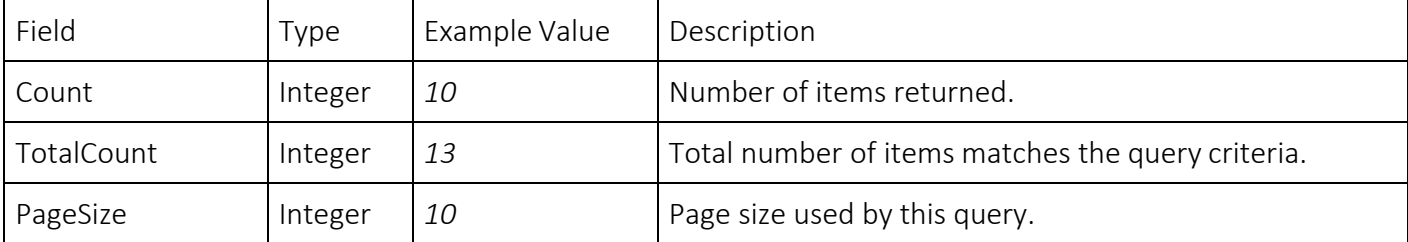

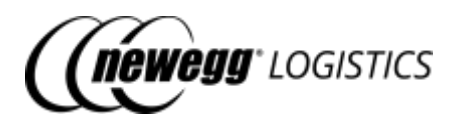

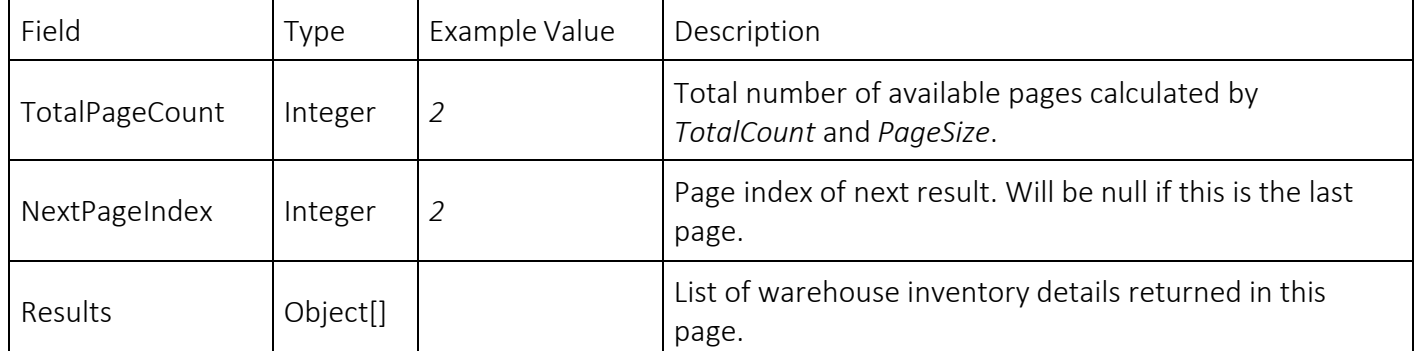

For other fields, refer to 3.3.3 Field definitions in "Get inventory details" section.

### 3.5 Get inventory shipment details

GET inventory/inbound-shipment/*{Shipment ID}*

Get inbound inventory shipment details by shipment ID. HTTP status code 404 will be returned if shipment not found.

#### 3.5.1 Request example

GET https://apis.newegg.com/tpl/v2/inventory/inbound-shipment/*10004532*

#### 3.5.2 Response example

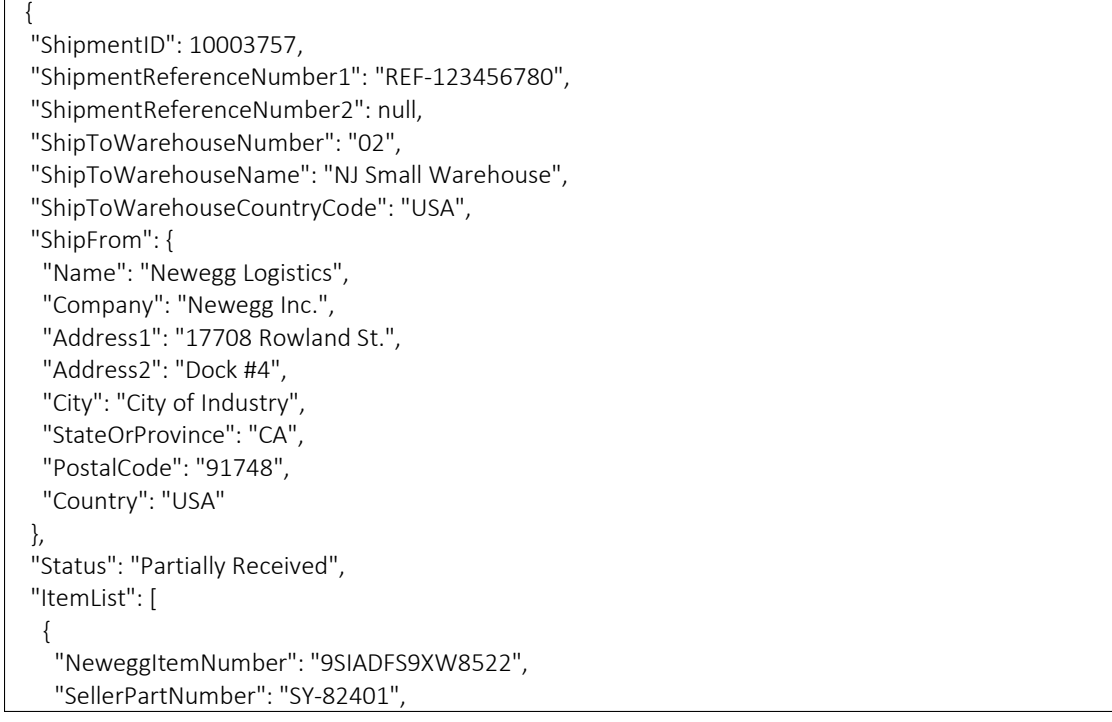

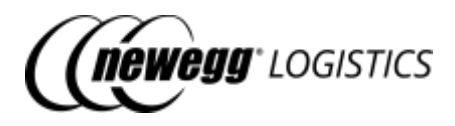

```
"Manufacturer": "Newegg Logistics",
  "ManufacturerPartNumber": "SY-82401",
  "UPC": "463565040544",
  "NPC": "00000150836191",
  "Title": "TEST - ITEM #1",
  "Quantity": 100,
  "ReceivedQuantity": 30,
  "UOM": "PCS",
  "PieceCountPerCarton": null
 },
 {
  "NeweggItemNumber": "9SIADFS9XW8946",
  "SellerPartNumber": "SY-82404",
  "Manufacturer": "Newegg Logistics",
  "ManufacturerPartNumber": "SY-82403",
  "UPC": "463565040544",
  "NPC": "00000150836191",
  "Title": "TEST - ITEM #2",
  "Quantity": 25,
  "ReceivedQuantity": 25,
  "UOM": "PCS",
  "PieceCountPerCarton": null
 },
 {
  "NeweggItemNumber": "9SIADFS9YD2804",
  "SellerPartNumber": "SY-82404",
  "Manufacturer": "Newegg Logistics",
  "ManufacturerPartNumber": "SY-82404",
  "UPC": "463565040544",
  "NPC": "00000150836191",
  "Title": "TEST - ITEM #3",
  "Quantity": 40,
  "ReceivedQuantity": 0,
  "UOM": "PCS",
  "PieceCountPerCarton": null
 }
],
"ShipCarrier": "UPS",
"ShipService": "Small Parcel Delivery",
"TrackingNumberList": [
"1Z81W1R72410861670",
"1Z81W1R72410861661"
],
"ShipDate":"2019-08-28T07:42:37.884",
"Memo": "This is a shipment for testing.",
"CreateTime": "2019-08-26T23:34:34.943",
"CreateTimeUtc":"2019-08-27T06:34:34.943Z",
"LastUpdateTime": "2019-08-28T09:08:36.8898299-07:00",
"LastUpdateTimeUtc": "2019-08-28T16:08:36.8898299Z"
}
```
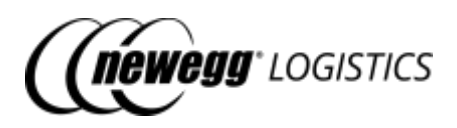

### 3.5.3 Field definitions

Following table shows definition for each data fields returned in the response.

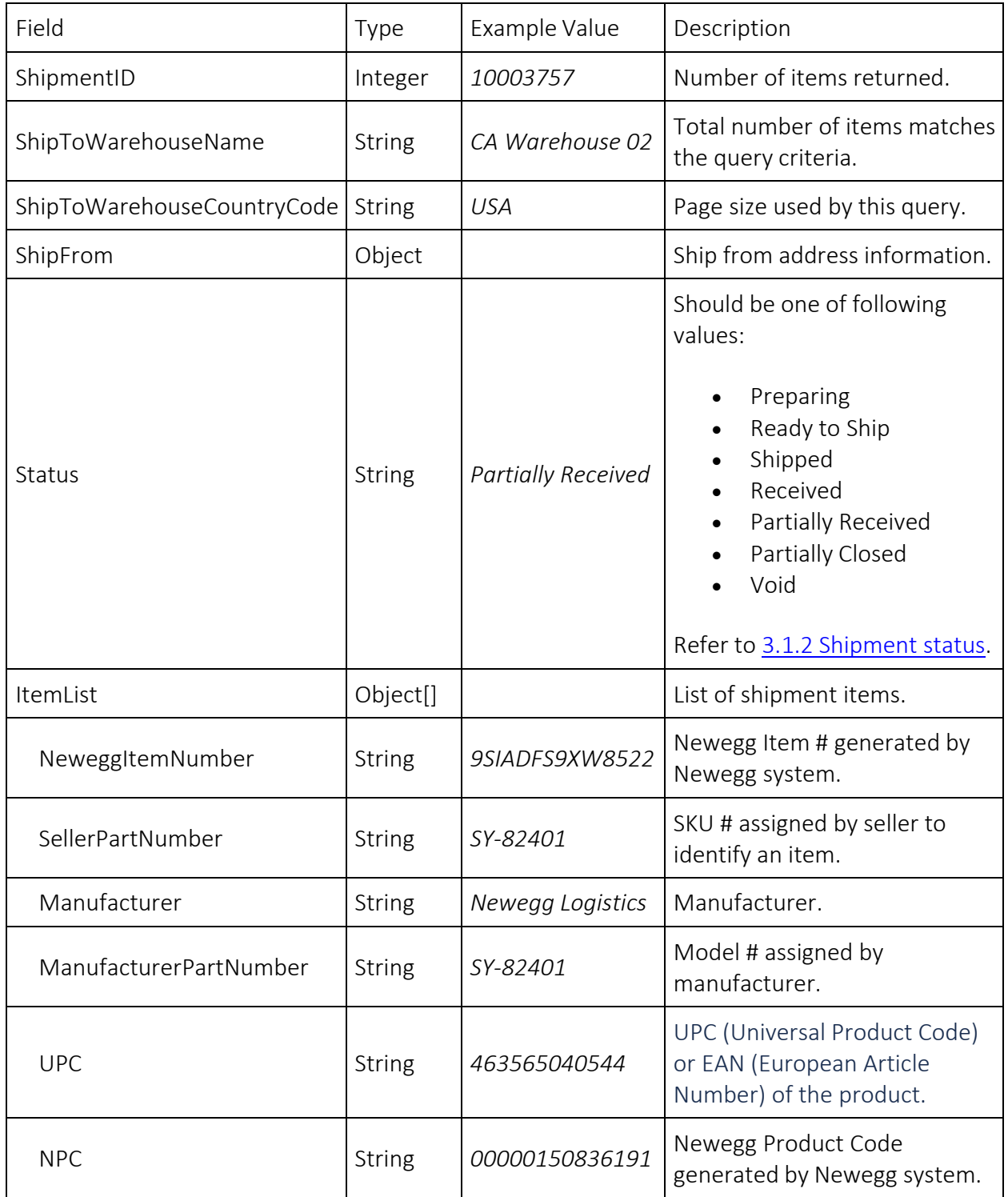

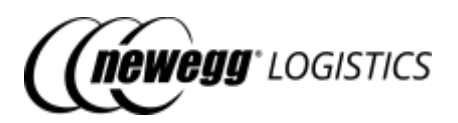

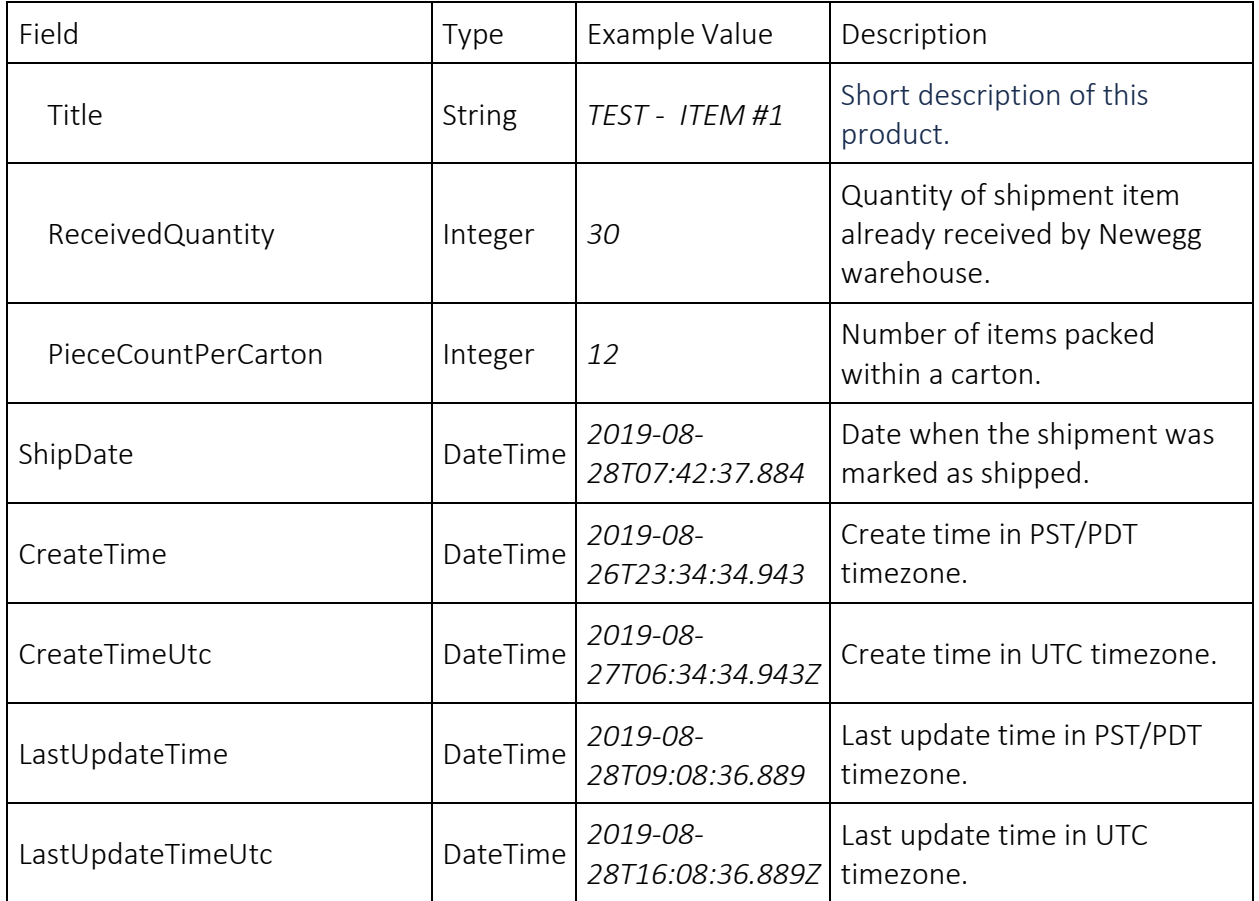

For other fields, please refer to 3.1.4 Shipment field definitions.

#### 3.5.4 Response codes

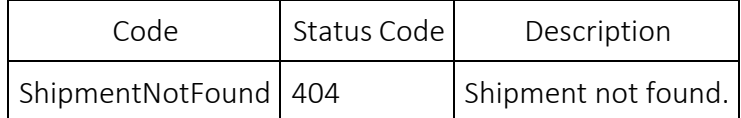

# 3.6 Query inventory shipment list

GET inventory/inbound-shipment

Query inbound inventory shipment list by given search criteria.

#### 3.6.1 Query parameters

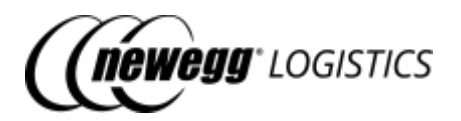

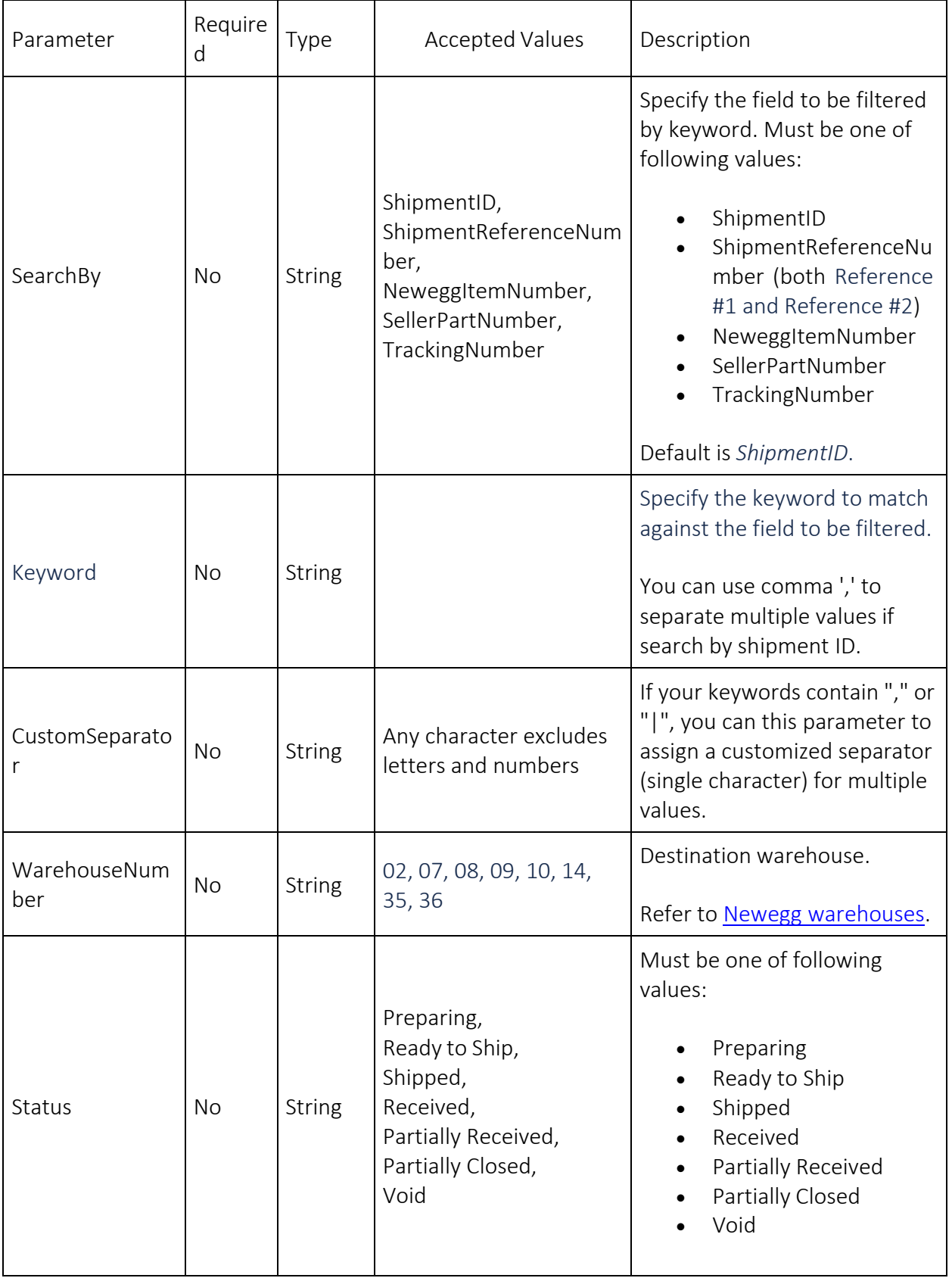

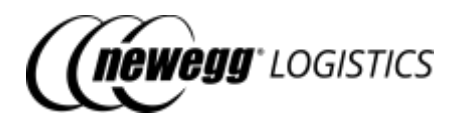

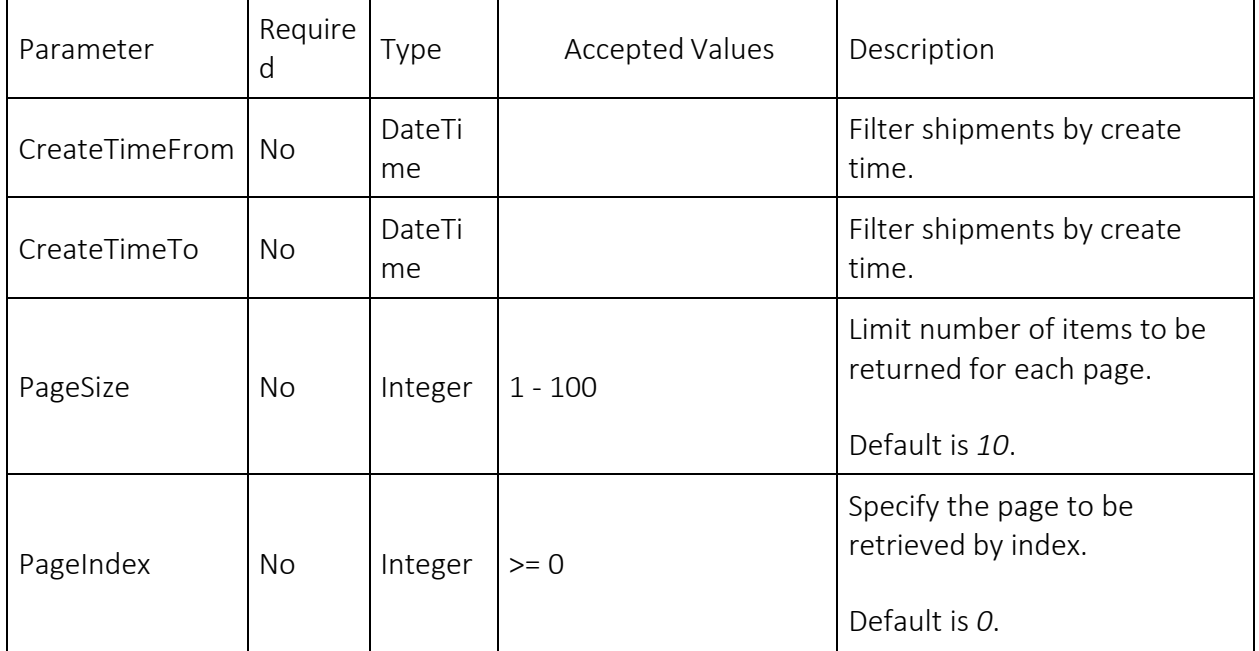

#### 3.6.2 Request example

Query inbound inventory shipment list by multiple shipment IDs. GET https://apis.newegg.com/tpl/v2/inventory/inboundshipment*?Keyword=10003899,100039000*

Query inbound inventory shipment list by tracking#.

GET https://apis.newegg.com/tpl/v2/inventory/inboundshipment*?SearchBy=TrackingNumber&Keyword=1Z81W1R72410861670*

Query received inventory shipment list, return first 50 matched shipments. GET https://apis.newegg.com/tpl/v2/inventory/inboundshipment*?Status=Received&PageSize=50*

#### 3.6.3 Response example

```
{
"Count": 10,
"TotalCount": 13,
"PageSize": 10,
"TotalPageCount": 2,
"NextPageIndex": 1,
"Results": [
{
  "ShipmentID": 10003757,
  "ShipmentReferenceNumber1": "REF-123456780",
  "ShipmentReferenceNumber2": null,
 "ShipToWarehouseNumber": "02",
  "ShipToWarehouseName": "NJ Small Warehouse",
  "ShipToWarehouseCountryCode": "USA",
```
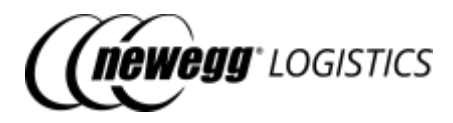

```
"Status": "Partially Received",
"ItemList": [
 {
  "NeweggItemNumber": "9SIADFS9XW8522",
  "SellerPartNumber": "SY-82401",
  "Manufacturer": "Newegg Logistics",
  "ManufacturerPartNumber": "SY-82401",
  "UPC": "463565040544",
  "NPC": "00000150836191",
  "Title": "TEST - ITEM #1",
  "Quantity": 100,
  "ReceivedQuantity": 30,
  "UOM": "PCS",
  "PieceCountPerCarton": null
 },
 {
  "NeweggItemNumber": "9SIADFS9XW8946",
  "SellerPartNumber": "SY-82404",
  "Manufacturer": "Newegg Logistics",
  "ManufacturerPartNumber": "SY-82403",
  "UPC": "463565040544",
  "NPC": "00000150836191",
  "Title": "TEST - ITEM #2",
  "Quantity": 25,
  "ReceivedQuantity": 25,
  "UOM": "PCS",
  "PieceCountPerCarton": null
 },
 {
  "NeweggItemNumber": "9SIADFS9YD2804",
  "SellerPartNumber": "SY-82404",
  "Manufacturer": "Newegg Logistics",
  "ManufacturerPartNumber": "SY-82404",
  "UPC": "463565040544",
  "NPC": "00000150836191",
  "Title": "TEST - ITEM #3",
  "Quantity": 40,
  "ReceivedQuantity": 0,
  "UOM": "PCS",
  "PieceCountPerCarton": null
}
],
"ShipCarrier": "UPS",
"ShipService": "Small Parcel Delivery",
"TrackingNumberList": [
"1Z81W1R72410861670",
"1Z81W1R72410861661"
],
"ShipDate": "2019-08-28T07:42:37.884",
"CreateTime": "2019-08-26T23:34:34.943",
"CreateTimeUtc": "2019-08-27T06:34:34.943Z",
"LastUpdateTime": "2019-08-28T09:08:36.8898299-07:00",
"LastUpdateTimeUtc": "2019-08-28T16:08:36.8898299Z",
```
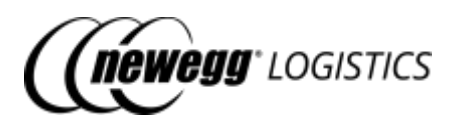

"Memo": "This is a shipment for testing." } // more ... ] }

#### 3.6.4 Field definitions

Following table shows definition for each data fields returned in the response.

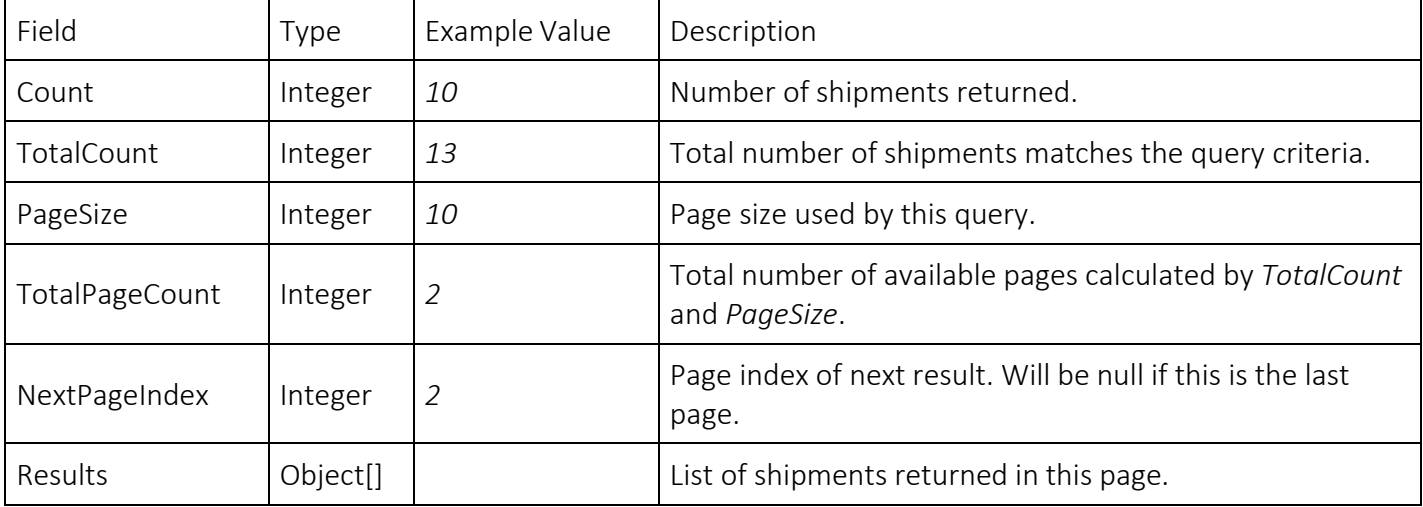

For other fields, refer to 3.1.4 Shipment field definitions and 3.5.3 Field definitions in "Get inventory shipment details" section.

### 3.7 Create inventory shipment

POST inventory/inbound-shipment

Create an inventory shipment. Newegg system will create a unique shipment ID to identify the shipment, and shipment status will be Preparing after created.

#### 3.7.1 Request example

POST https://apis.newegg.com/tpl/v2/inventory/inbound-shipment

```
{
 "ShipmentReferenceNumber1": "REF-123456780",
 "ShipmentReferenceNumber2": null,
"ShipToWarehouseNumber": "02",
 "ItemList": [
 {
  "SellerPartNumber": "SY-82401",
  "Quantity": 100,
```
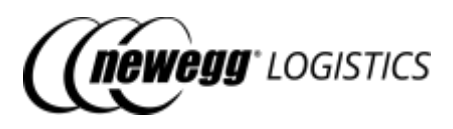

```
"UOM": "PCS"
 },
 {
  "SellerPartNumber": "SY-82403",
  "Quantity": 25,
  "UOM": "PCS"
 },
 {
  "SellerPartNumber": "SY-82404",
  "Quantity": 40,
  "UOM": "PCS"
 }
],
"ShipCarrier": null,
"ShipService": null,
"TrackingNumberList": null,
"Memo": "This is a shipment for testing.",
"ExtendedProperties": [
 {
  "Name": "REF01",
  "Value": "ON00123239345"
 },
 {
  "Name": "REF02",
  "Value": "LAX"
 }
]
}
```
#### 3.7.2 Response example

#### Generated shipment ID is returned in the response.

{ "Succeeded": true, "ShipmentID": 10004543, "Message": "Your inventory shipment has been created. Please prepare your shipment items to Newegg warehouse, and mark the shipment as shipped after departed." }

#### 3.7.3 Field definitions

For definition of each field in above request, please refer to 3.1.4 Shipment field definitions.

#### 3.7.4 Response codes

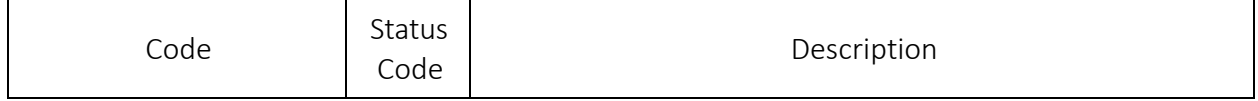

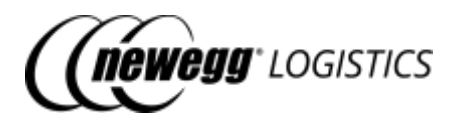

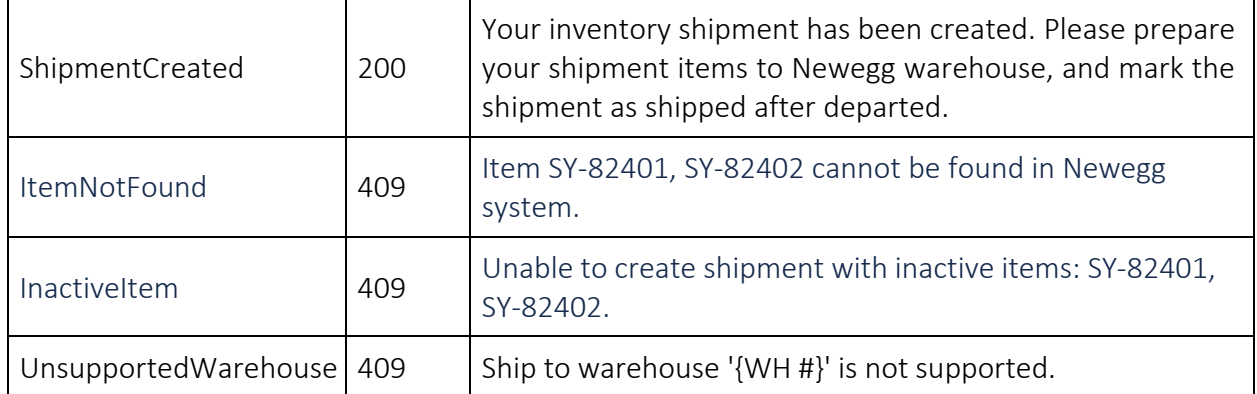

# 3.8 Update inventory shipment

PUT inventory/inbound-shipment

Update an inbound inventory shipment by shipment ID before Newegg warehouse receive the shipment. If the shipment was received, only ship service and tracking # can be updated.

Status of shipment is read-only, you cannot update shipment status with this API. To mark the shipment as Shipped, please refer to 3.9 Mark inventory shipment as shipped.

#### 3.8.1 Request example

PUT https://apis.newegg.com/tpl/v2/inventory/inbound-shipment

```
{
"ShipmentID": 10003757,
"ShipmentReferenceNumber1": "REF-123456780",
"ShipmentReferenceNumber2": null,
"ShipToWarehouseNumber": "02",
"ItemList": [
 {
  "SellerPartNumber": "SY-82401",
  "Quantity": 100,
  "UOM": "PCS"
 },
 {
  "SellerPartNumber": "SY-82403",
  "Quantity": 25,
  "UOM": "PCS"
 }
],
"ShipCarrier": "UPS",
"ShipService": "Small Parcel Delivery",
"TrackingNumberList": [
"1Z81W1R72410861670",
"1Z81W1R72410861661"
```
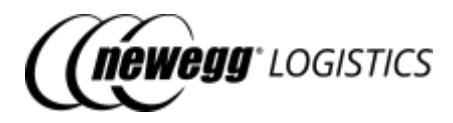

] }

#### 3.8.2 Response example

{ "Succeeded": true, "Message": "Your inventory shipment has been updated." }

#### 3.8.3 Field definitions

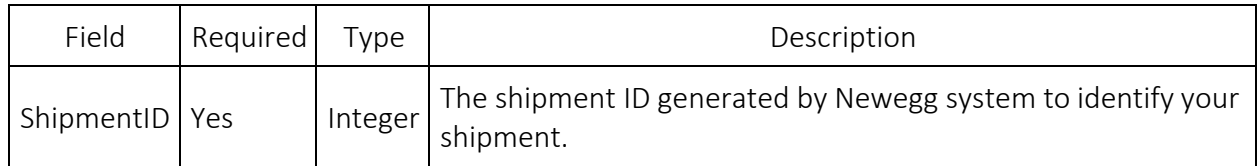

For other field in your request, please refer to 3.1.4 Shipment field definitions.

#### 3.8.4 Response codes

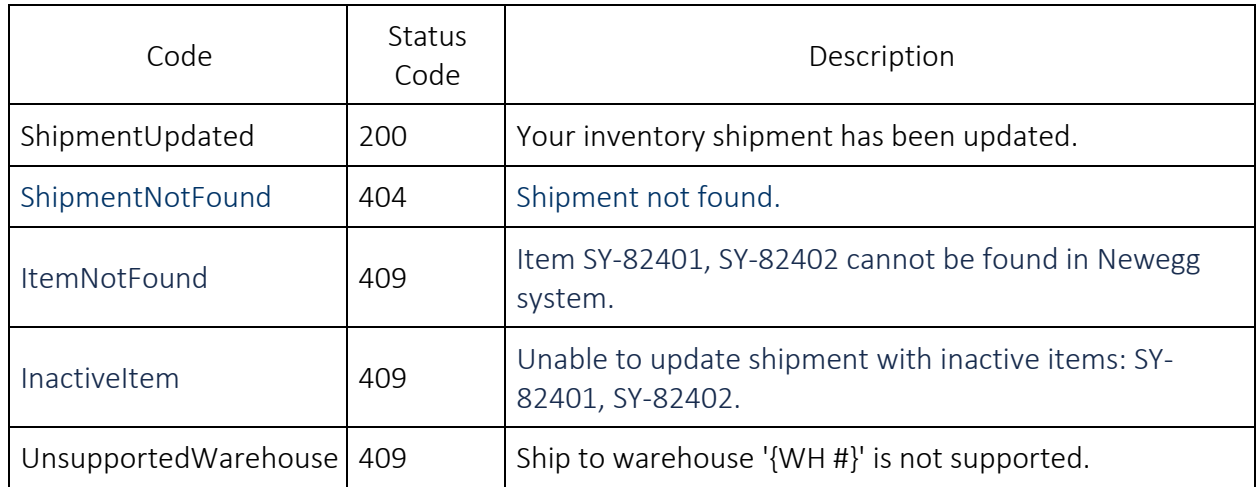

# 3.9 Mark inventory shipment as shipped

POST inventory/inbound-shipment/mark-as-shipped

Mark a shipment as shipped. You can update associated tracking# and ship service in this API too.

Only the shipment status is 'Preparing' or 'Ready To Ship', you can mark shipment as shipped.

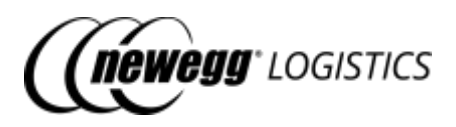

#### 3.9.1 Request example

POST https://apis.newegg.com/tpl/v2/inventory/inbound-shipment/mark-asshipped

```
{
"ShipmentID": 10004543,
"ShipCarrier": "UPS",
"ShipService": "Small Parcel Delivery",
"TrackingNumberList": [
"1Z81W1R72410861670",
"1Z81W1R72410861661"
]
}
```
#### 3.9.2 Response example

```
{
"Succeeded": true,
"Message": "Your inventory shipment has been marked as shipped."
}
```
#### 3.9.3 Field definitions

Following table shows definition of each data field in above request.

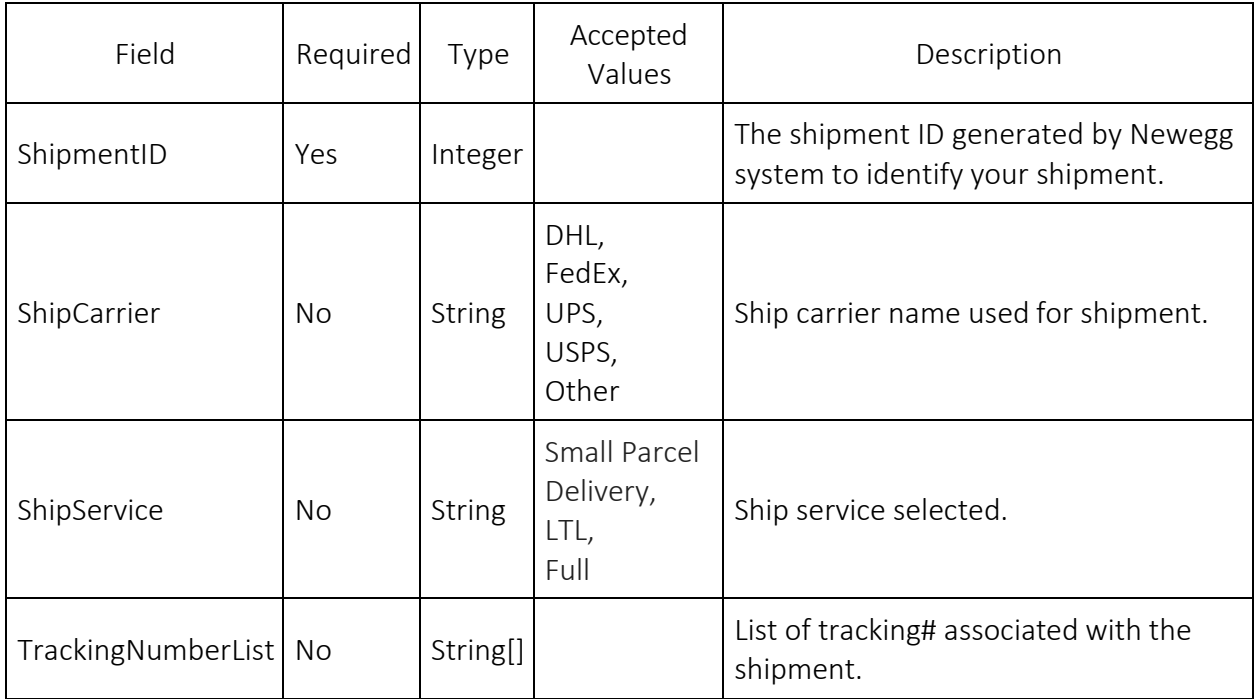

3.9.4 Response codes

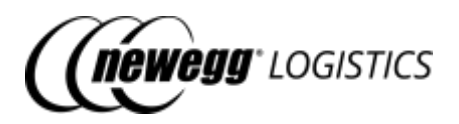

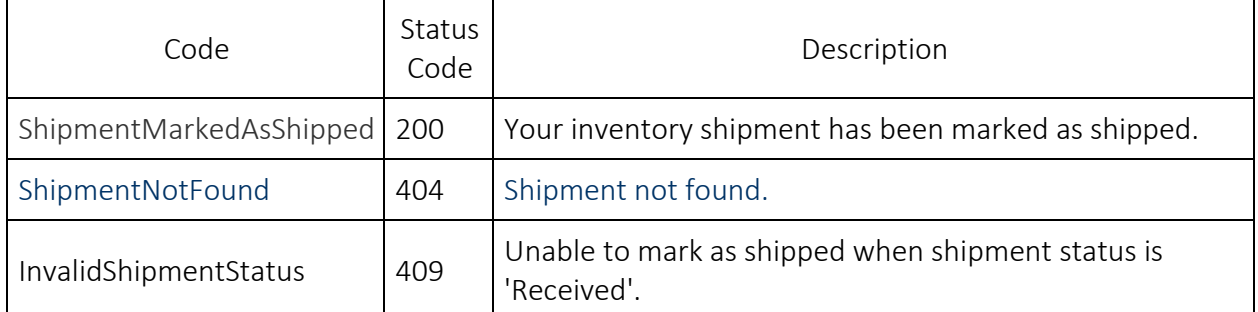

### 3.10 Cancel inventory shipment

```
POST inventory/inbound-shipment/cancel
```
Cancel an inventory shipment before it get shipped out.

Only the shipment status is 'Preparing', 'Ready To Ship' or 'Shipped', you can cancel the shipment.

#### 3.10.1 Request example

```
POST https://apis.newegg.com/tpl/v2/inventory/inbound-shipment/cancel
```

```
{
"ShipmentID": 10004543,
"Memo": "Shipment not used anymore."
}
```
#### 3.10.2 Response example

```
{
"Succeeded": true,
"Message": "Your inventory shipment has been cancelled."
}
```
#### 3.10.3 Field definitions

Following table shows definition of each data field in your request.

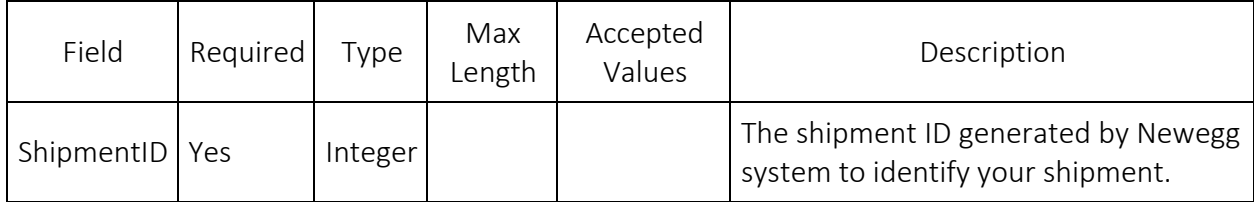

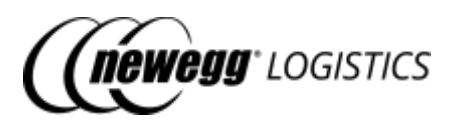

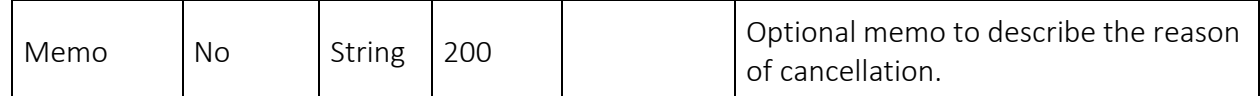

#### 3.10.4 Response codes

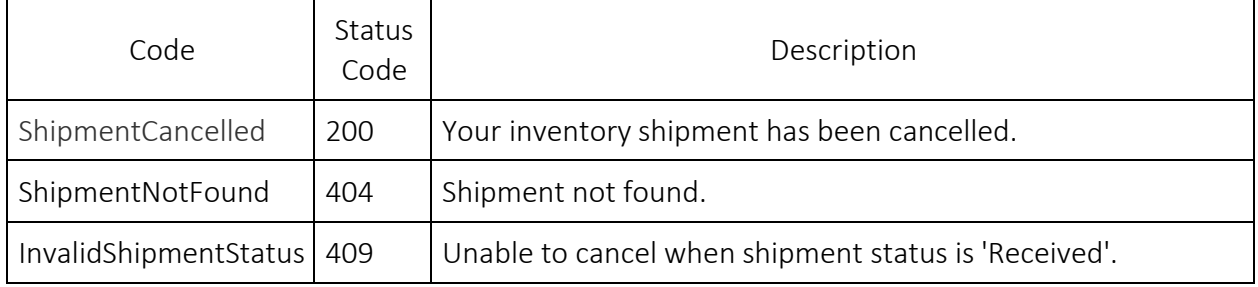

### 3.11 Generate item labels

POST inventory/inbound-shipment/generate-item-label

If your item do not include a UPC/ISBN barcode on the product packaging, you need to label each unit of the item with NPC (Newegg Product Code). Use this API to generate item labels for a shipment according to the shipment quantity of each item. Generated item labels are all in a PDF document, with one label per page.

Following image is an example of generated item labels for a shipment.

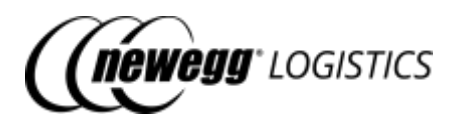

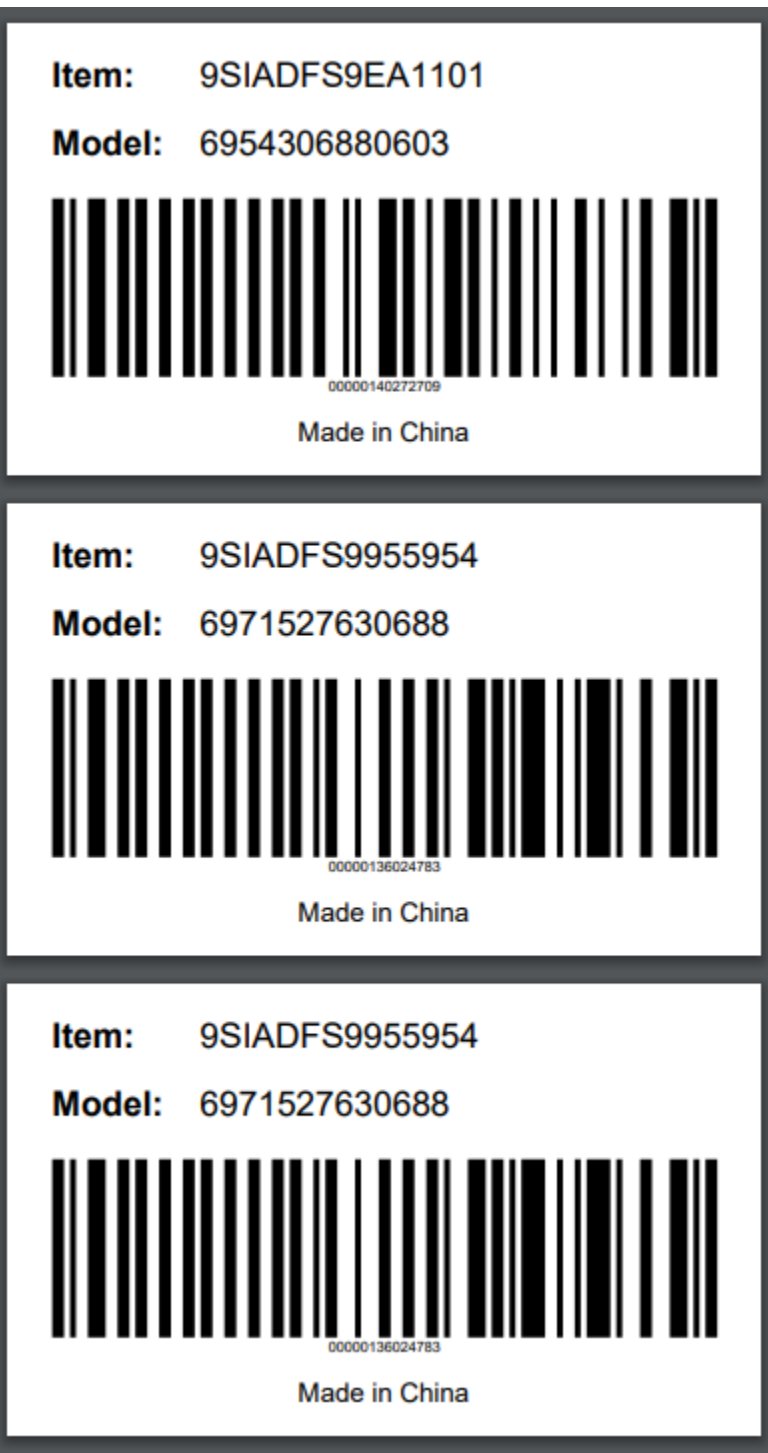

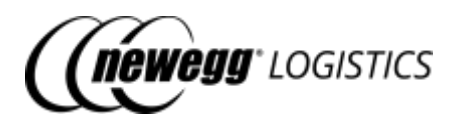

ⓘ Manufacturer Part # (Model) is displayed on the item label by default. Contact Newegg

Logistics support team if you want to change the default setting to Seller Part # (SKU) or UPC. Brand text (E.g.: "Made in China") on the bottom is optional. Contact Newegg Logistics support team if you want to customize the brand text too.

#### 3.11.1 Request example

```
POST https://apis.newegg.com/tpl/v2/inventory/inbound-shipment/generate-item-
label
```

```
"ShipmentID": 10004543,
"Size": "Large",
"LabelList": null
```
{

}

}

#### 3.11.2 Response example

```
{
"Succeeded": true,
```

```
"DownloadLink": "https://image10.newegg.com/tpl/portal/ItemLabels_10004543_2019083115168.pdf",
"Message": "Item label file created. Please download and print the PDF file to label your shipment items."
```
#### 3.11.3 Field definitions

Following table shows definition of each data field in above request.

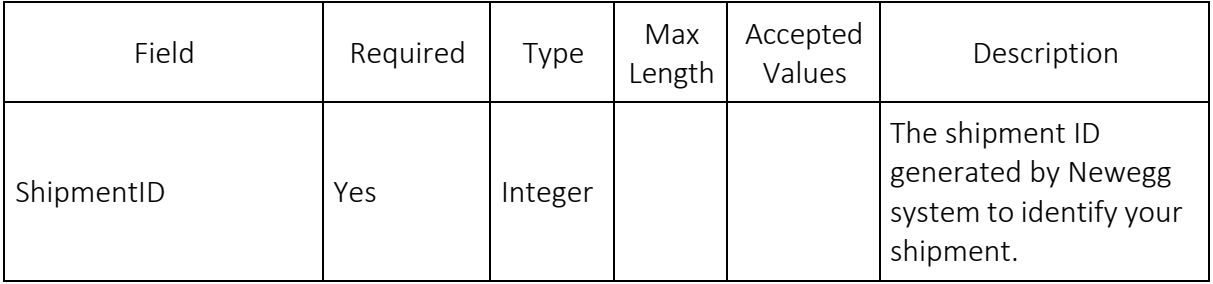

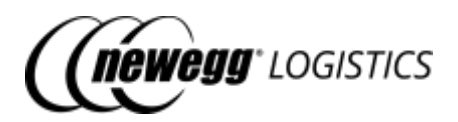

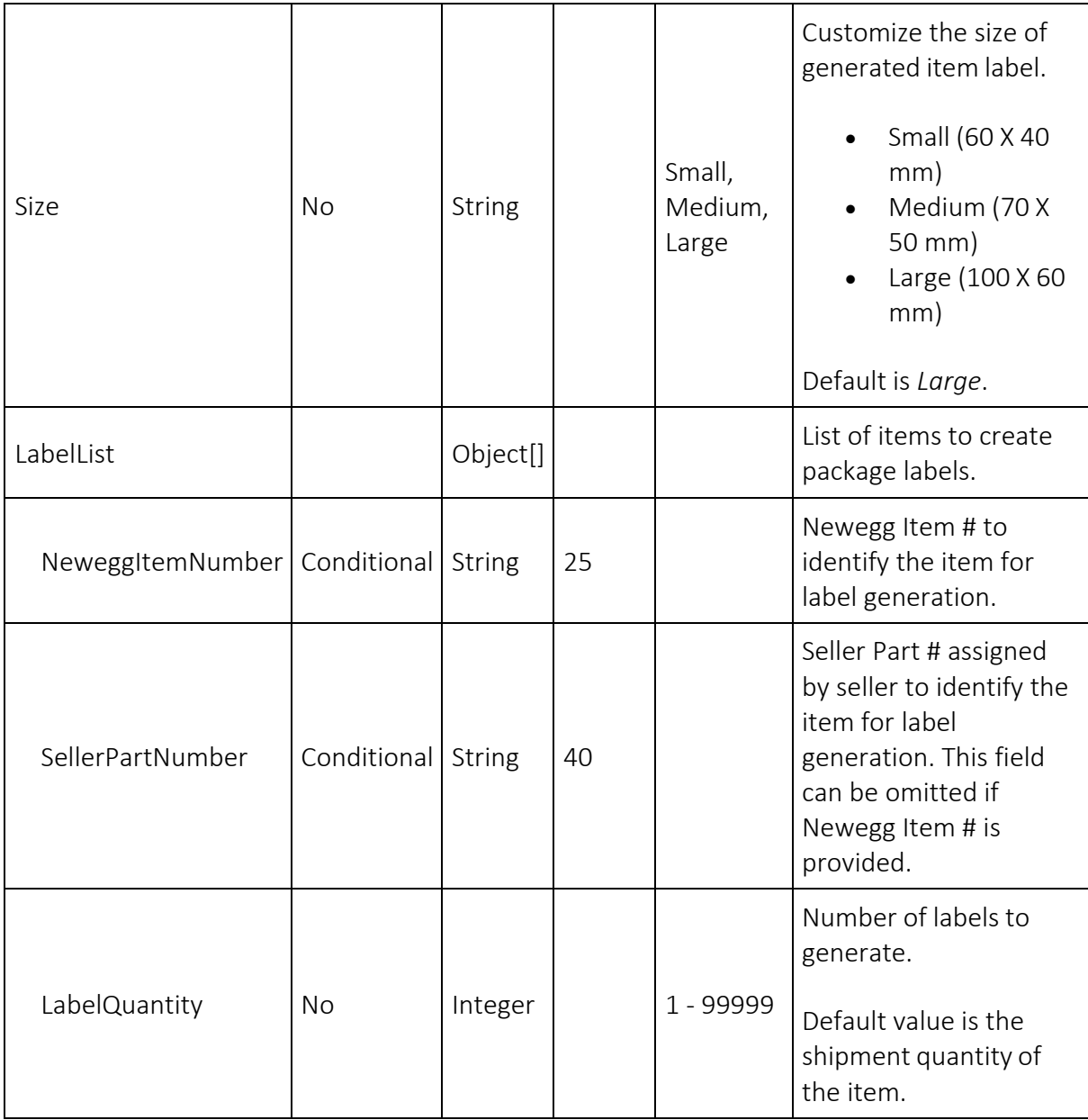

Following table shows field definitions of returned data in the response.

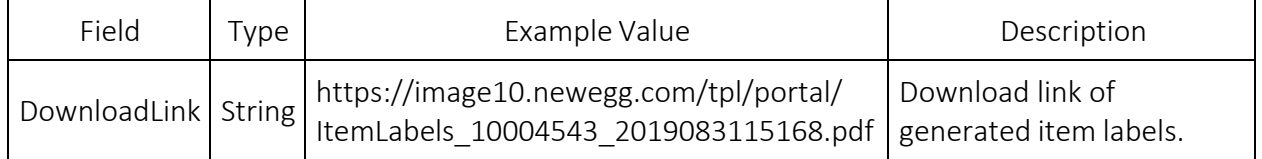

### 3.11.4 Response codes

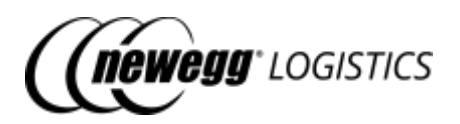

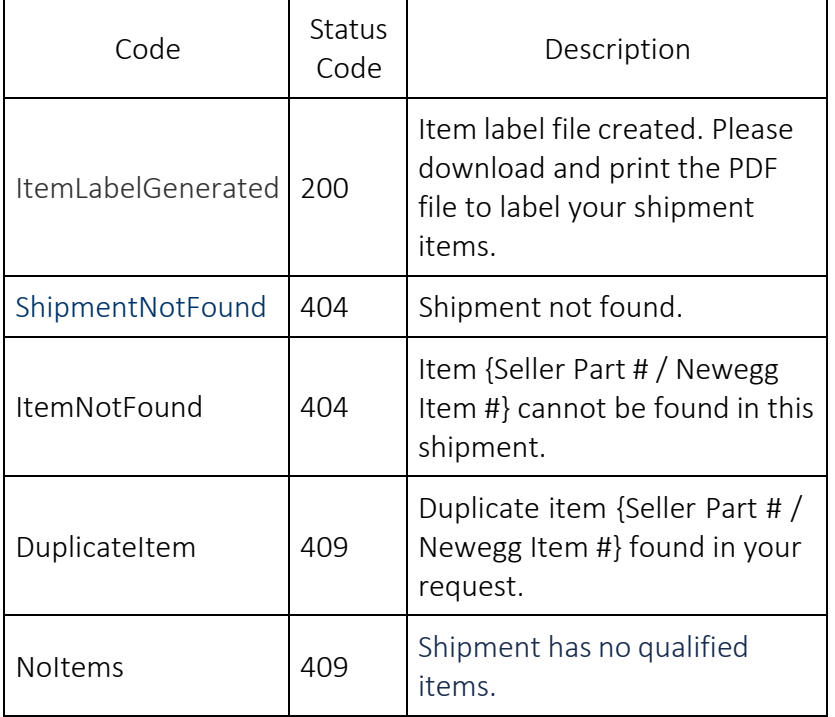

# 3.12 Generate package labels

POST inventory/inbound-shipment/generate-package-label

Generate package labels to indicate items within a package.

We strongly recommend that you package same items into one box. Same items can be packed in multiple boxes, but one box should only contain one type of item. A package label must be displayed on the outside of each box.

Same SKU packaging is preferred and will ensure fast receiving of your shipment. Mixed inventory packaged shipments may take longer to receive.

Following image is an example of generated package labels for a shipment.

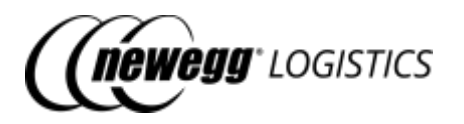

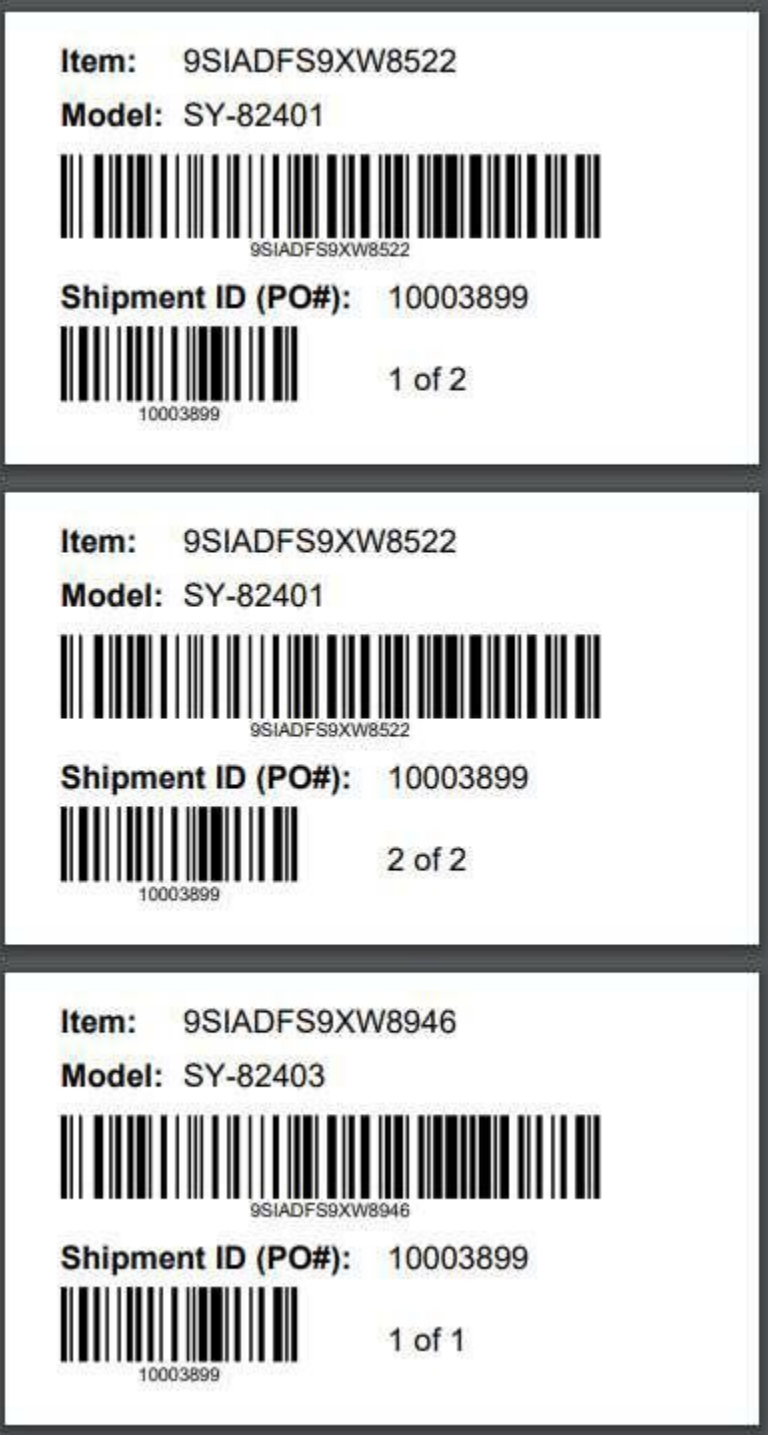

#### 3.12.1 Request example

```
POST https://apis.newegg.com/tpl/v2/inventory/inbound-shipment/generate-
package-label
```
"ShipmentID": 10004543,

{

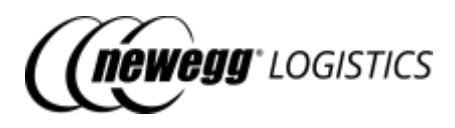

```
"Size": "Large",
"LabelList": [
 {
  "SellerPartNumber": "SY-82401",
  "LabelQuantity": 2
 },
 {
  "SellerPartNumber": "SY-82403",
  "LabelQuantity": 1
 }
]
}
```
#### 3.12.2 Response example

{ "Succeeded": true, "DownloadLink": "https://image10.newegg.com/tpl/portal/PackageLabels\_10004543\_2019083115168.pdf", "Message": "Package label file created. Please download and print the PDF file to label your shipment packages." }

#### 3.12.3 Field definitions

Following table shows definition of each data field in your request.

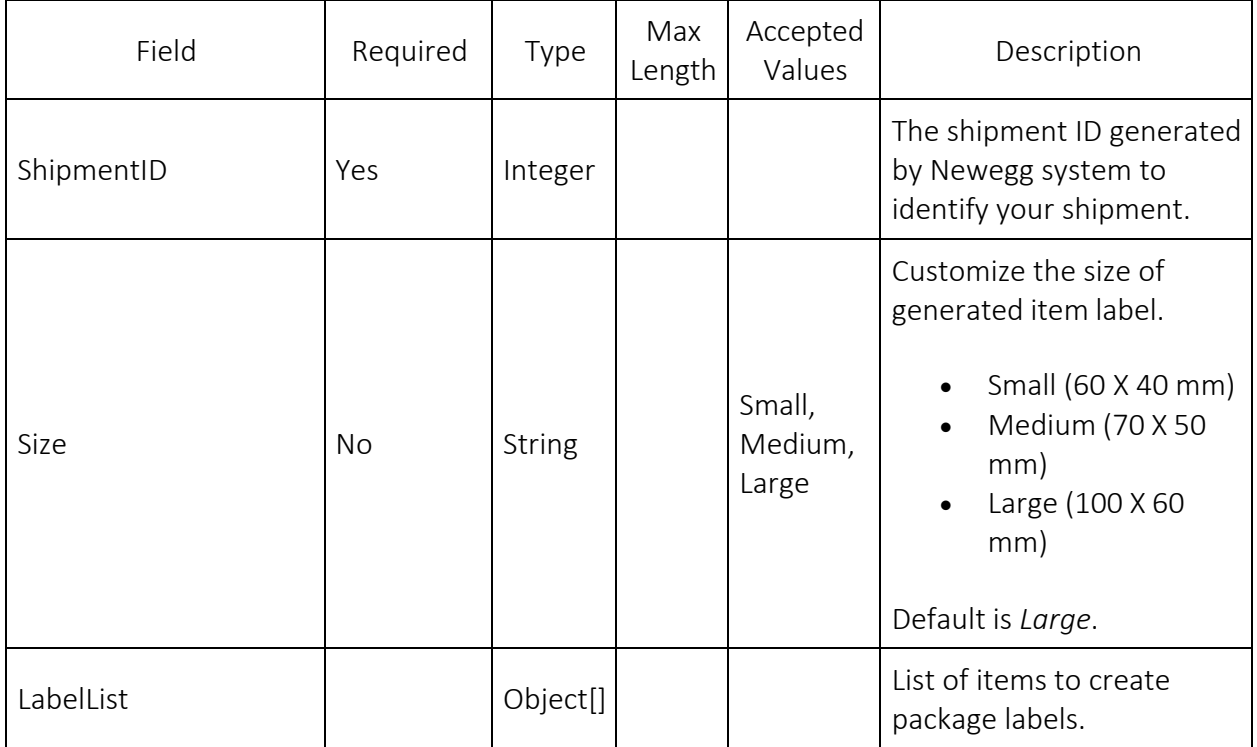

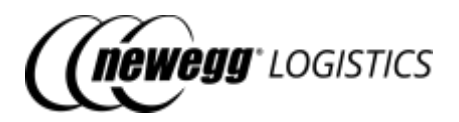

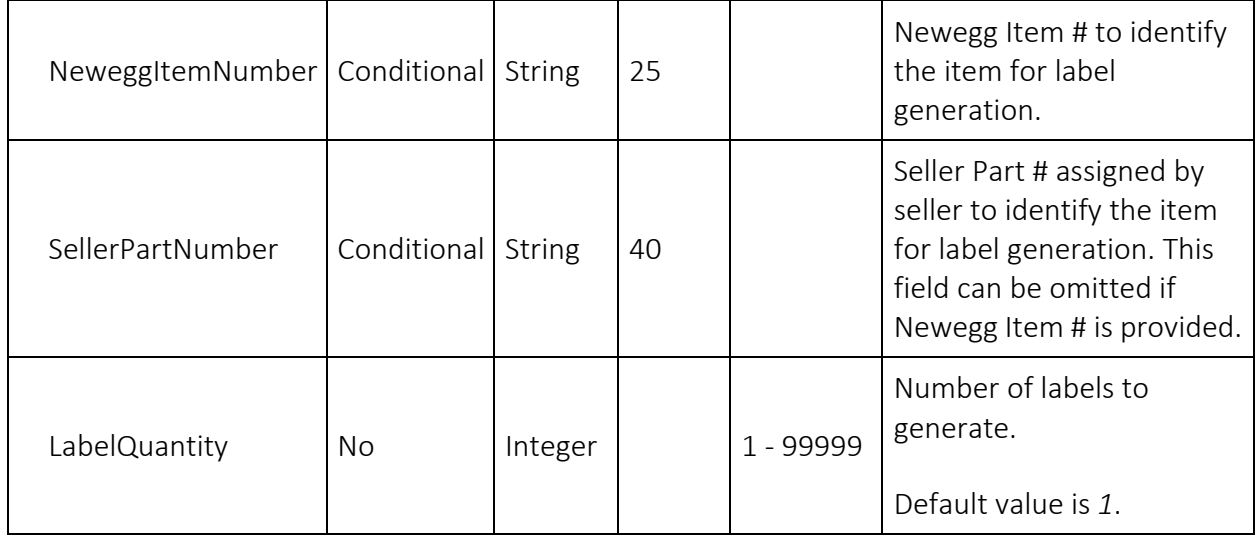

Following table shows field definitions of returned data in the response.

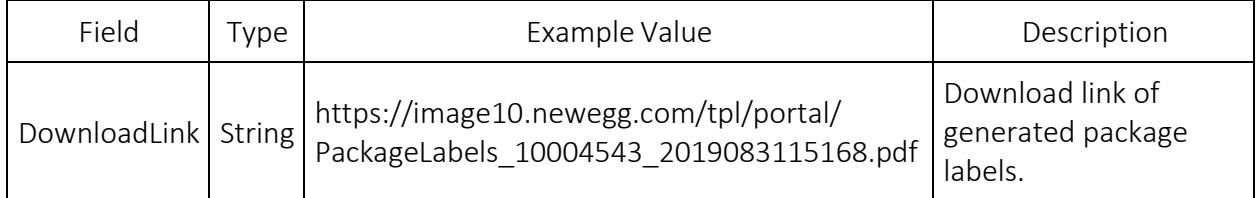

#### 3.12.4 Response codes

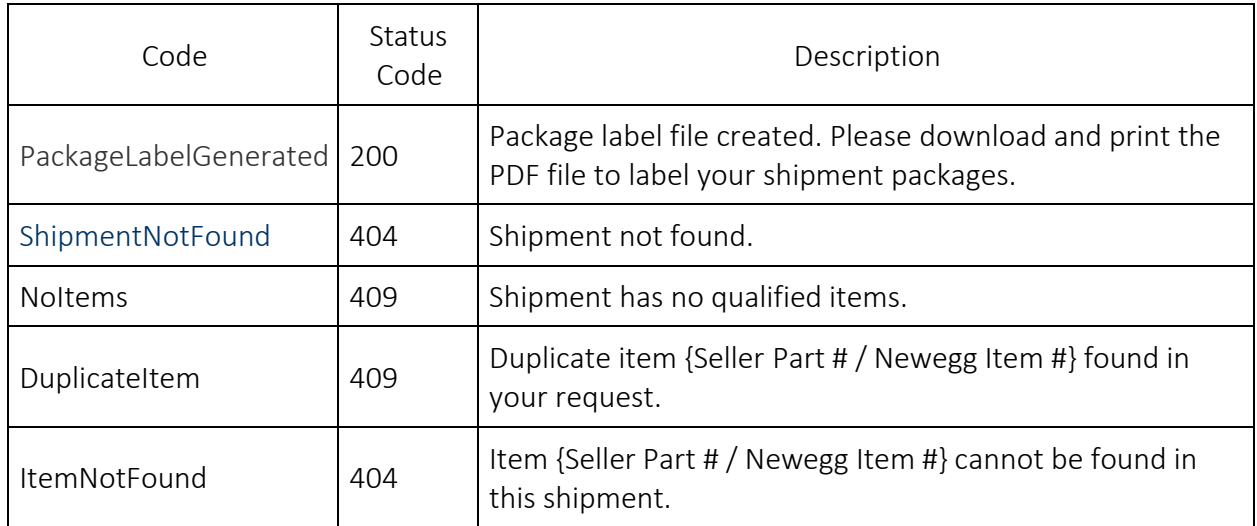

# 3.13 Generate packing list label

POST inventory/inbound-shipment/generate-packing-list-label

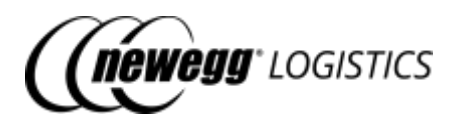

Generate packing list for receiving.

Following image is an example of generated packing list label of a shipment for receiving.

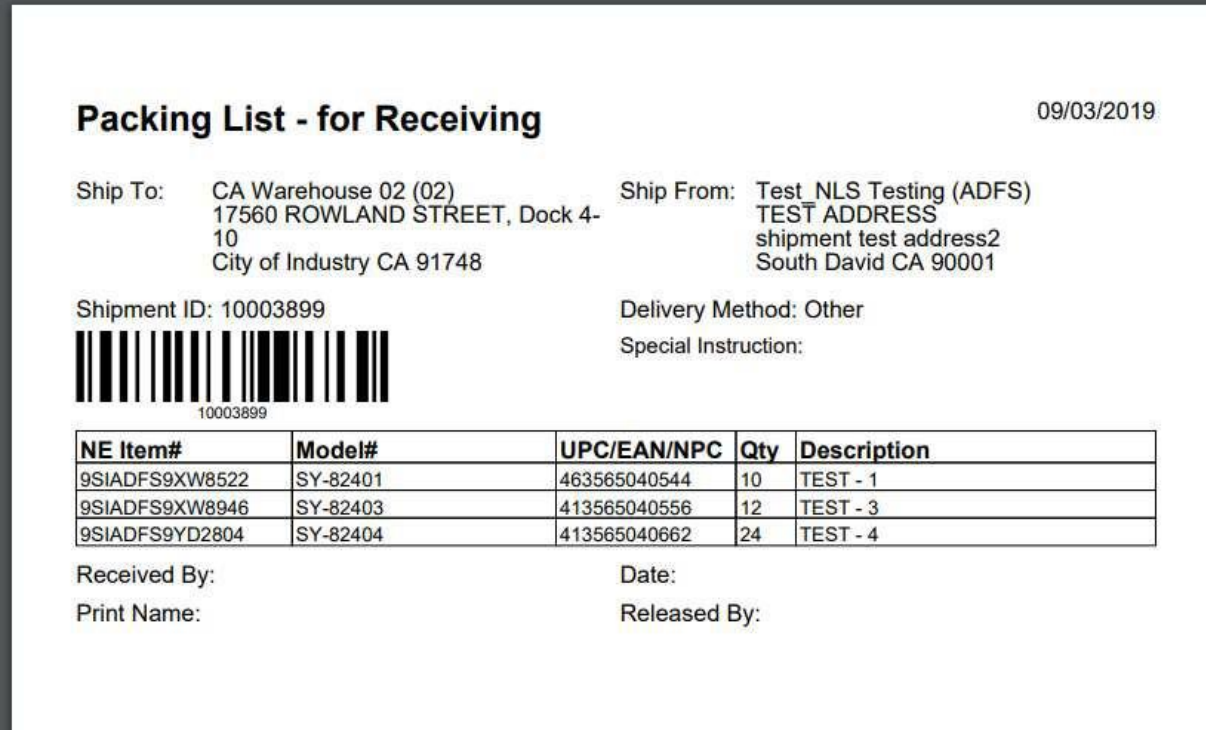

#### 3.13.1 Request example

You need to specify the shipment ID to generate packing list label.

```
POST https://apis.newegg.com/tpl/v2/inventory/inbound-shipment/generate-
packing-list-label
```

```
{
"ShipmentID": 10004543
}
```
#### 3.13.2 Response example

Generated packing list label is returned in the *DownloadLink* field.

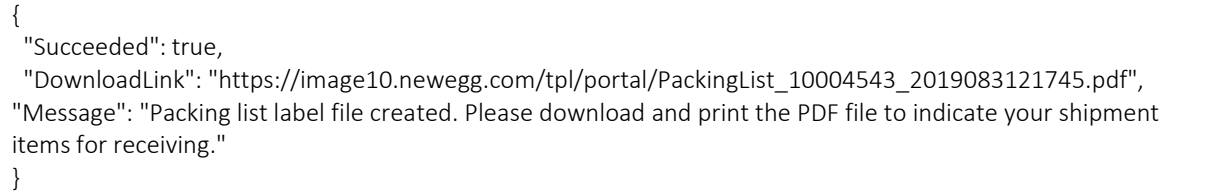

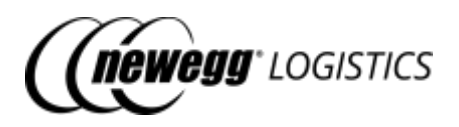

#### 3.13.3 Response codes

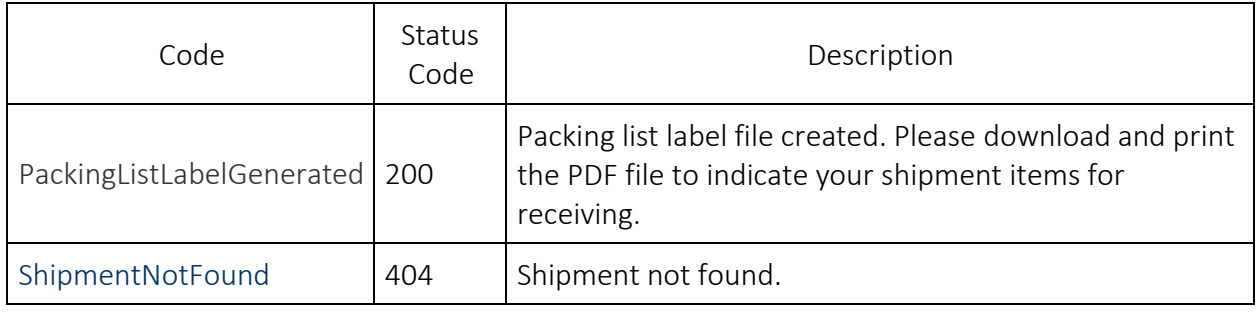

# Section 4: Manage orders

- 4.1 Order [basics](#page-68-0)
	- o 4.1.1 [Newegg](#page-68-1) Order #
	- o 4.1.2 [Order status](#page-68-2)
	- o 4.1.3 [Order field](#page-70-0) definitions
- 4.2 What you can do with [Order](#page-79-0) APIs
- 4.3 [Get order](#page-79-1) details
	- o 4.3.1 Query [parameters](#page-79-2)
	- o 4.3.2 Request [example](#page-80-0)
	- o 4.3.3 [Response](#page-80-1) example
	- o 4.3.4 Field [definitions](#page-82-0)
	- o 4.3.5 [Response](#page-88-0) codes
- 4.4 [Query](#page-88-1) order list
	- o 4.4.1 Query [parameters](#page-88-2)
	- o 4.4.2 Request [example](#page-90-0)
	- o 4.4.3 [Response](#page-91-0) example
	- o 4.4.4 Field [definitions](#page-93-0)
- 4.5 [Create](#page-93-1) order
	- o 4.5.1 Request [example](#page-94-0)
	- o 4.5.2 [Response](#page-95-0) example
	- o 4.5.3 Field [definitions](#page-95-1)
	- o 4.5.4 [Response](#page-95-2) codes
- 4.6 [Cancel](#page-96-0) order
	- o 4.6.1 Request [example](#page-96-1)
	- o 4.6.2 [Response](#page-96-2) example
	- o 4.6.3 Field [definitions](#page-97-0)
	- o 4.6.4 [Response](#page-97-1) codes

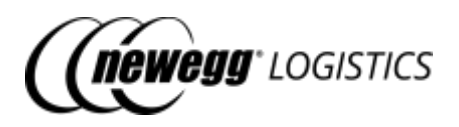

### <span id="page-68-0"></span>4.1 Order basics

Newegg Logistics orders are warehouse shipment orders that help seller to deliver their items from Newegg warehouse to customer. You need to make sure each order item has sufficient inventory before place an order into Newegg Logistics system.

To create an order in Newegg Logistics system, you need to provide following information at least.

- Seller Order # Unique order # assigned by seller to identify an order from a sales channel
- Sales channel Origin website or source where the order is placed
- Ship service selected Newegg shipping method or 3<sup>rd</sup> party shipping service to be used for this order
- Customer information Customer name, phone # etc
- Shipping address Ship to destination, include detail address line, city, state, zip code etc
- Seller Part # The SKU # used to identify an unique item of yours
- Ordered quantity Units of the item to be shipped

#### <span id="page-68-1"></span>4.1.1 NeweggOrder #

Newegg will generate a unique order number (Newegg Order #, e.g.: *451304212*) when order submitted to Newegg system. The Newegg Order # will be used to identify an order in Newegg system.

#### <span id="page-68-2"></span>4.1.2 Order status

Newegg Logistics uses following status to indicate the state of an order.

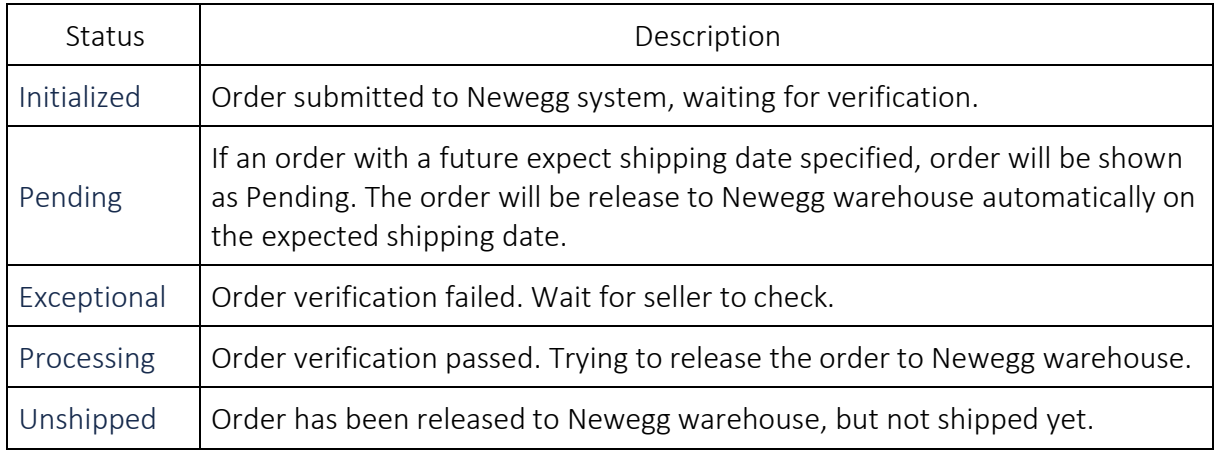

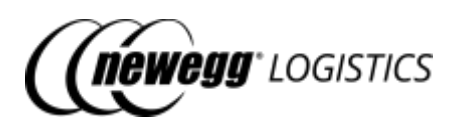

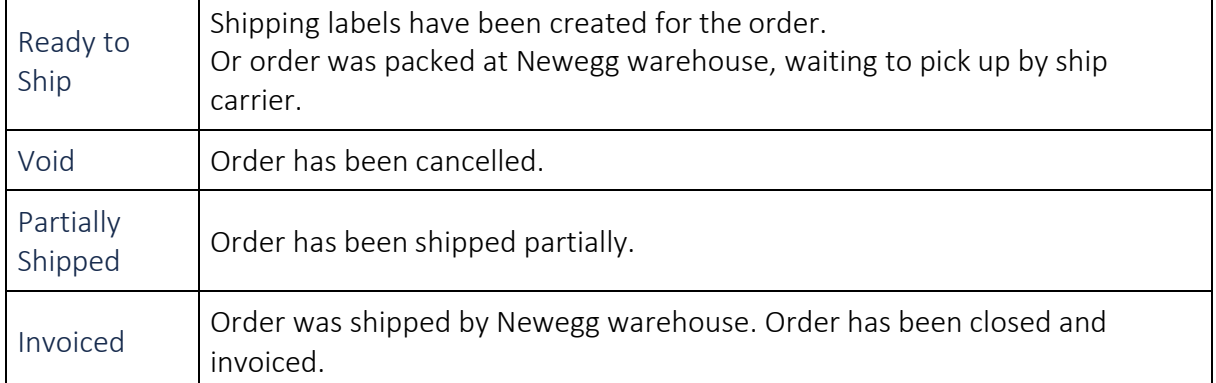

Diagram of order status flow:

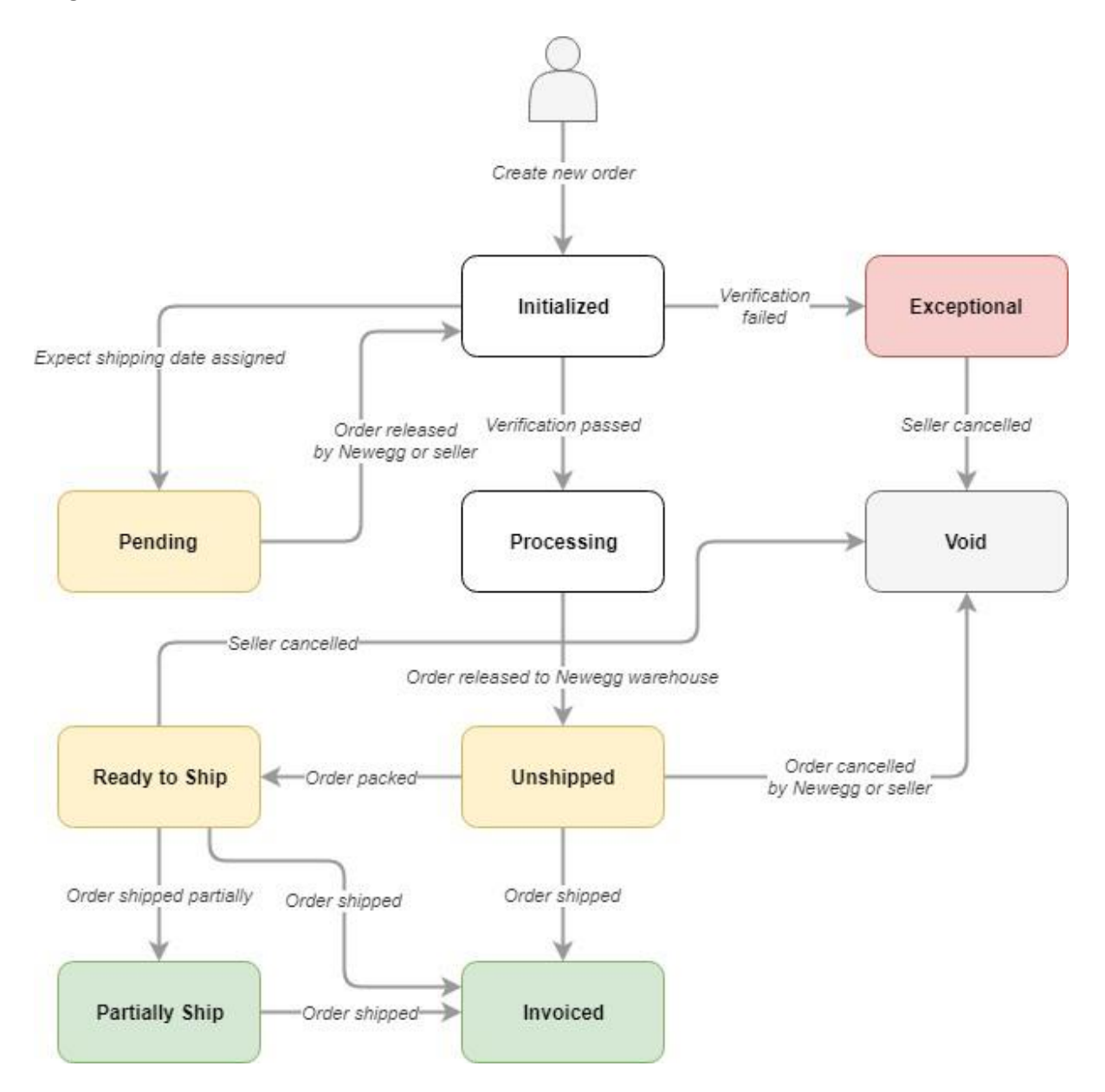

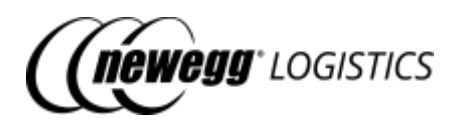

### <span id="page-70-0"></span>4.1.3 Order field definitions

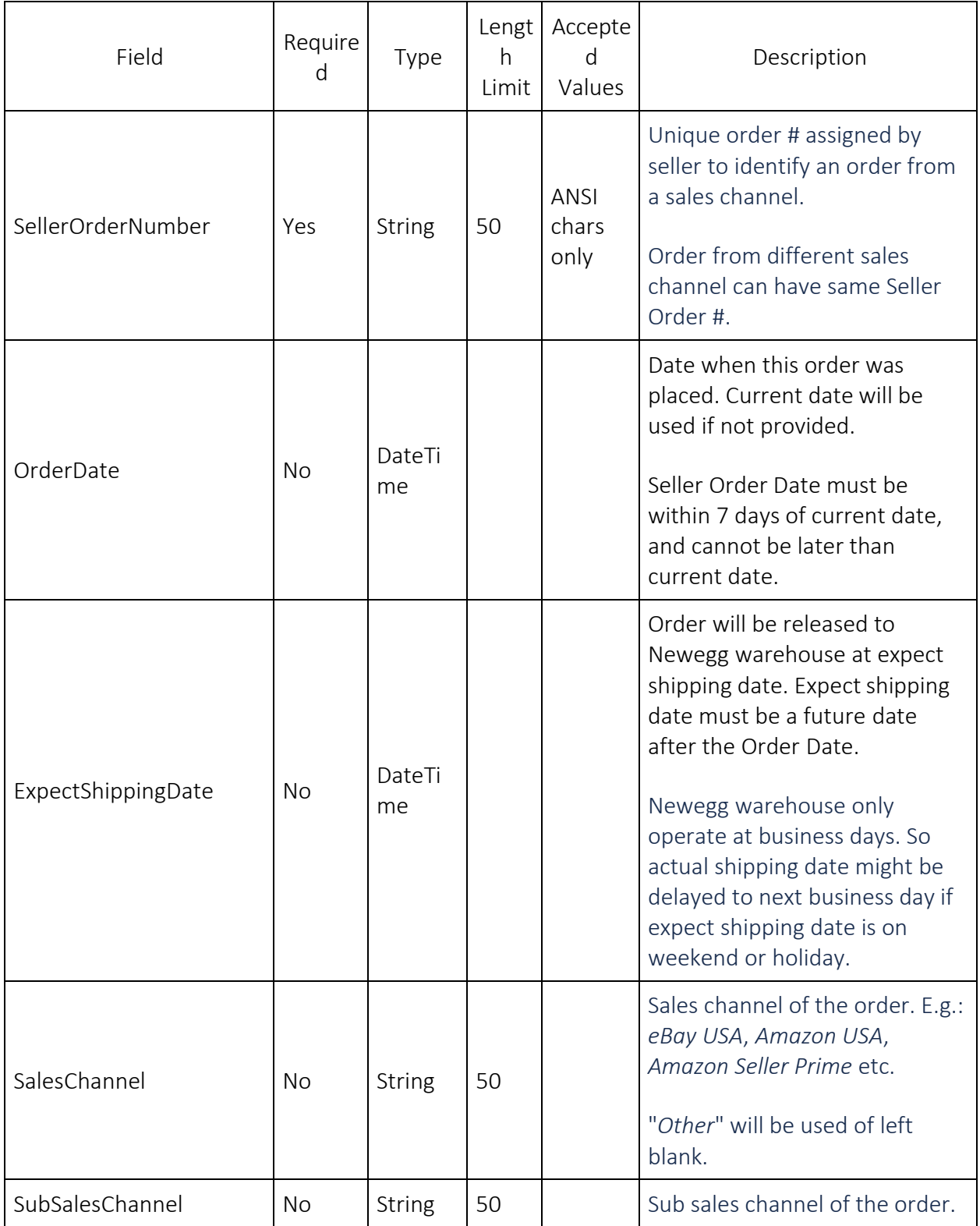

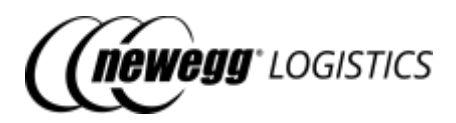

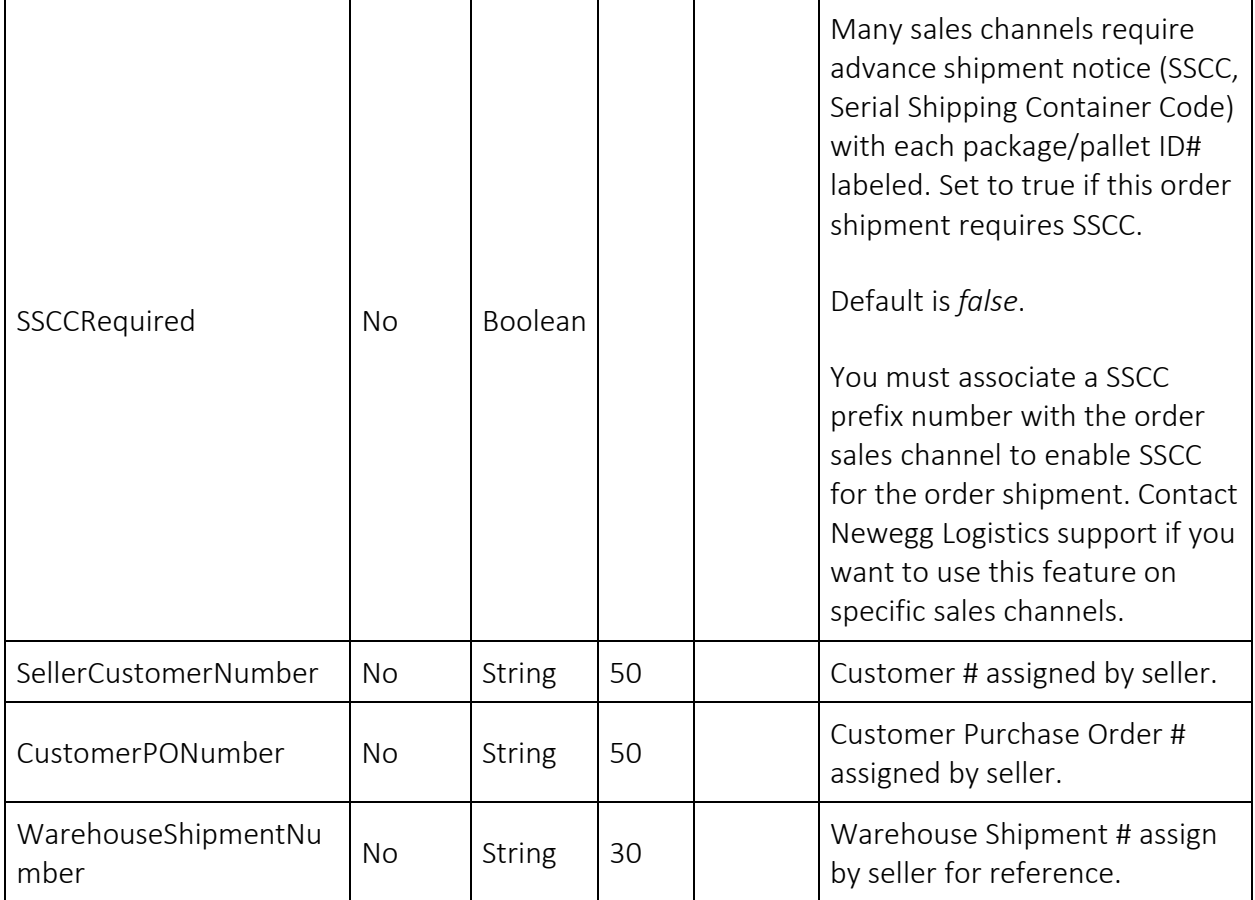
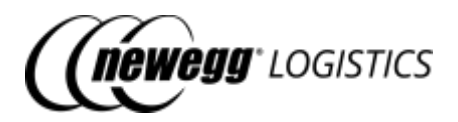

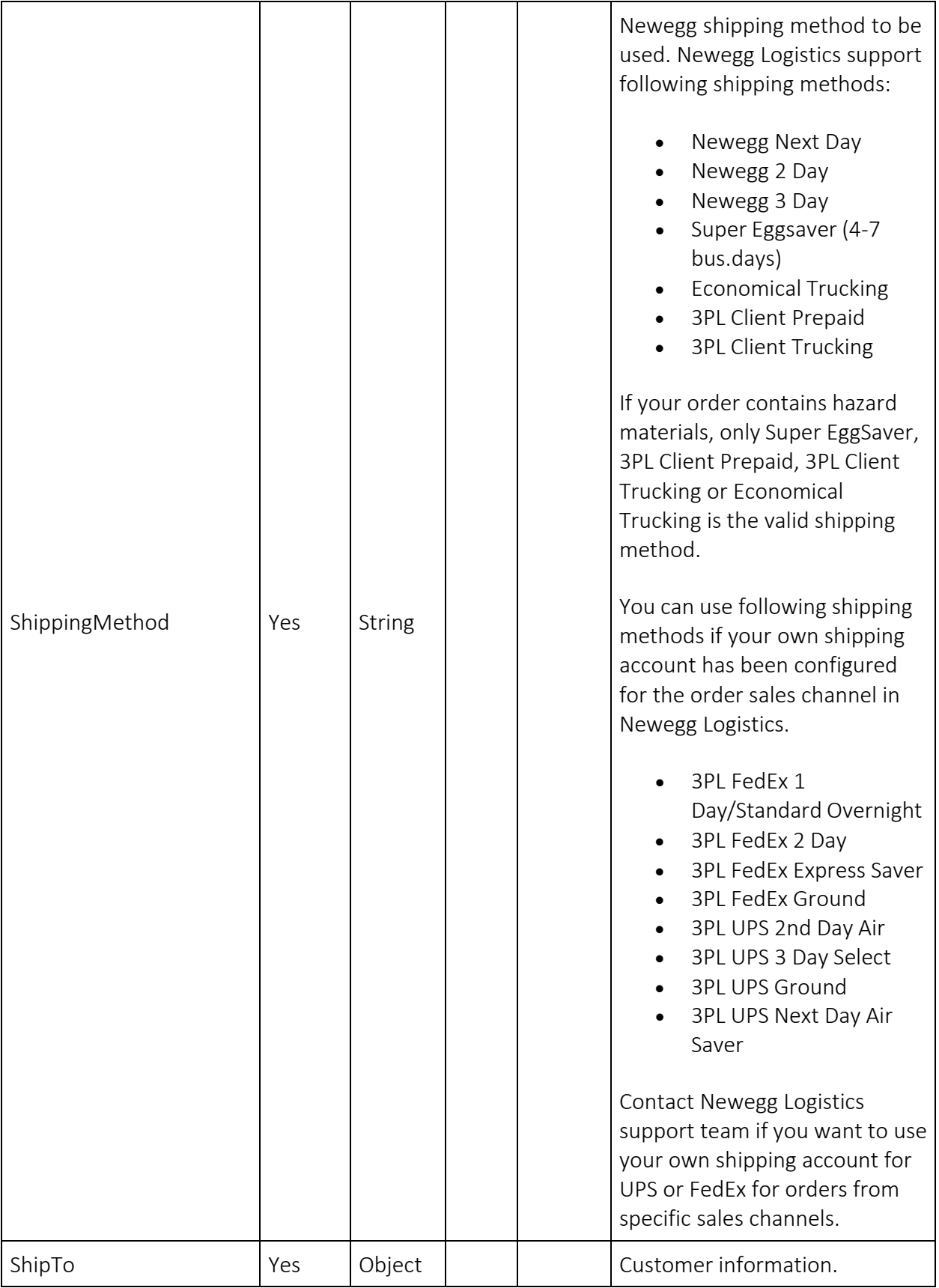

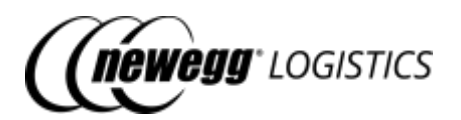

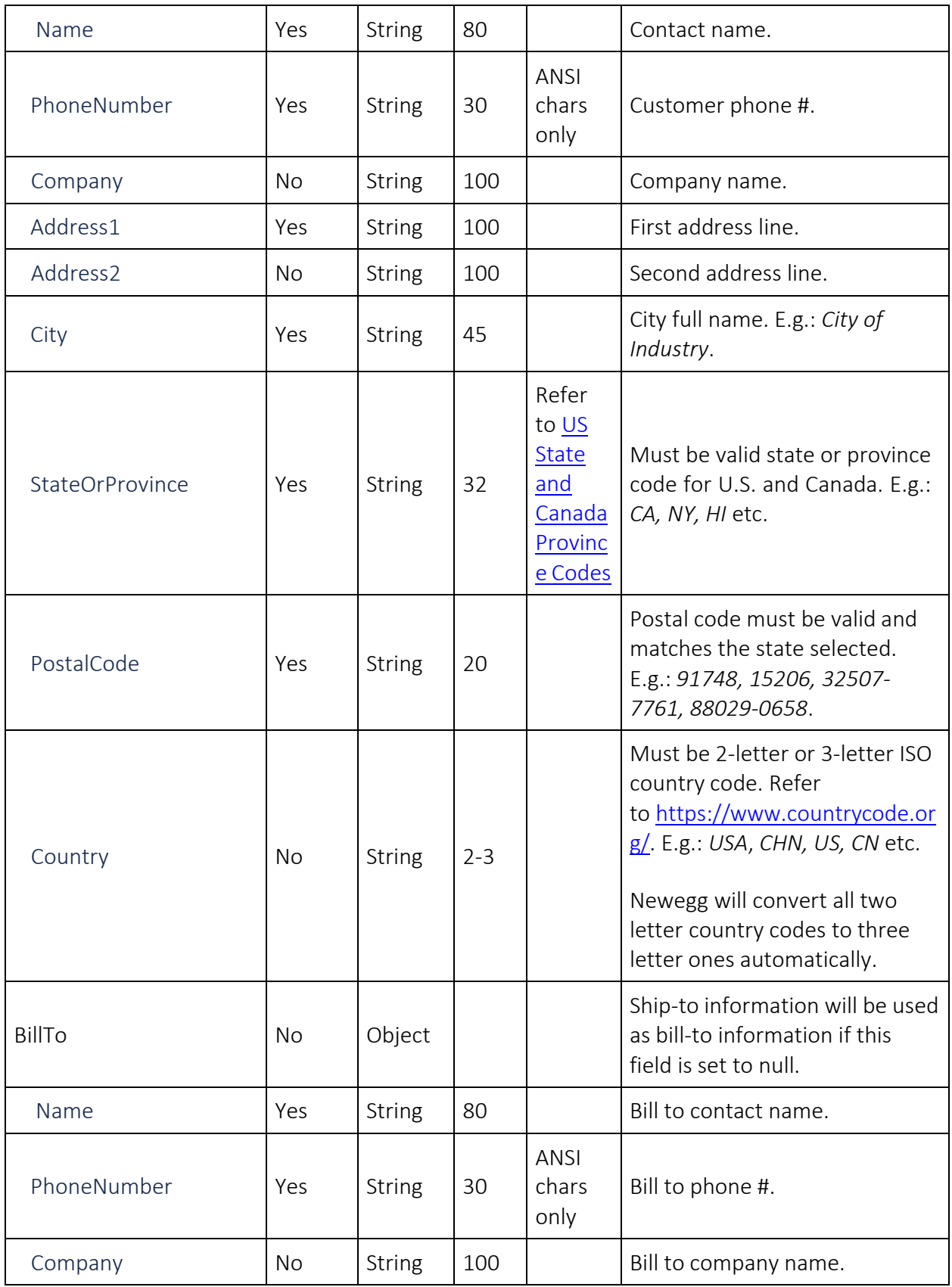

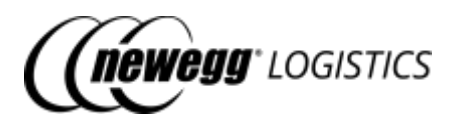

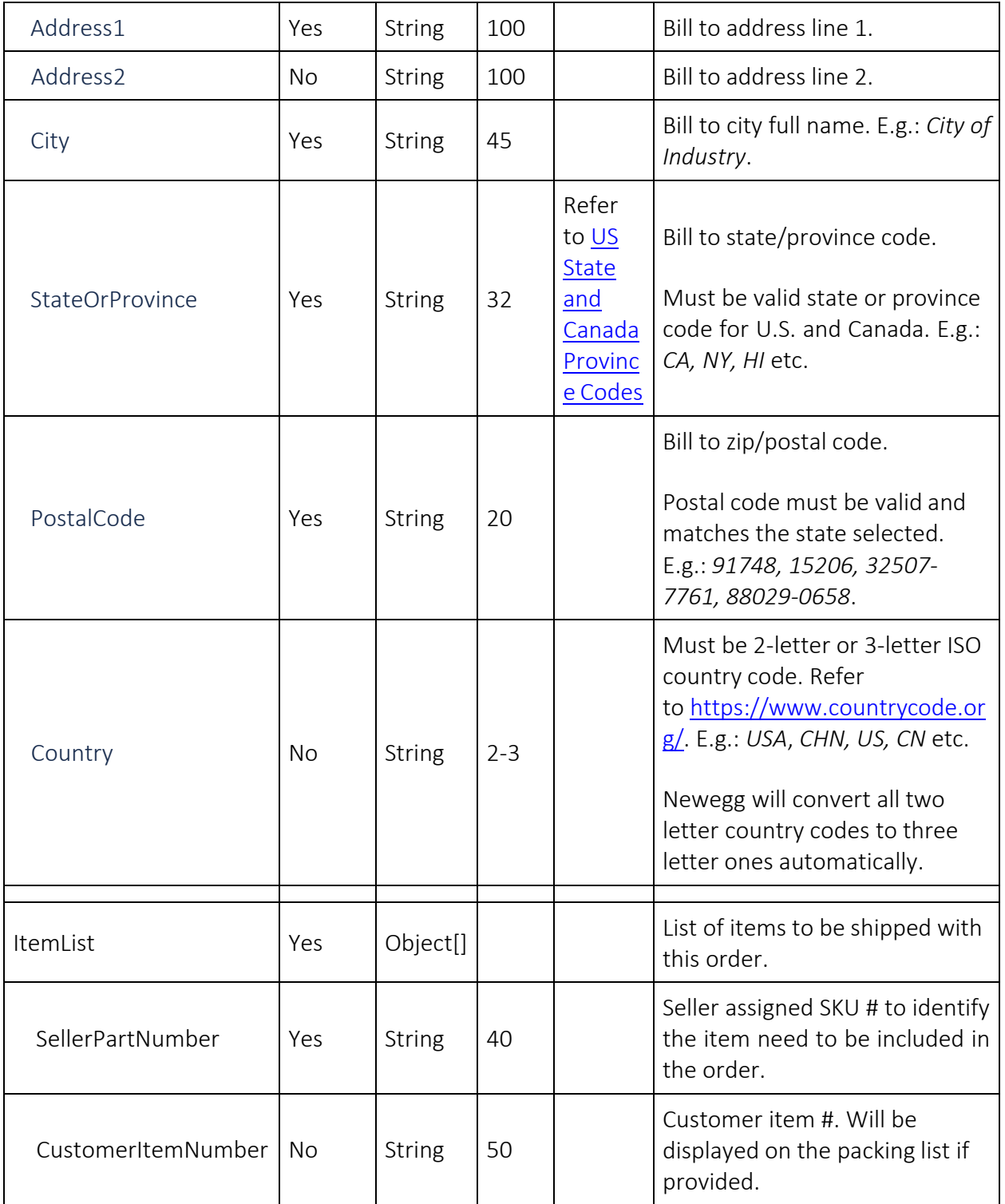

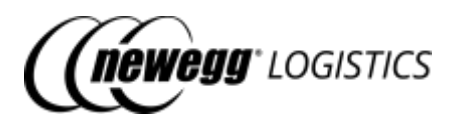

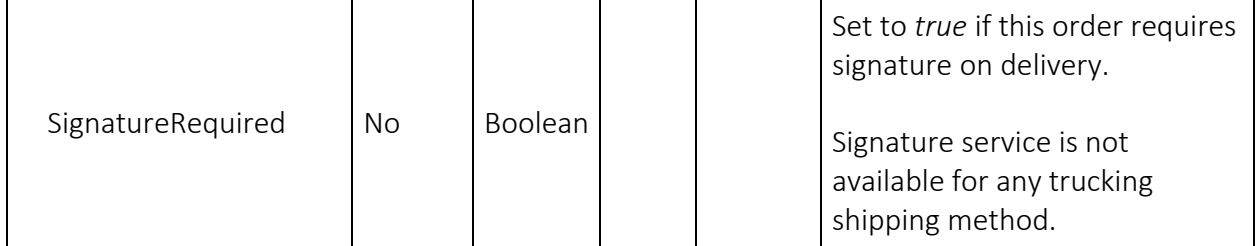

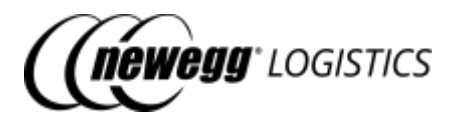

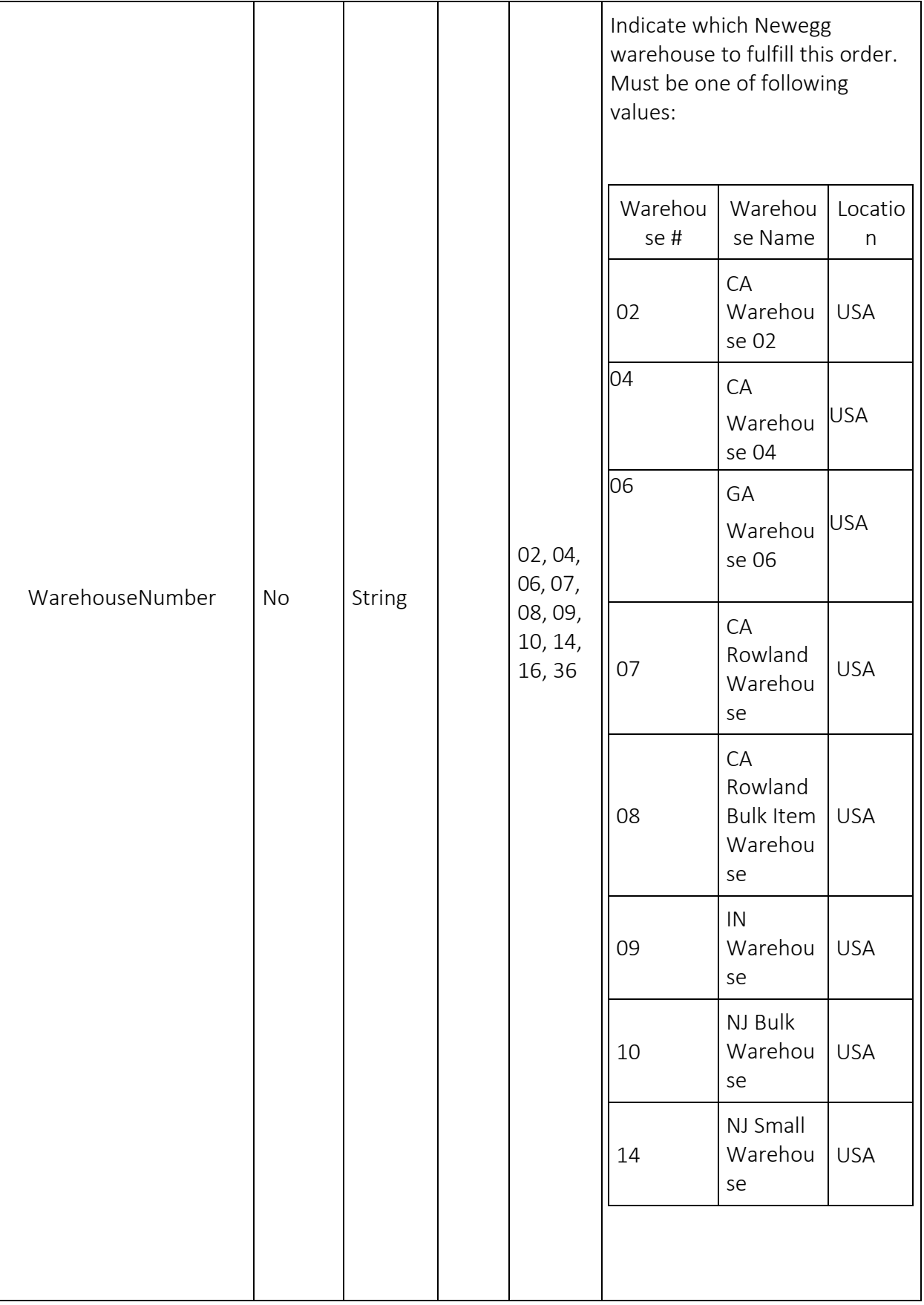

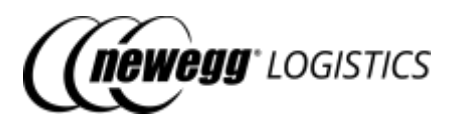

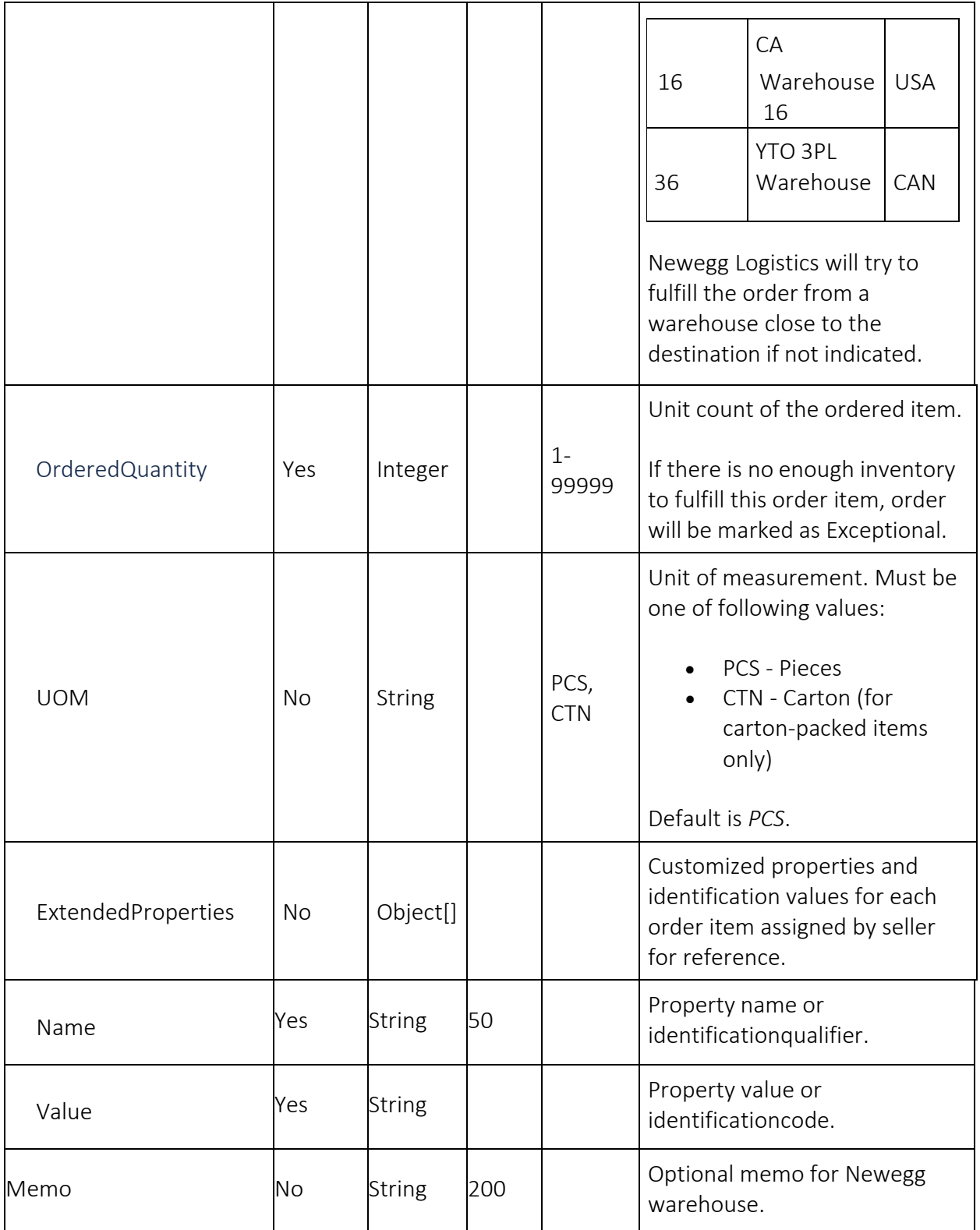

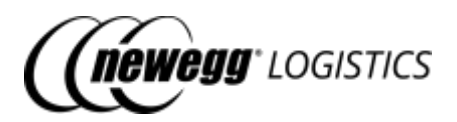

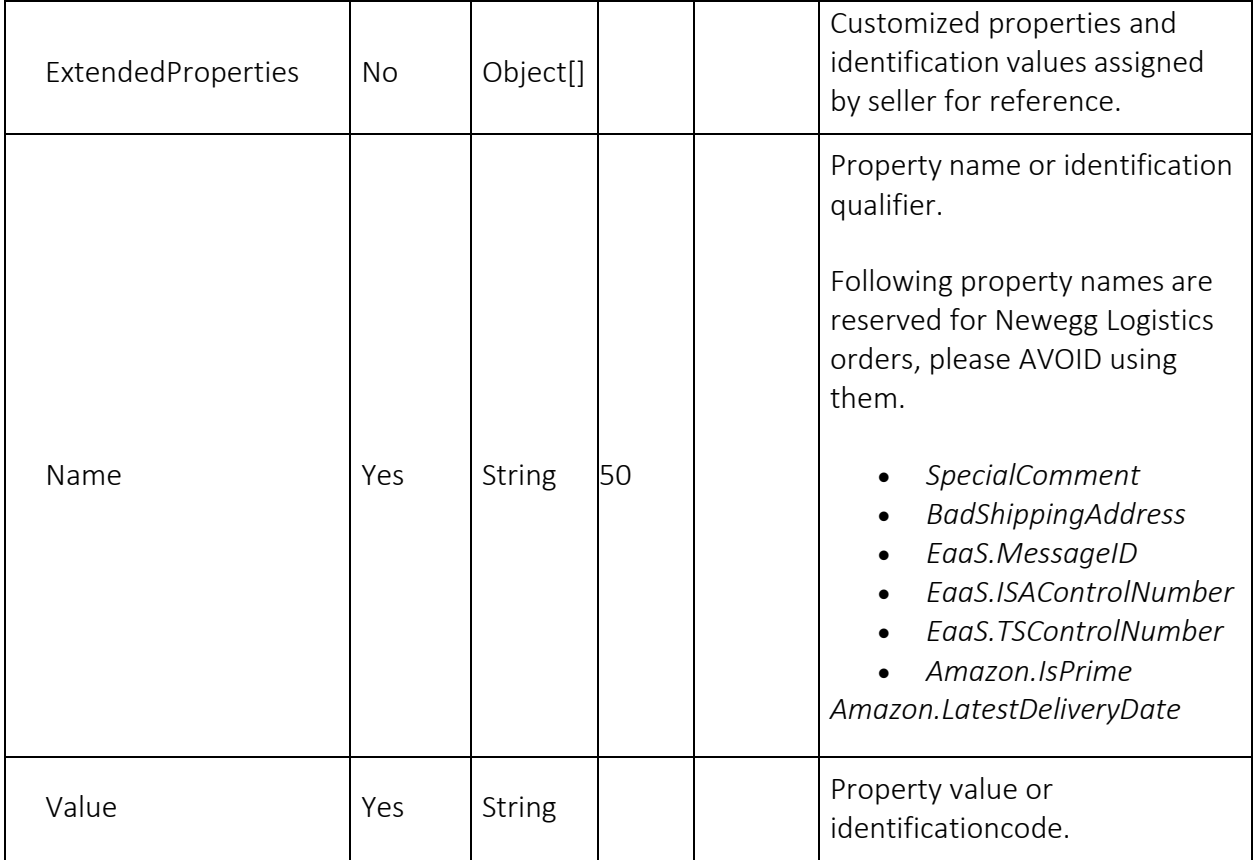

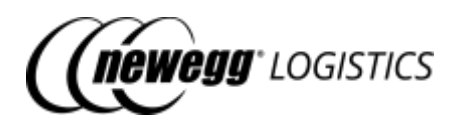

## 4.2 What you can dowith Order APIs

The Seller Integration API lets you do the following with the Order APIs.

- GET order/*{Newegg Order # | Seller Order #}* Get order details by Seller Order # or Newegg Order #
- GET order Query order list by given search criteria
- POST order Create an order
- POST order/cancel Cancel an order

## 4.3 Get order details

GET order/*{Newegg Order # | Seller Order #}*

Get order details by Newegg Order # or Seller Order #. HTTP status code 404 will be returned if order not found.

### 4.3.1 Query parameters

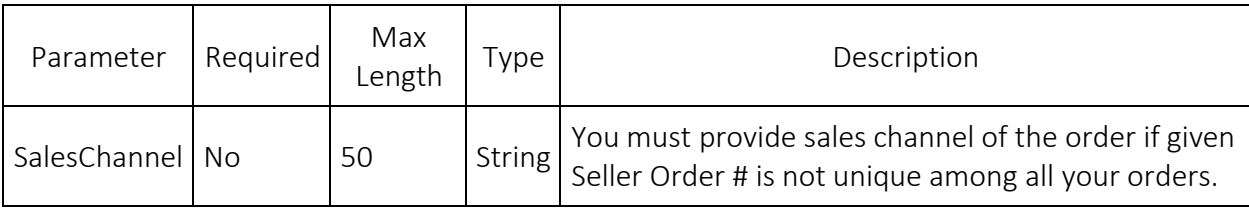

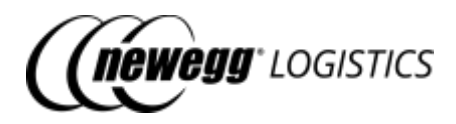

### 4.3.2 Request example

Get order details by Newegg Order #. GET https://apis.newegg.com/tpl/v2/order/*451304212*

Get order details by Seller Order # and Sales Channel. GET https://apis.newegg.com/tpl/v2/order/09-12345- 67890?SalesChannel=*eBay%20USA*

### 4.3.3 Response example

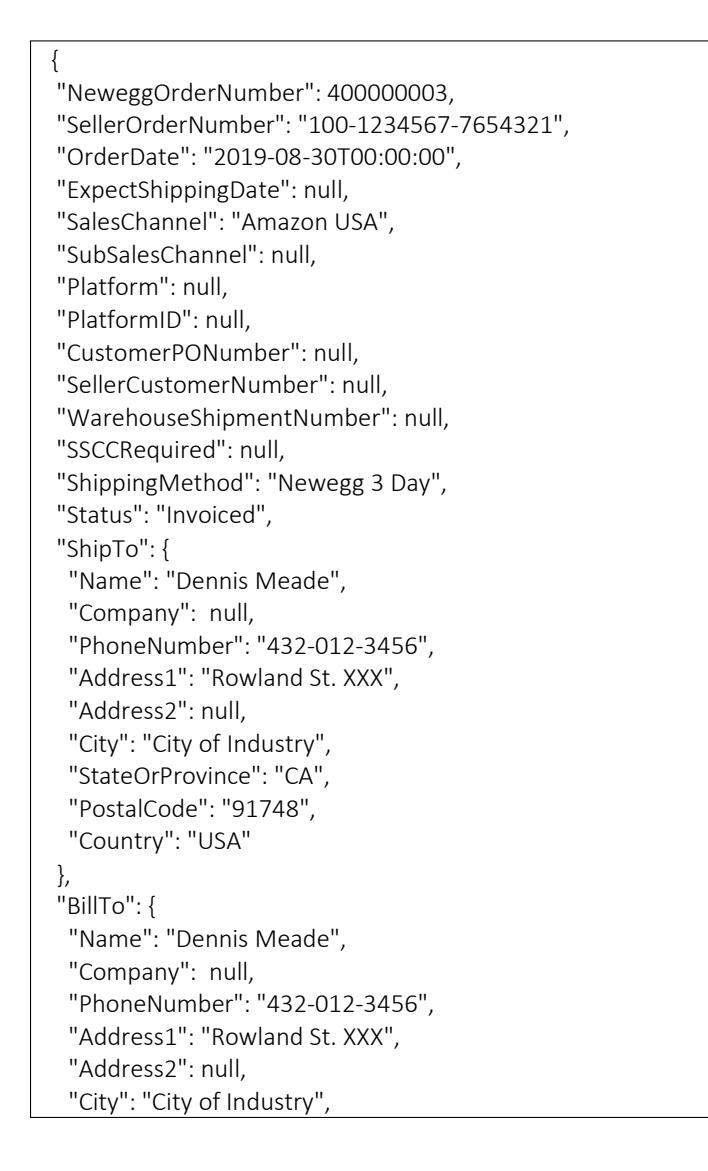

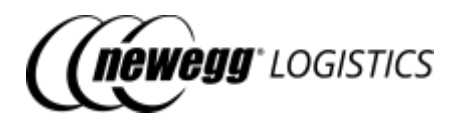

```
"StateOrProvince": "CA",
 "PostalCode": "91748",
 "Country": "USA"
},
"ItemList": [
 {
  "NeweggItemNumber": "9SIADFS9YD2804",
  "SellerPartNumber": "SY-82404",
  "WarehouseNumber": "02",
  "WarehouseName": "CA Warehouse 02",
  "Condition": "New",
  "ManufacturerPartNumber": "SY-82404",
  "UPC": "413565040662",
  "Description": "TEST ITEM #4",
  "PacksOrSets": 1,
  "OrderedQuantity": 1,
  "ShippedQuantity": 1,
  "UOM": null,
  "PieceCountPerCarton": null,
  "UnitPrice": 89.99,
  "CustomerItemNumber": null,
  "SignatureRequired": null,
  "Status": "Shipped"
}
],
"PackageList": [
 {
  "TrackingNumber": "1ZX037170301234567",
  "ShippingMethod": "Newegg 3 Day",
  "ShipCarrier": "UPS",
  "ShipService": "UPS Ground",
  "ShipServiceCode": "038",
  "ShipDate": "2019-08-30T14:25:58",
  "WarehouseNumber": "02",
  "Length": 37.25,
  "Width": 25.5,
  "Height": 9.5,
  "Weight": 42.33,
  "Status": null,
  "ProNumber": null,
  "SSCC": null,
  "ItemList": [
   {
    "NeweggItemNumber": "9SIADFS9YD2804",
    "SellerPartNumber": "SY-82404",
    "ManufacturerPartNumber": "SY-82404",
    "UPC": "413565040662",
    "OrderedQuantity": 1,
    "ShippedQuantity": 1,
    "SerialNumberList": [
    "413565040662"
    ]
```
}

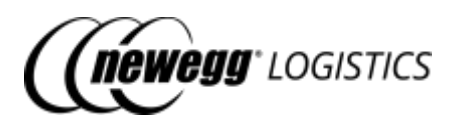

```
]
 }
],
"ExtendedProperties": [
 {
  "Name": "IsPrime",
  "Value": "Yes"
 },
 {
  "Name": "REF02",
  "Value":"1000230455"
 }
],
"Memo": "This is a testing order. Do NOT ship it.",
"CreateTime": "2019-08-30T12:45:04.395",
"CreateTimeUtc": "2019-08-30T19:45:04.395Z",
"LastUpdateTime": "2019-08-30T12:45:42.939-07:00",
"LastUpdateTimeUtc": "2019-08-30T19:45:42.939Z"
}
```
### 4.3.4 Field definitions

Following table shows extra data fields returned in the response.

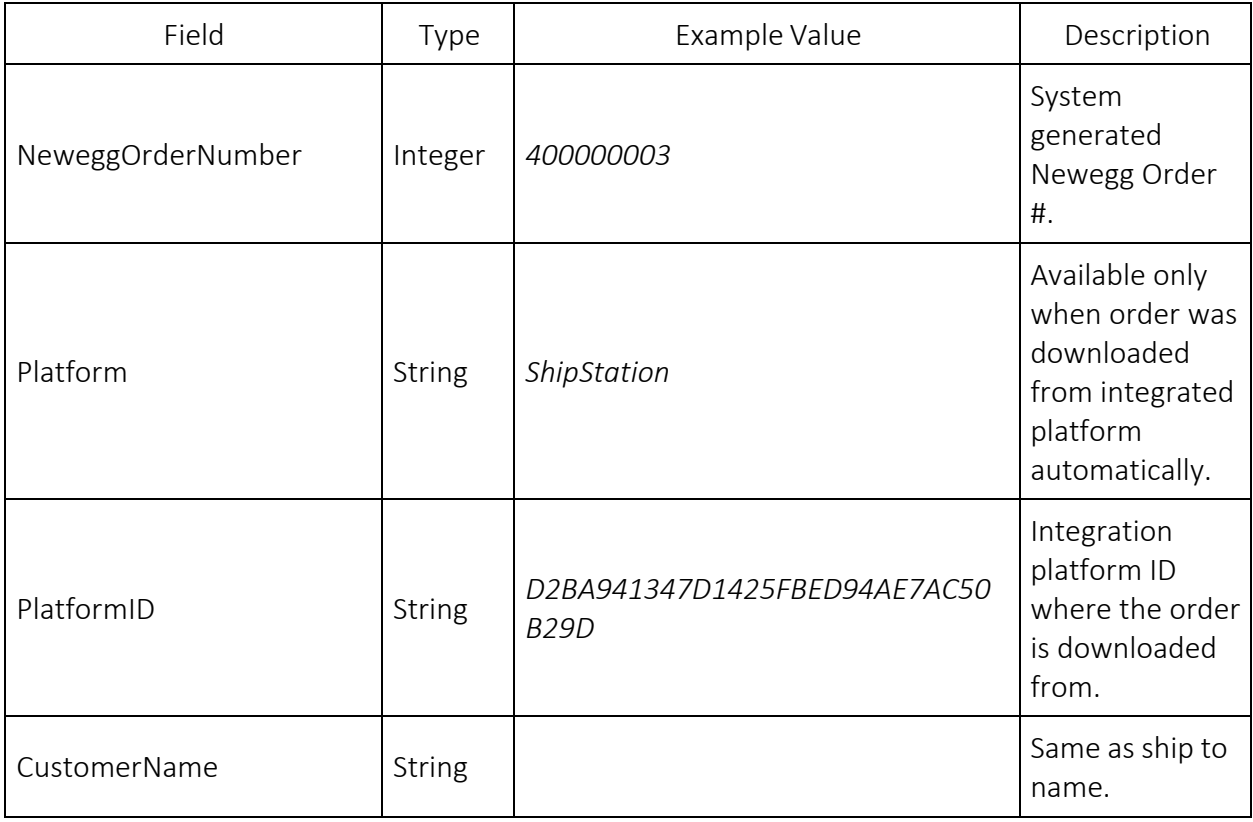

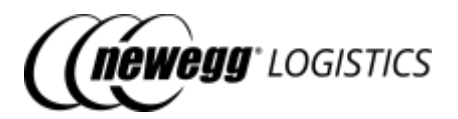

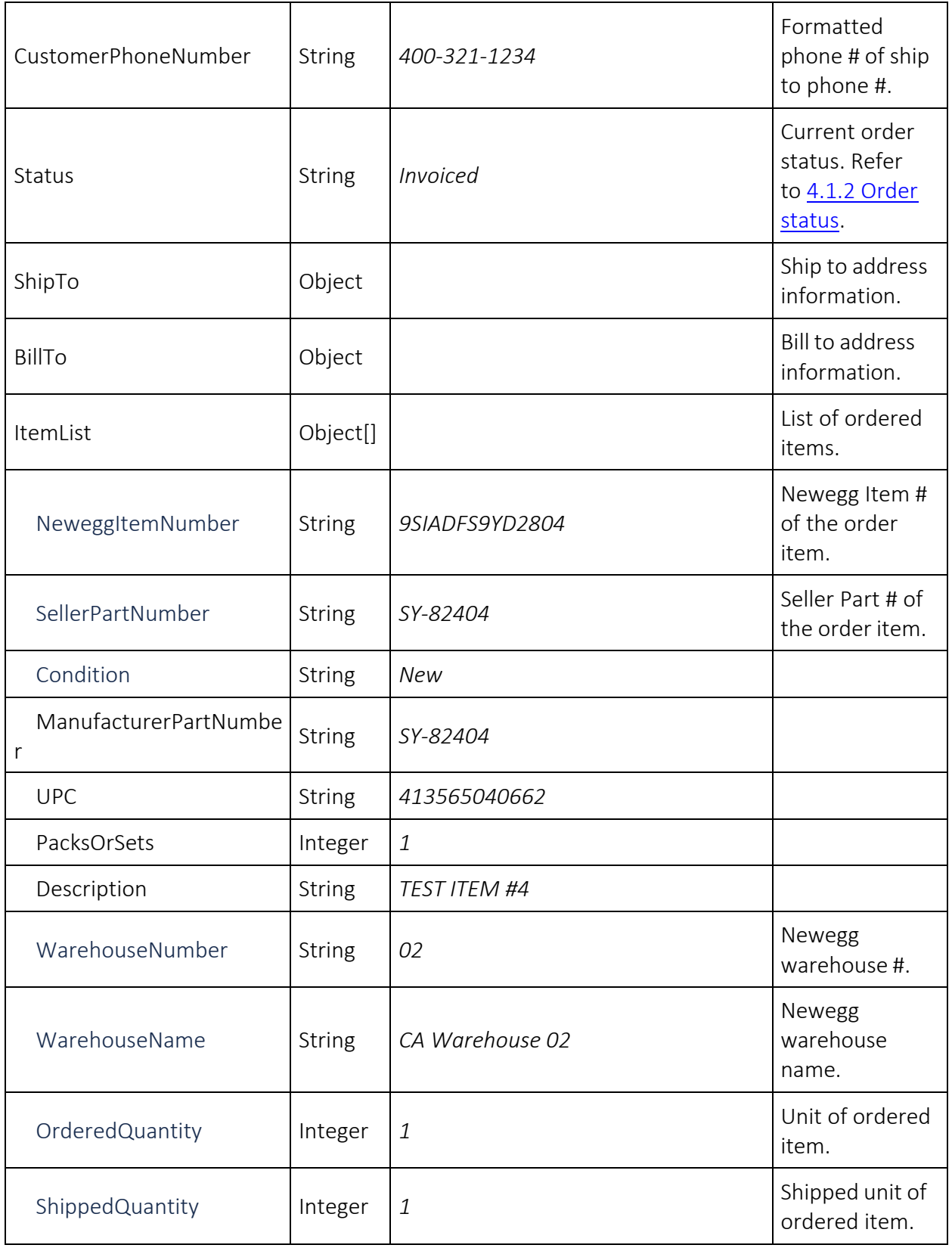

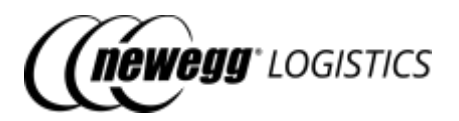

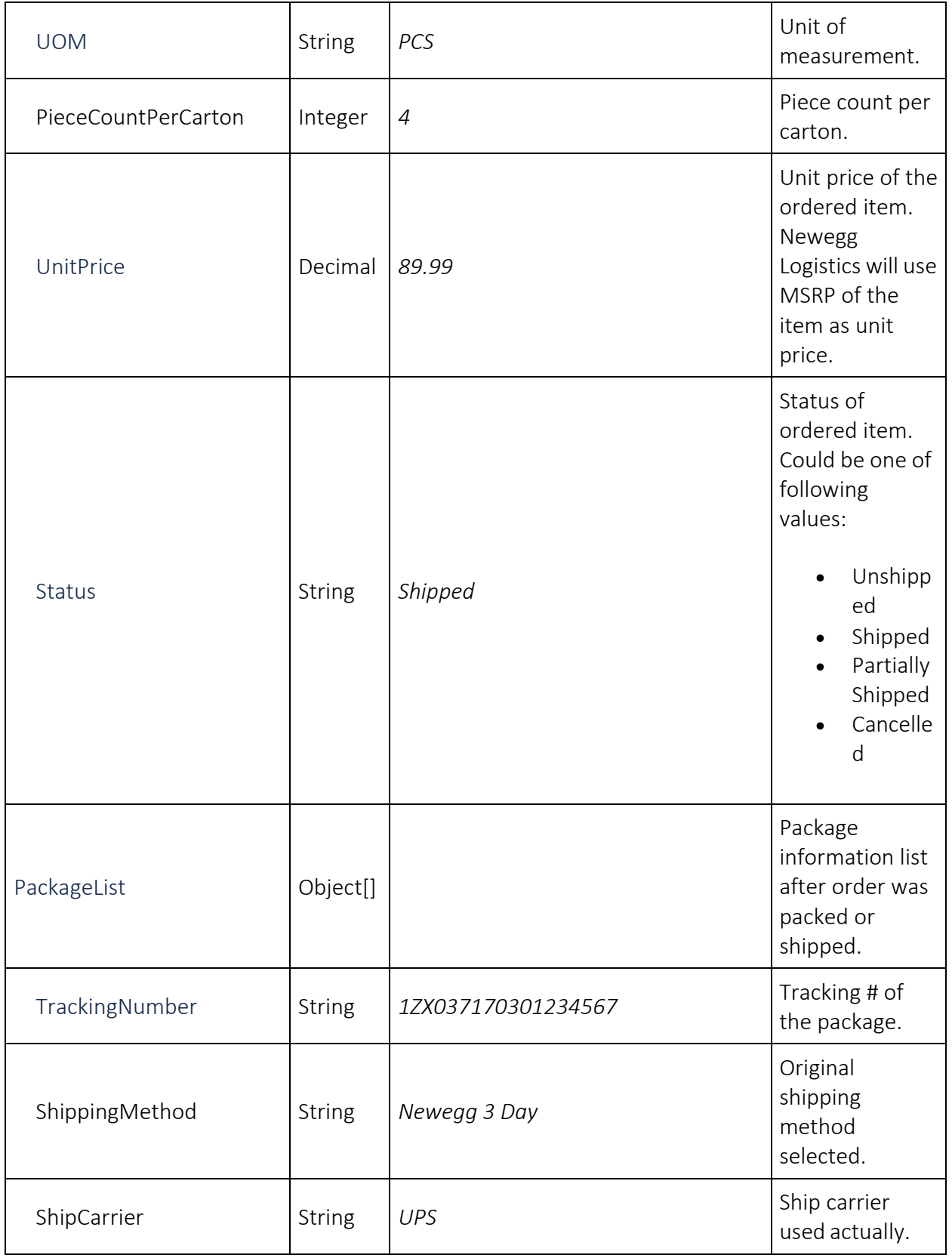

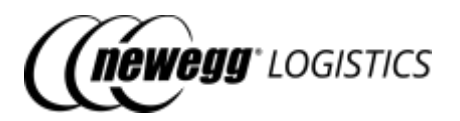

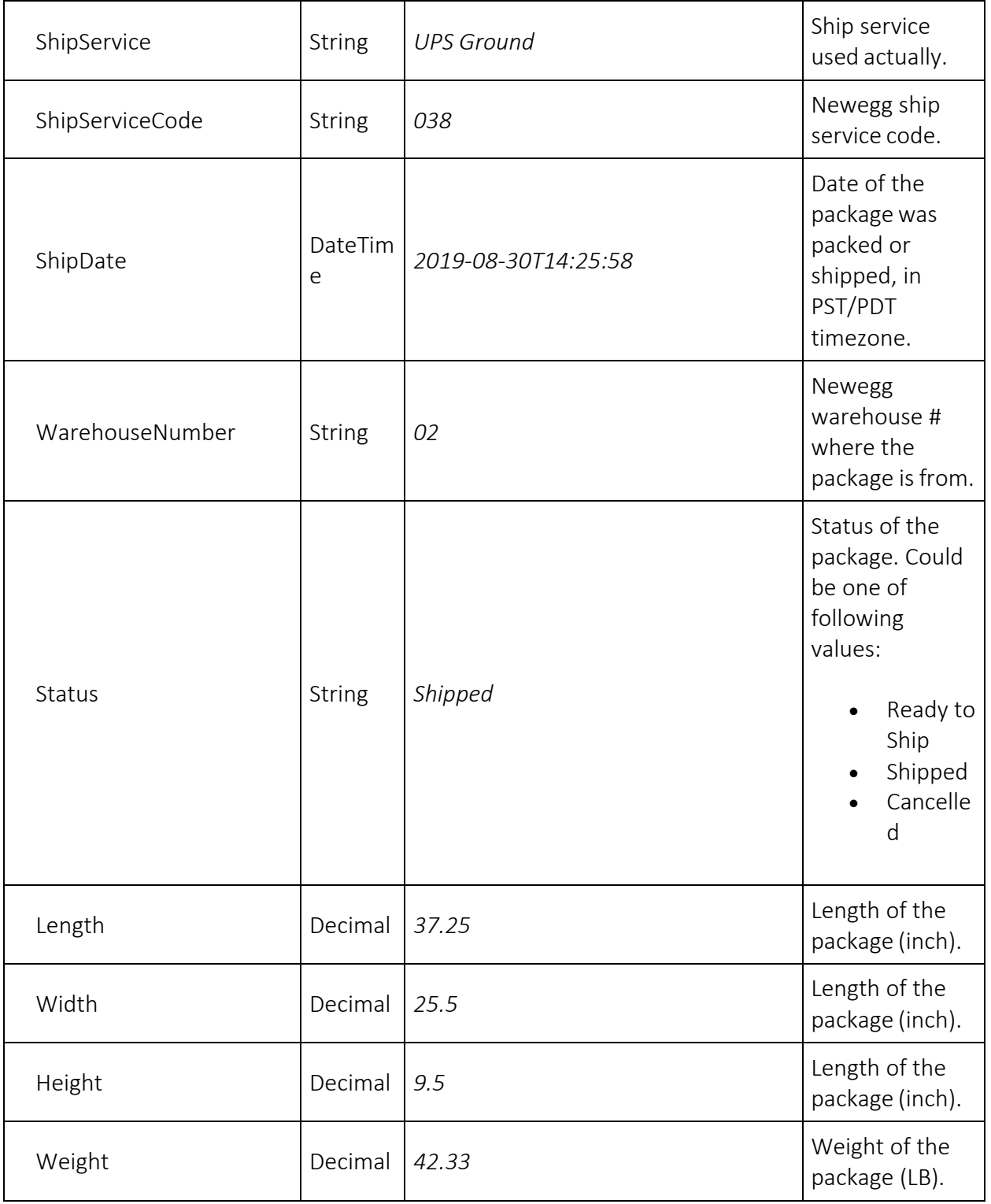

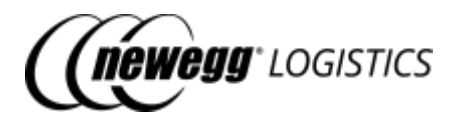

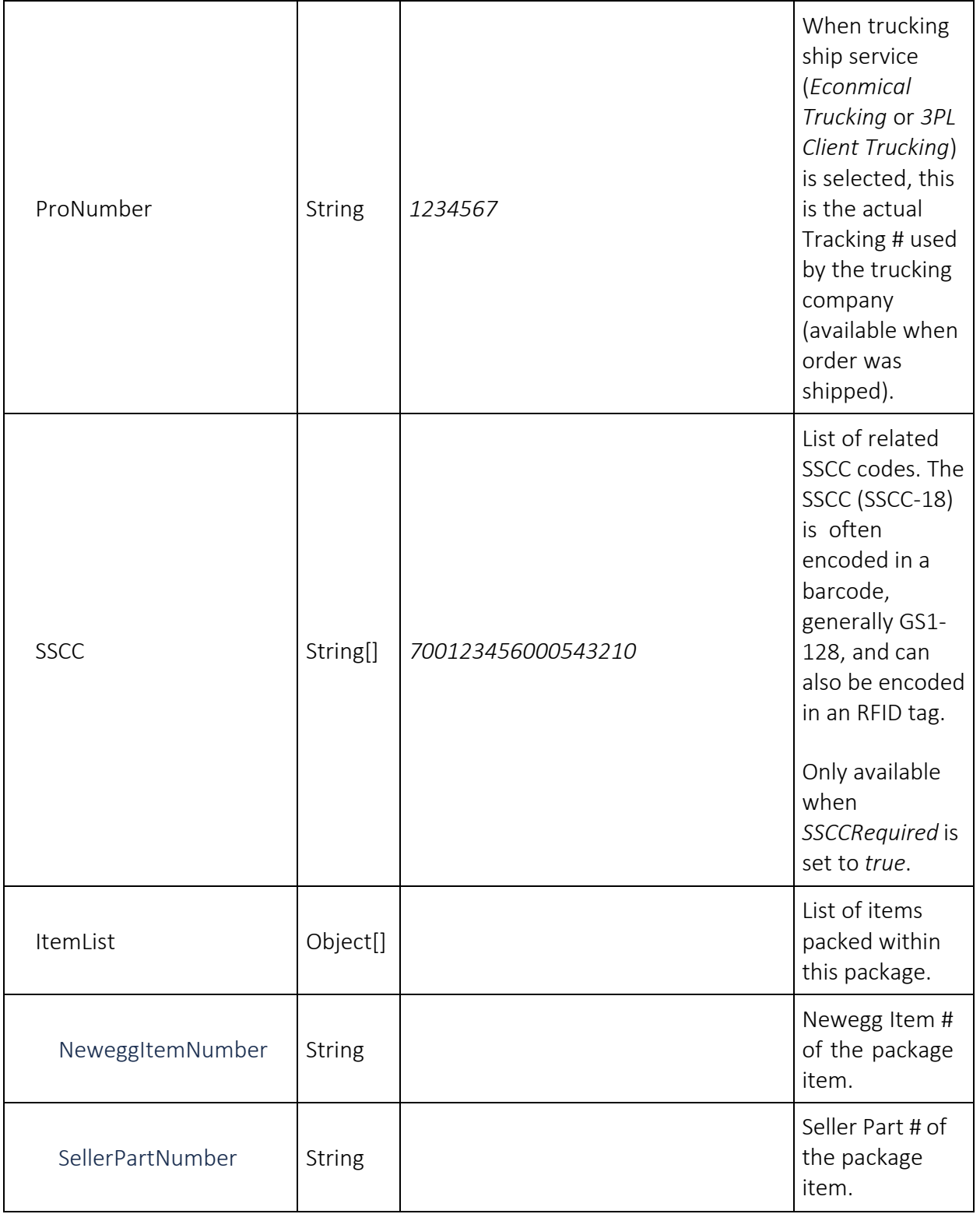

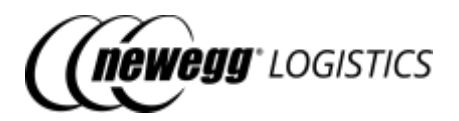

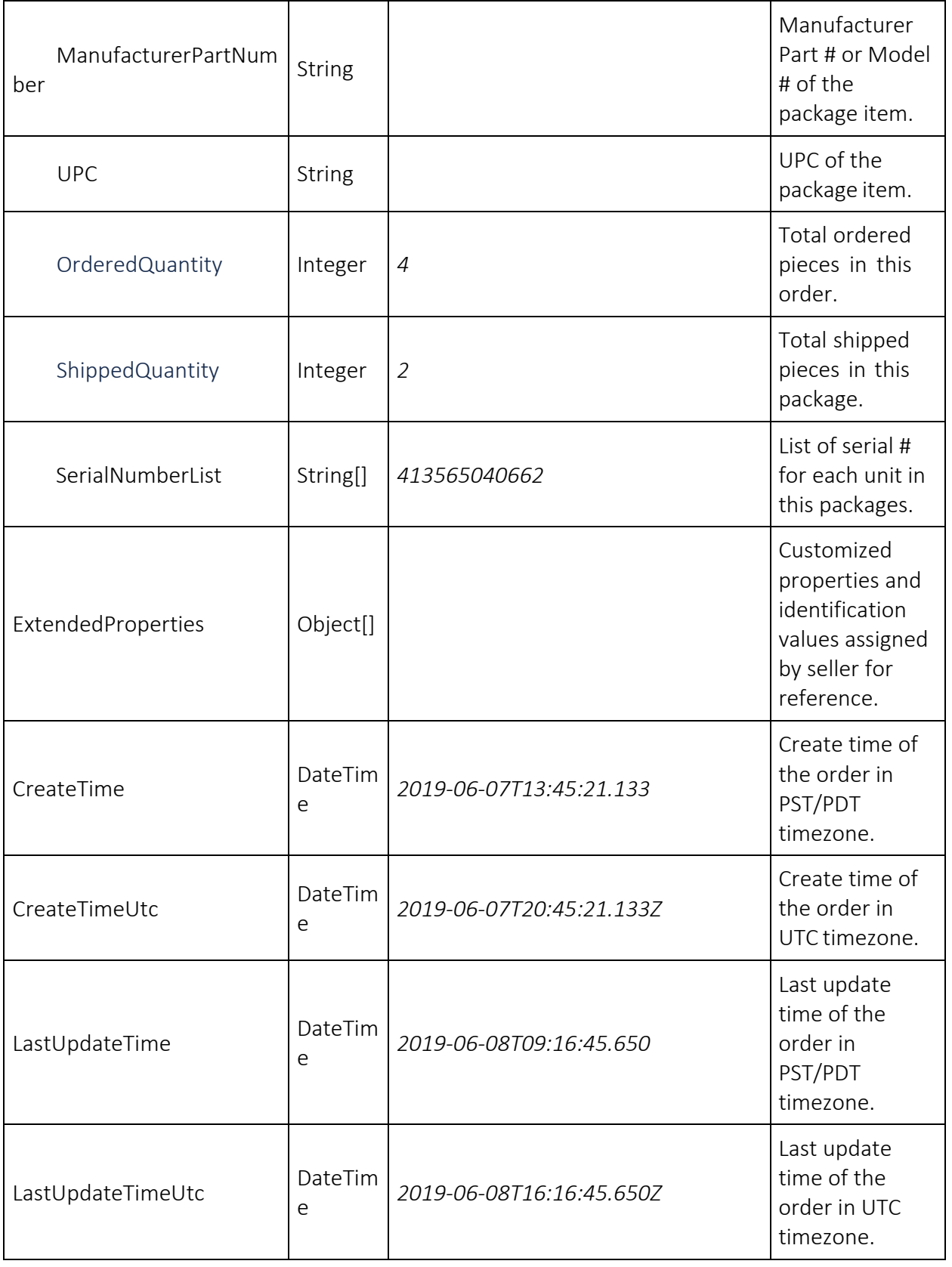

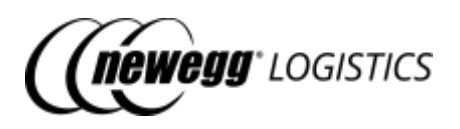

For other fields, please refer to 4.1.3 Order field definitions.

### 4.3.5 Response codes

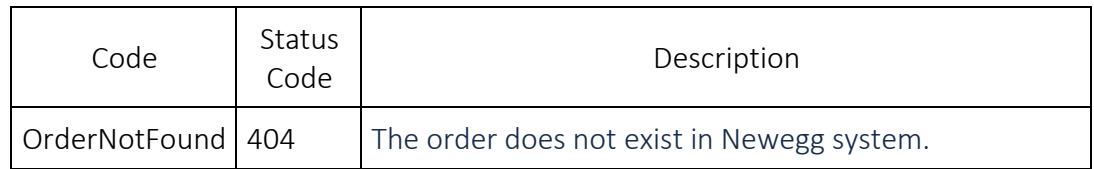

# 4.4 Query order list

GET order

Query a list of orders by given search criteria.

### 4.4.1 Query parameters

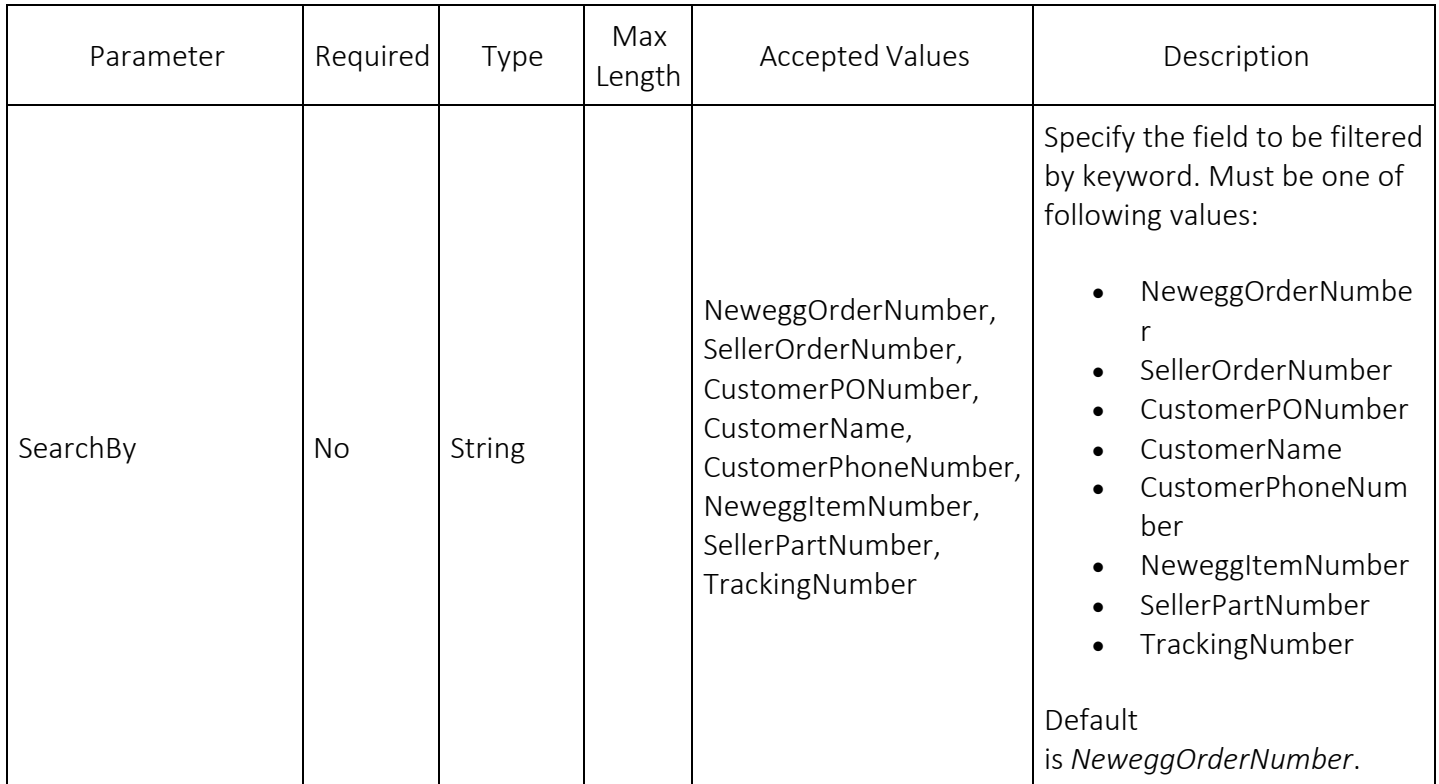

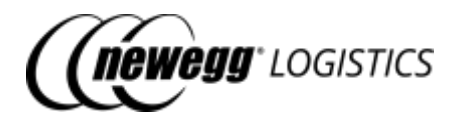

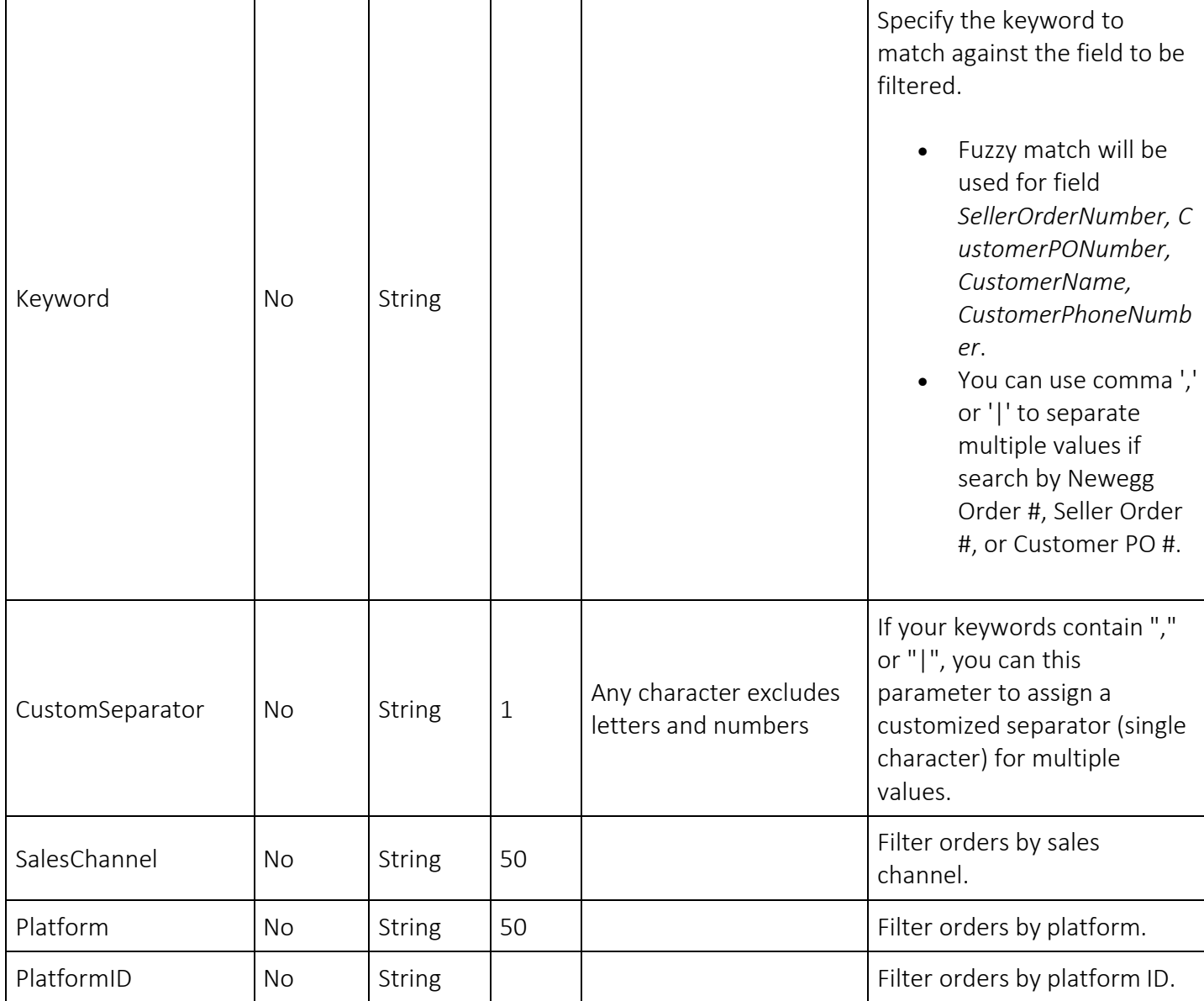

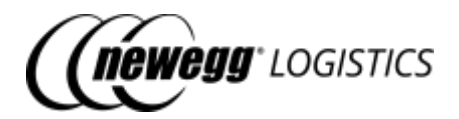

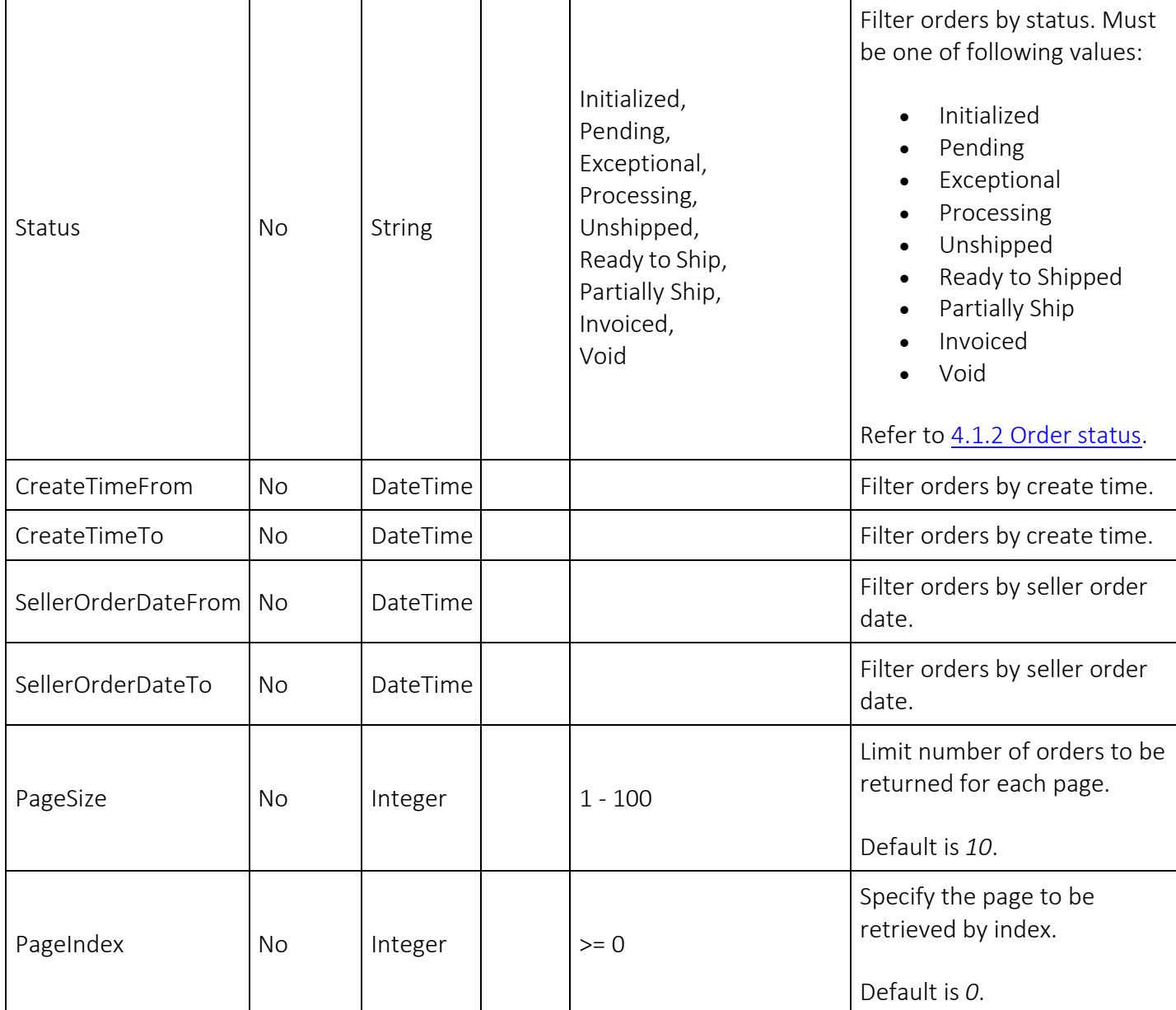

### 4.4.2 Request example

Query order list by multiple Newegg Order #. GET https://apis.newegg.com/tpl/v2/order*?Keyword=400000001,400000002,40000000 3*

Query order list by Seller Part #

GET https://apis.newegg.com/tpl/v2/order*?SearchBy=SellerPartNumber&Keyword=SY -82404*

Query order list where Seller Order Date is from 2019-08-01 (PST/PDT), and status is Invoiced, return first 50 matched orders.

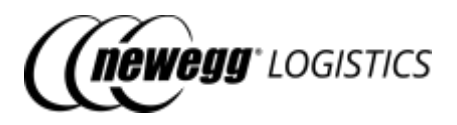

GET https://apis.newegg.com/tpl/v2/order*?Status=Invoiced&SellerOrderDateFrom= 2019-08-01T00:00:00&PageSize=50*

#### Query order list by Sales Channel.

GET https://apis.newegg.com/tpl/v2/order*?SalesChannel=eBay%20USA*

### 4.4.3 Response example

{ "Count": 10, "TotalCount": 13, "PageSize": 10, "TotalPageCount": 2, "NextPageIndex": 1, "Results": [ { "NeweggOrderNumber": 400000003, "SellerOrderNumber": "100-1234567-7654321", "OrderDate": "2019-08-30T00:00:00", "ExpectShippingDate": null, "SalesChannel": "eBay USA", "SubSalesChannel": null, "Platform": null, "PlatformID": null, "CustomerPONumber": null, "SellerCustomerNumber": null, "WarehouseShipmentNumber": null, "SSCCRequired": null, "ShippingMethod": "Newegg 3 Day", "OrderStatus": "Invoiced", "ShipTo": { "Name": "Dennis Meade", "Company": null, "PhoneNumber": "432-012-3456", "Address1": "Rowland St. XXX", "Address2": null, "City": "City of Industry", "StateOrProvince": "CA", "PostalCode": "91748", "Country": "USA" }, "ItemList": [ { "NeweggItemNumber": "9SIADFS9YD2804", "SellerPartNumber": "SY-82404", "WarehouseNumber": "02", "WarehouseName": "CA Warehouse 02", "Condition": "New", "ManufacturerPartNumber": "SY-82404", "UPC": "413565040662", "Description": "TEST ITEM #4", "PacksOrSets": 1,

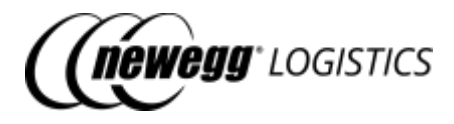

```
"OrderedQuantity": 1,
  "ShippedQuantity": 1,
  "UOM": null,
  "PieceCountPerCarton": null,
  "UnitPrice": 89.99,
  "CustomerItemNumber": null,
  "SignatureRequired": null,
  "Status": "Shipped"
}
],
"PackageInfoList": [
 {
  "TrackingNumber": "1ZX037170301234567",
  "ShippingMethod": "Newegg 3 Day",
  "ShipCarrier": "UPS",
  "ShipService": "UPS Ground",
  "ShipServiceCode": "038",
  "ShipDate": "08/30/2019 14:25:58",
  "WarehouseNumber": "02",
  "Length": 37.25,
  "Width": 25.5,
  "Height": 9.5,
  "Weight": 42.33,
  "Status": null,
  "ProNumber": null,
  "SSCC": null,
  "ItemList": [
   {
    "NeweggItemNumber": "9SIADFS9YD2804",
    "SellerPartNumber": "SY-82404",
    "ManufacturerPartNumber": "SY-82404",
    "UPC": "413565040662",
    "OrderedQuantity": 1,
    "ShippedQuantity": 1,
    "SerialNumberList": [
    "413565040662"
    ]
   }
 ]
}
],
"ExtendedProperties": [
 {
  "Name": "IsPrime",
 "Value": "Yes"
}
],
"Memo": "This is a testing order. Do NOT ship it.",
"CreateTime": "2019-08-30T12:45:04.395",
"CreateTimeUtc": "2019-08-30T19:45:04.395Z",
"LastUpdateTime": "2019-08-30T12:45:42.939-07:00",
"LastUpdateTimeUtc": "2019-08-30T19:45:42.939Z"
```
}

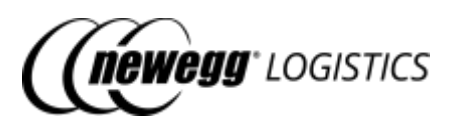

// more ... ] }

### 4.4.4 Field definitions

Following table shows extra data fields returned in the response.

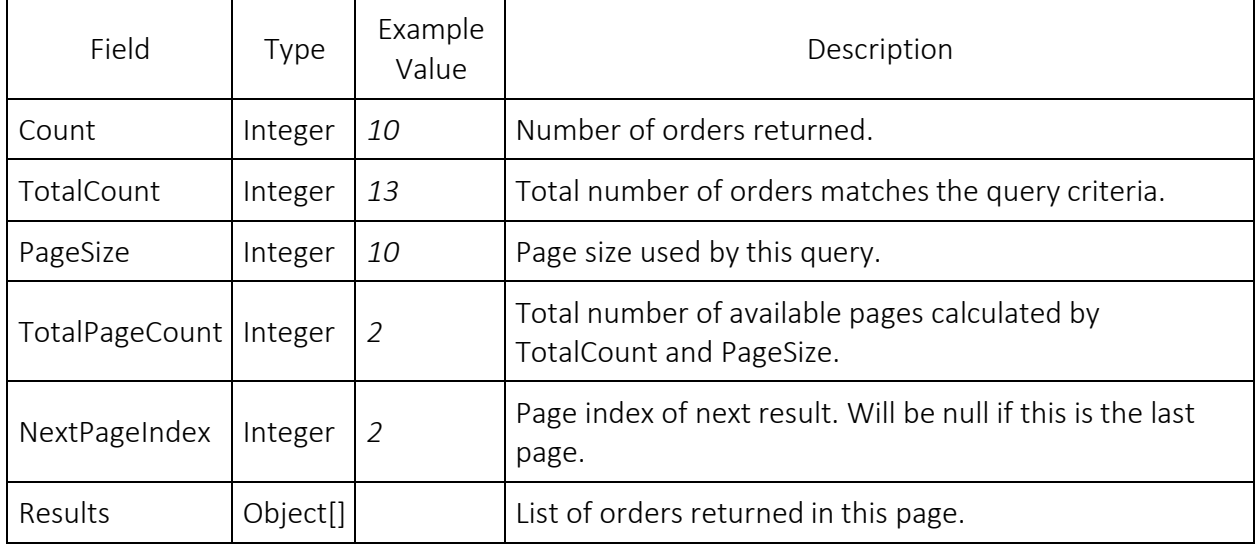

For other fields, refer to 4.1.3 Order field definitions and 4.3.4 Field definitions in "Get order details" section.

# 4.5 Create order

POST order

Create an order. Order status will be Initialized after you submitted your order creation request. Order status will be changed to Unshipped when order released Newegg warehouse.

Newegg Logistics will verify your order data before release it to Newegg warehouse. Order status will be changed to Exceptional if verification failed.

If an order with the same Seller Order # and Sales Channel exists in Newegg system. Order creation will be rejected if order status is not Exceptional, or Void.

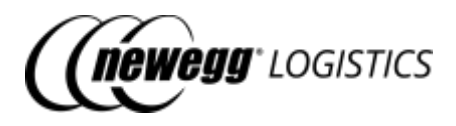

ⓘ Your order might get cancelled by Newegg after released to Newegg warehouse, due to

insufficient inventory or bad shipping address. Newegg Logistics will send you a mail notification if this case happens.

### 4.5.1 Request example

POST https://apis.newegg.com/tpl/v2/order

```
{
"SellerOrderNumber": "100-1234567-7654321",
"OrderDate": "2019-08-30T00:00:00",
"ExpectShippingDate": null,
"SalesChannel": "Amazon Seller Prime",
"SubSalesChannel": null,
"CustomerPONumber": null,
"SellerCustomerNumber": null,
"WarehouseShipmentNumber": null,
"SSCCRequired": null,
"ShippingMethod": "Newegg 3 Day",
"ShipTo": {
"Name": "Dennis Meade",
 "Company": null,
 "PhoneNumber": "432-012-3456",
 "Address1": "Rowland St. XXX",
 "Address2": null,
"City": "City of Industry",
 "StateOrProvince": "CA",
 "PostalCode": "91748",
"Country": "USA"
},
"ItemList": [
{
  "SellerPartNumber": "SY-82404",
  "WarehouseNumber": null,
  "OrderedQuantity": 1,
  "CustomerItemNumber": null,
  "SignatureRequired": false,
  "ExtendedProperties": [
   {
    "Name": "UserDefine5",
    "Value": "20171019"
   },
   {
    "Name":"Price",
    "Value":"58.00"
   }
  ]
 }
```
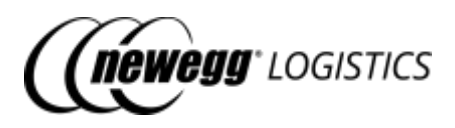

], "ExtendedProperties": [ { "Name": "REF02", "Value":"1000230455" }, { "Name": "CURRENCY\_CODE", "Value": "CNY" } ], "Memo": "This is a testing order. Do NOT ship it." }

### 4.5.2 Response example

Order created. HTTP status code is 200.

{ "Succeeded": true,

"Message": "Your order creation request has been submitted. The system may take about 1 minute to process your request. Order status will be changed to Unshipped when the order is released to Newegg warehouse." }

Create order failed. HTTP status code is 409.

```
{
"Succeeded": false,
"ErrorCode": "DuplicateOrder",
"Message": "An order with the same Seller Order # and sales channel already exists."
}
```
### 4.5.3 Field definitions

Please refer to 4.1.3 Order field definitions.

#### 4.5.4 Response codes

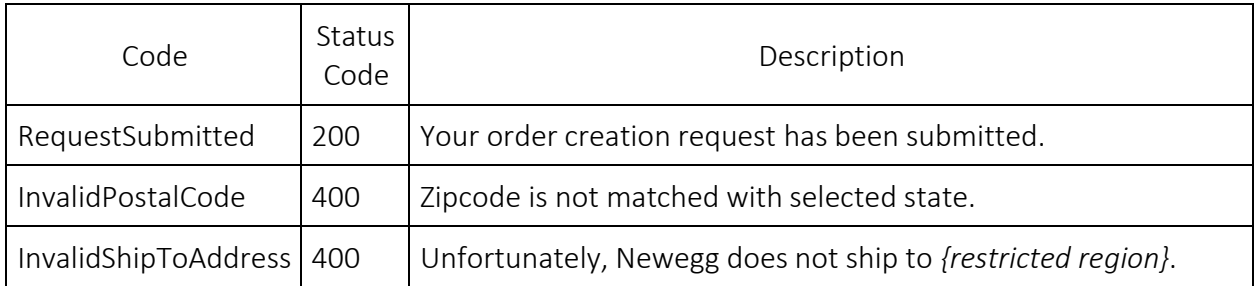

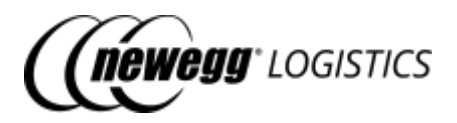

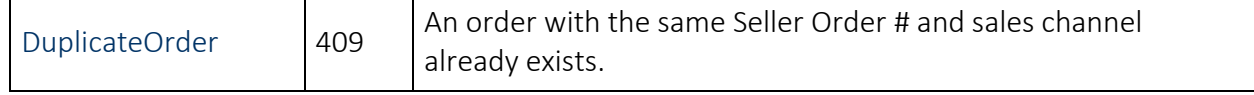

### 4.6 Cancel order

POST order/cancel

Cancel an order before it get shipped. You can cancel an order with following status only.

- Pending
- Exceptional
- Unshipped
- Ready to Ship

ⓘ Newegg will try to fulfill you order as soon as possible. So cancel order might be failed if you submit your cancel order request on next business day or later. Contact Newegg Logistics support if you really want to intercept the order from shipping.

#### 4.6.1 Request example

```
POST https://apis.newegg.com/tpl/v2/order/cancel
```

```
{
"NeweggOrderNumber": 400000033,
"SellerOrderNumber": null,
"SalesChannel": null,
"CancelReason": "UnableToFulfill",
"Memo": "Cannot ship to APO address"
}
```
### 4.6.2 Response example

Cancel request submitted. HTTP status code is 200.

```
{
 "Succeeded": true,
 "Message": "Your cancel order request has been sent. The system may take a few minutes to process your
request. Order status will be changed to Void when Newegg cancelled your order."
}
```
Cancel request failed. HTTP status code is 409.

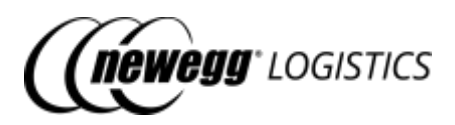

"Succeeded": false, "ErrorCode": "OrderAlreadyShipped", "Message": "Unable to cancel an order being shipped already."

### 4.6.3 Field definitions

{

}

You must specify Newegg Order #, or Seller Order # to identify the order need to be cancelled.

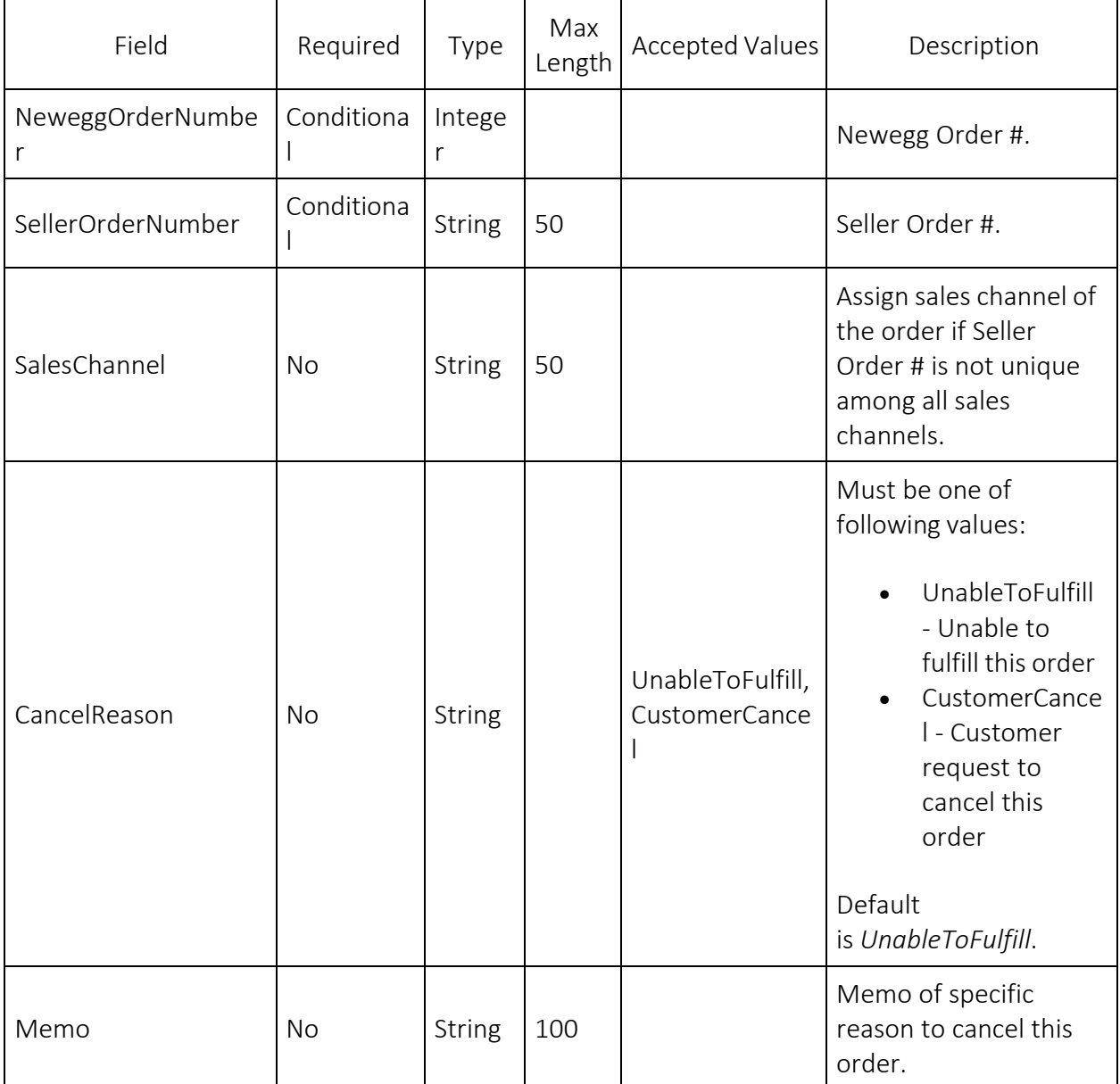

4.6.4 Response codes

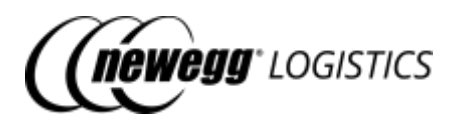

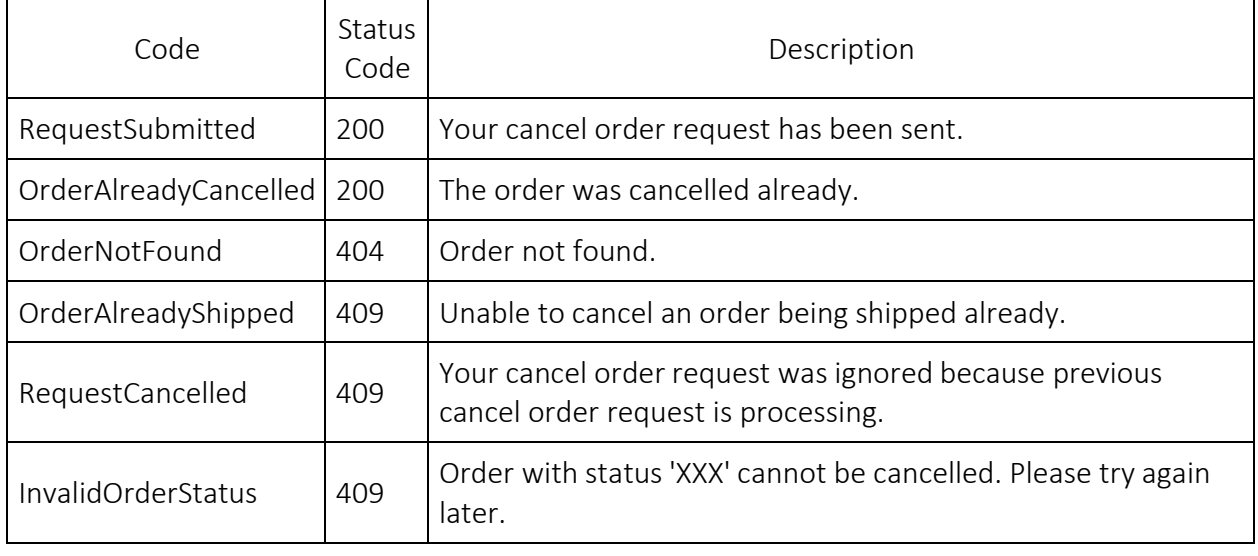

# Section 5: Manage Returns(TBD)

# Section 6: Request for Reports (TBD)

# Section 7: Subscribe Notifications(TBD)

# Section 8: Working with data feeds

- 8.1 Data feed [basics](#page-99-0)
	- o 8.1.1 [Request](#page-99-1) ID
	- o 8.1.2 Data feed [status](#page-99-2)
- 8.2 [What](#page-99-3) you can do with Data Feed APIs
- 8.3 [Submit data](#page-100-0) feed for batch item creation
	- o 8.3.1 Request [example](#page-100-1)
	- o 8.3.2 [Response](#page-101-0) example
	- o 8.3.3 Field [definitions](#page-101-1)
	- o 8.3.4 [Response](#page-102-0) codes
- 8.4 [Submit data](#page-103-0) feed for batch order creation

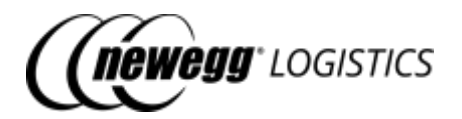

- o 8.4.1 Request [example](#page-103-1)
- o 8.4.2 [Response](#page-104-0) example
- o 8.4.3 Field [definitions](#page-104-1)
- o 8.4.4 [Response](#page-105-0) codes
- 8.5 [Get data](#page-105-1) feed status
	- o 8.5.1 Request [example](#page-105-2)
	- o 8.5.2 [Response](#page-105-3) example
	- o 8.5.3 Field [definitions](#page-106-0)
	- o 8.5.4 [Response](#page-108-0) codes

## <span id="page-99-0"></span>8.1 Data feed basics

Newegg Logistics allow you to bulk creation items and orders via the Data Feed APIs. Data feed are processing by jobs at backend. You will be notified when Newegg system finished processing your data feed.

### <span id="page-99-1"></span>8.1.1 Request ID

Newegg system will be generated an unique request ID for each data feed after submitted. You can use the request ID to check process result of your data feed.

### <span id="page-99-2"></span>8.1.2 Data feed status

Newegg Logistics uses following status to indicate the state of data feed processing.

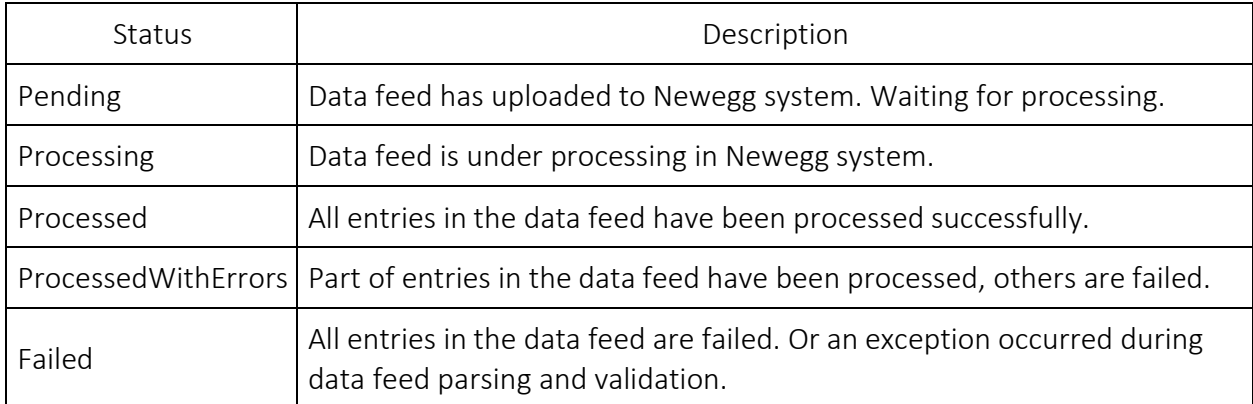

### <span id="page-99-3"></span>8.2 What you can do with Data Feed APIs

• POST data-feed/batch-item-creation Submit data feed for bulk item creation

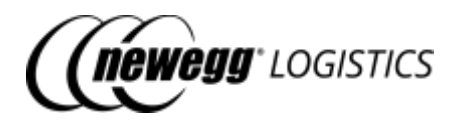

- POST data-feed/batch-order-creation Submit data feed for bulk order creation
- GET data-feed/*{Request ID}* Get data feed process result

# <span id="page-100-0"></span>8.3 Submit data feed for batch item creation

POST data-feed/batch-item-creation

Submit data feed for bulk item creation.

Item data will be written into a XML file and upload to Newegg cloud storage. A backend job will be scheduled to process the file for bulk creation. You can use the "Get data feed statust" API to check the process result of each entry in your feed.

### <span id="page-100-1"></span>8.3.1 Request example

POST https://apis.newegg.com/tpl/v2/data-feed/batch-item-creation

```
{
"Description": "Short description about this feed",
"RequestUser": "email@address.com",
"Action": "Create",
"Data": [
 {
  "SellerPartNumber": "test-sku#123456",
  "Condition": "New",
  "Title": "Testing sku 123456",
  "Manufacturer": "Newegg Logistics",
  "ManufacturerPartNumber": "sku#123456",
  "UPC": "40076543210",
  "PacksOrSets": 1,
  "Length": 1.5,
  "Width": 1.2,
  "Height": 1,
  "Weight": 0.9,
  "CartonLength": null,
  "CartonWidth": null,
  "CartonHeight": null,
  "CartonWeight": null,
  "ShippingRestriction": false,
  "InventoryManagementType": "FIFO",
  "ContainingBatteries": false,
  "BatteryWattHours": null,
  "BatteryWeight": null,
  "MSRP": 339.99,
  "OriginCountries": [
   "CHN"
  ],
```
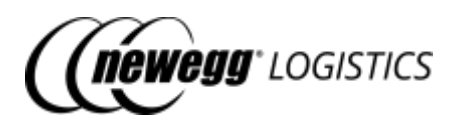

"Images": [ ["http://sample.com/image.jpg"](http://sample.com/image.jpg) ], "AdditionalInformation": { "SerialNumberScanRequired": false } } // more ... ]

### <span id="page-101-0"></span>8.3.2 Response example

}

{ "Succeeded": true, "Code": "RequestSubmitted", "RequestID": "22SOFY74XXXV5", "DownloadLink": "https://images10.newegg.com/tpl/portal/ADFS\_BatchItemCreation\_20190831091201457.xml", "Message": "Your data feed has been submitted to Newegg system successfully." }

### <span id="page-101-1"></span>8.3.3 Field definitions

Following tables shows definition of each field in your request.

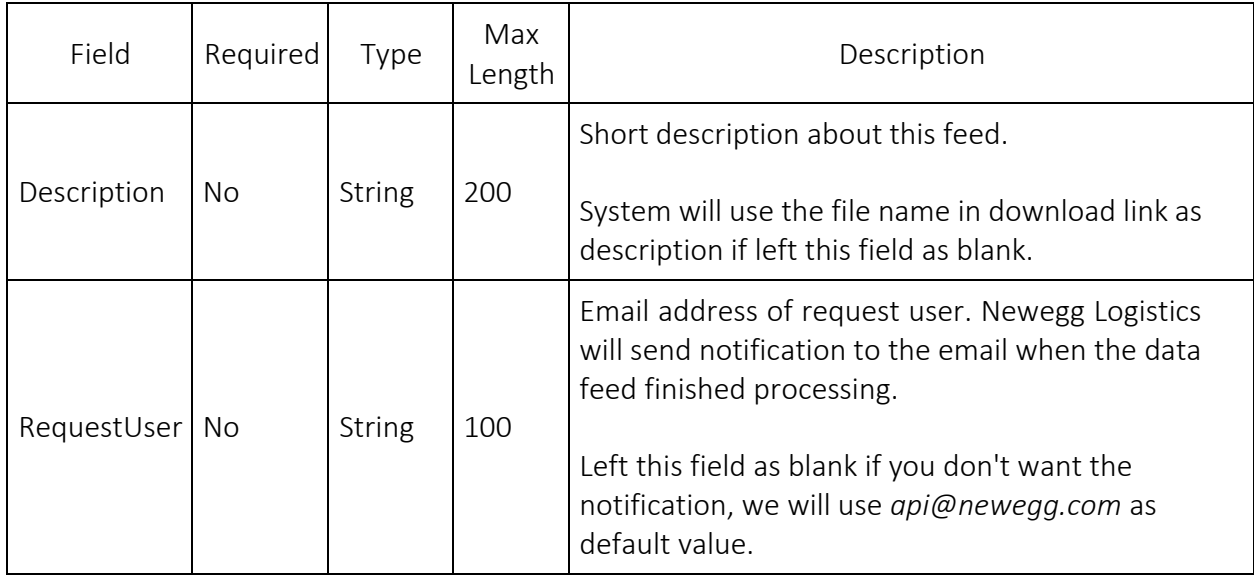

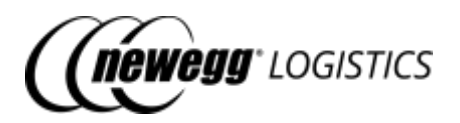

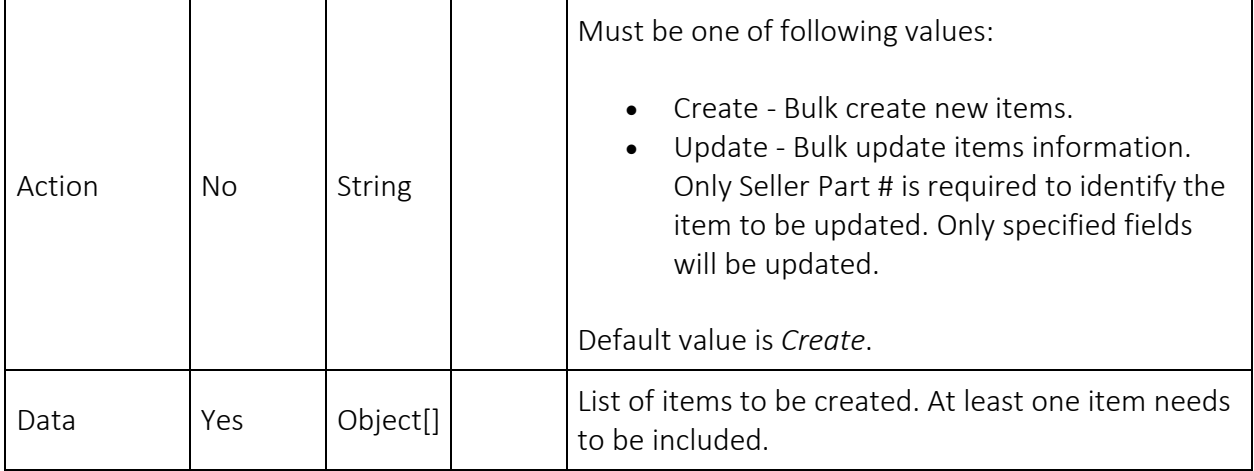

For definitions of item field in the request, please refer to 02 Manage items.

Following tables shows definition of each field in returned response.

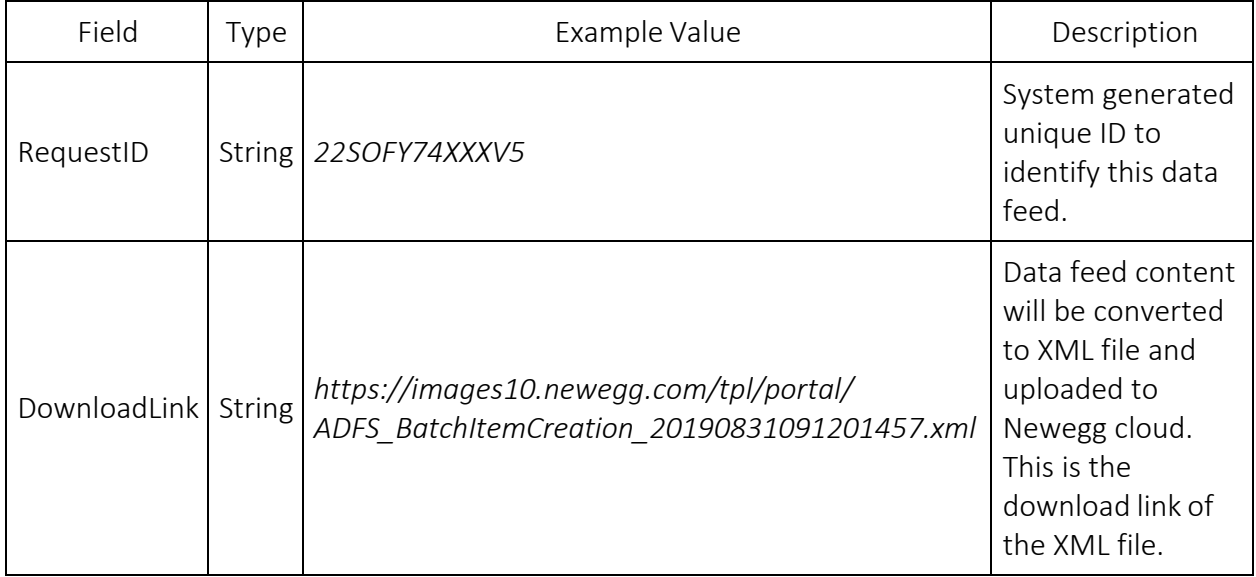

### <span id="page-102-0"></span>8.3.4 Response codes

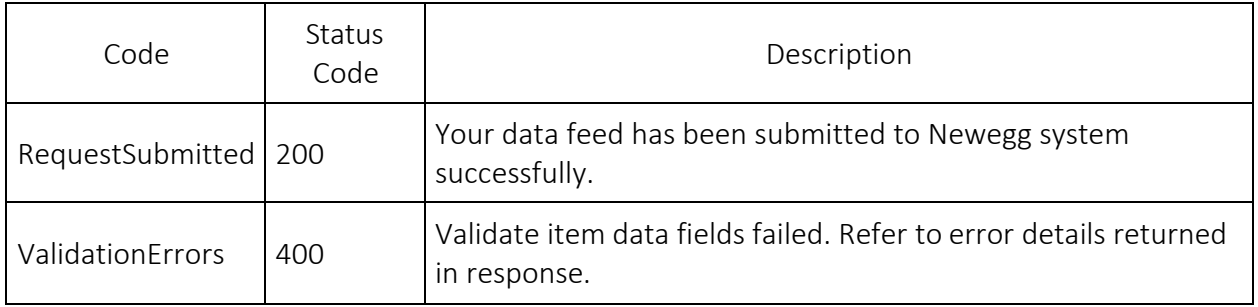

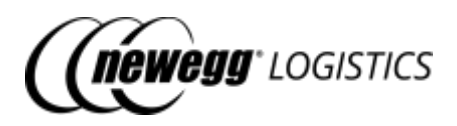

# <span id="page-103-0"></span>8.4 Submit data feed for batch order creation

POST data-feed/batch-order-creation

Submit data feed for bulk order creation.

Order data will be written into a XML file and upload to Newegg cloud storage. A backend job will be scheduled to process the file for bulk creation. You can use the "Get data feed statust" API to check the process result of each entry in your feed.

### <span id="page-103-1"></span>8.4.1 Request example

POST https://apis.newegg.com/tpl/v2/data-feed/batch-order-creation

```
{
"Description": "Short description about this feed",
"RequestUser": "email@address.com",
"Data": [
 {
  "SellerOrderNumber": "100-1234567-7654321",
  "OrderDate": "2019-08-30T00:00:00",
  "ExpectShippingDate": null,
  "SalesChannel": "Amazon Seller Prime",
  "SubSalesChannel": null,
  "CustomerPONumber": null,
  "SellerCustomerNumber": null,
  "WarehouseShipmentNumber": null,
  "SSCCRequired": null,
  "ShippingMethod": "Newegg 3 Day",
  "ShipTo": {
   "Name": "Dennis Meade",
   "Company": null,
   "PhoneNumber": "432-012-3456",
   "Address1": "Rowland St. XXX",
   "Address2": null,
   "City": "City of Industry",
   "StateOrProvince": "CA",
   "PostalCode": "91748",
   "Country": "USA"
  },
  "ItemList": [
   {
    "SellerPartNumber": "SY-82404",
    "WarehouseNumber": null,
    "OrderedQuantity": 1,
    "CustomerItemNumber": null,
    "SignatureRequired": false
   }
  ],
  "ExtendedProperties": [
```
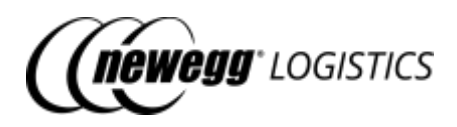

```
{
     "Name": "REF02",
     "Value":"1000230455"
   }
  ],
   "Memo": "This is a testing order. Do NOT ship it."
 }
 // more ...
]
}
```
### <span id="page-104-0"></span>8.4.2 Response example

{ "Succeeded": true, "Code": "RequestSubmitted", "RequestID": "24ETA3SXXX1CC", "DownloadLink": "https://images10.newegg.com/tpl/portal/ADFS\_BatchOrderCreation\_20190831091304682.xml", "Message": "Your data feed has been submitted to Newegg system successfully." }

### <span id="page-104-1"></span>8.4.3 Field definitions

Following tables shows definition of each field in your request.

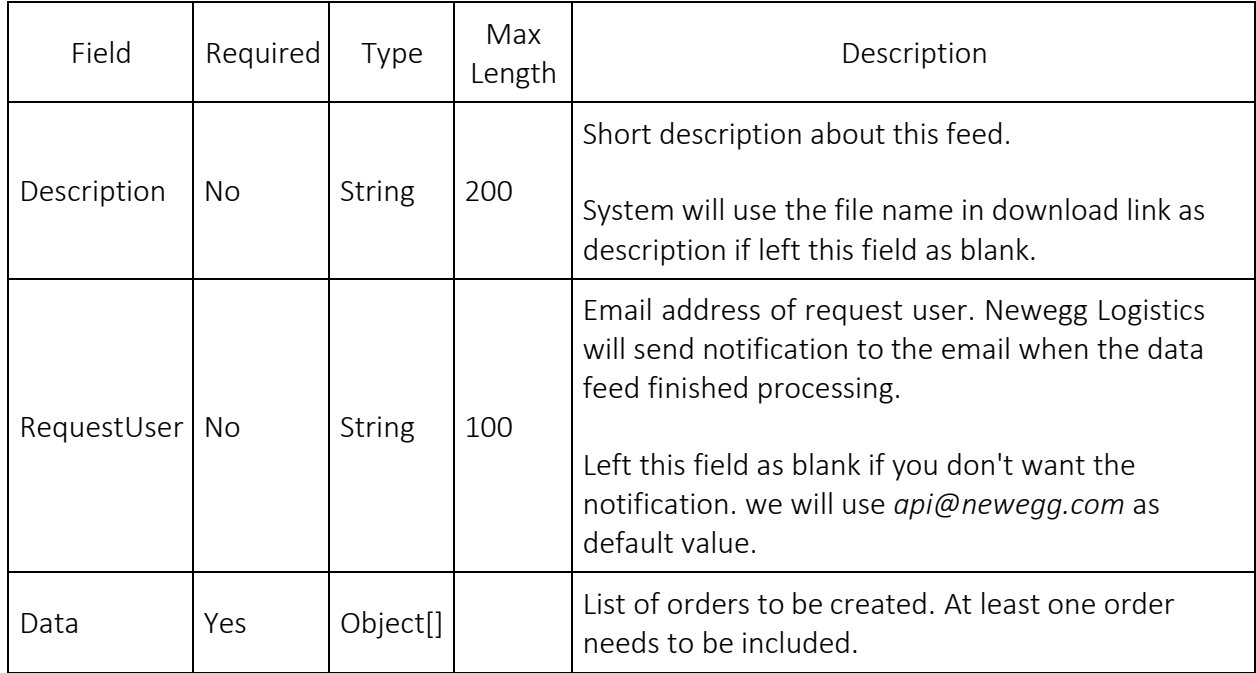

For definitions of order field in the request, please refer to 04 Manage orders.

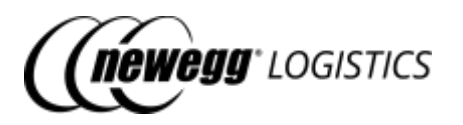

Following tables shows definition of each field in returned response.

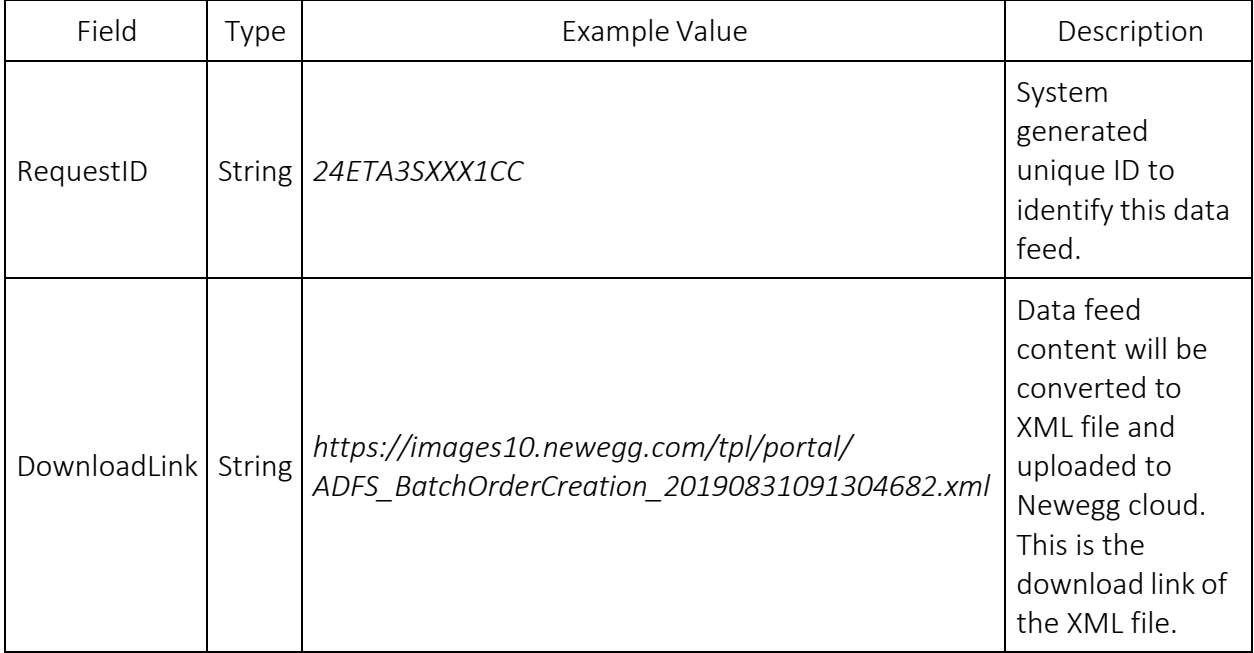

### <span id="page-105-0"></span>8.4.4 Response codes

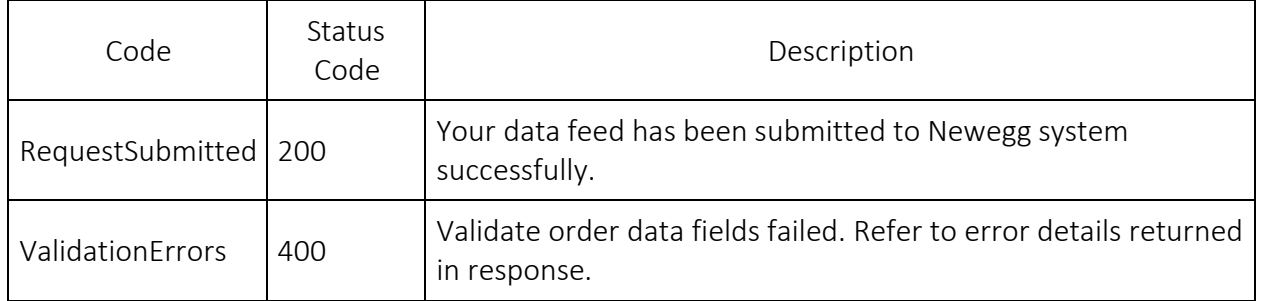

### <span id="page-105-1"></span>8.5 Get data feed status

GET data-feed/{*Request ID}*

Get process result by request ID.

### <span id="page-105-2"></span>8.5.1 Request example

GET https://apis.newegg.com/tpl/v2/data-feed/24ETA3SXXX1CC

### <span id="page-105-3"></span>8.5.2 Response example

{

"RequestID":"24ETA3SXXX1CC",

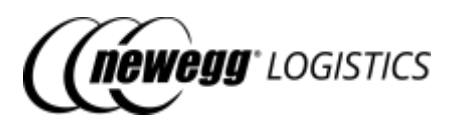

"RequestUser"[: "email@address.com"](mailto:email@address.com), "Type": "OrderCreation", "Description": "Short description about this feed", "DownloadLink": "https://images10.newegg.com/tpl/portal/ADFS\_BatchOrderCreation\_20190831091304682.xml", "TotalCount": 1, "ProcessedCount": 1, "FailedCount": 0, "Status":"Processed", "UploadDate": "2019-08-31T09:12:07.234", "UploadDateUtc": "2019-08-31T16:12:07.234Z", "ProcessDate": "2019-08-31T09:17:08.720", "ProcessDateUtc":"2019-08-31T16:17:08.720Z", "ProcessMemo": "Total: 1, Processed: 1, Failed: 0", "Results": [ { "LineNumber": 1, "Status":"Processed", "Description": "Newegg order created successfully. The Newegg Order# is 459611251.", "SalesChannel": "Other", "SellerOrderID": "0000034919" } ] }

### <span id="page-106-0"></span>8.5.3 Field definitions

Following tables shows definition of each field in returned response.

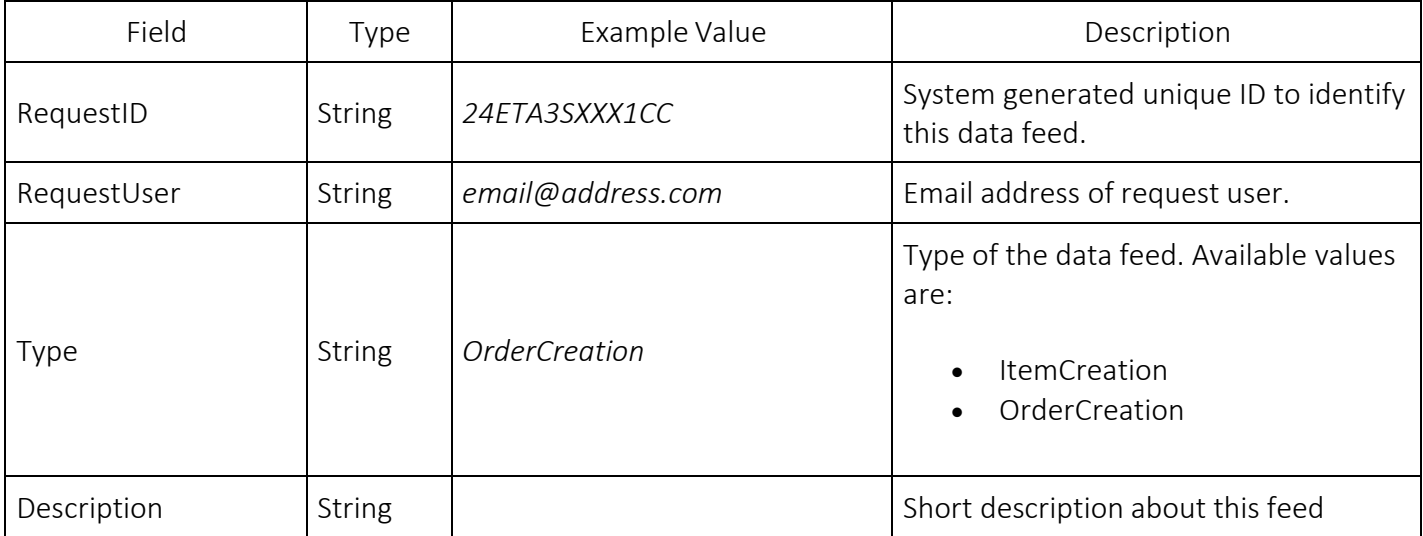

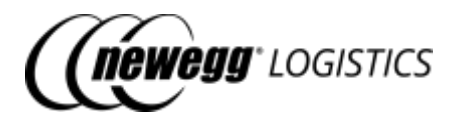

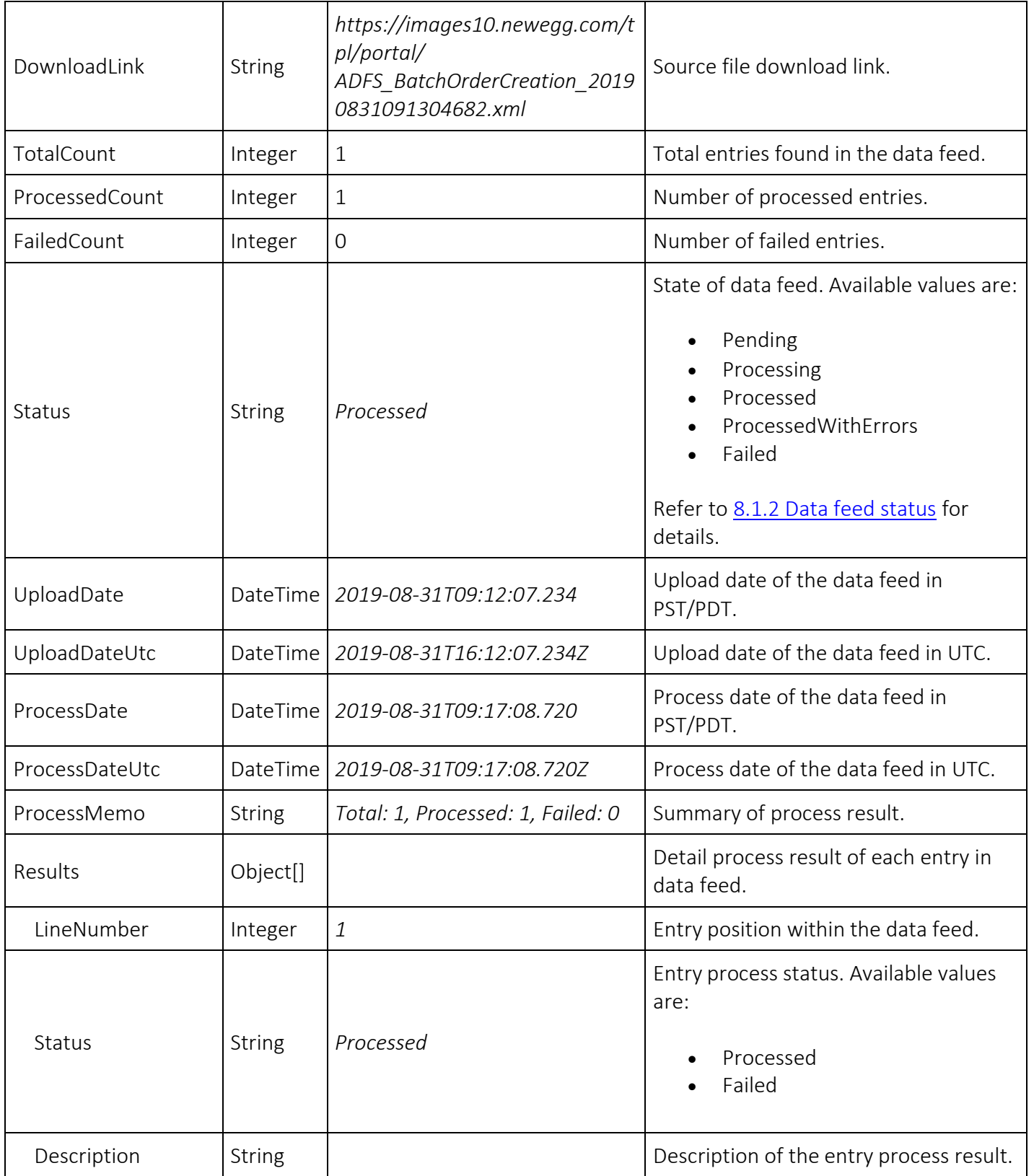
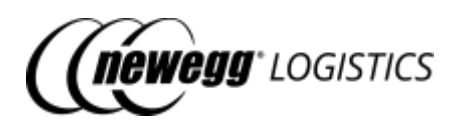

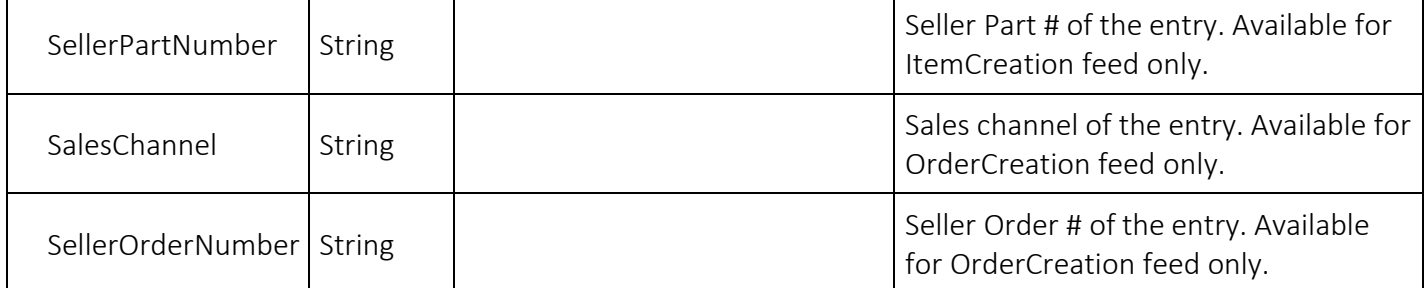

## 8.5.4 Response codes

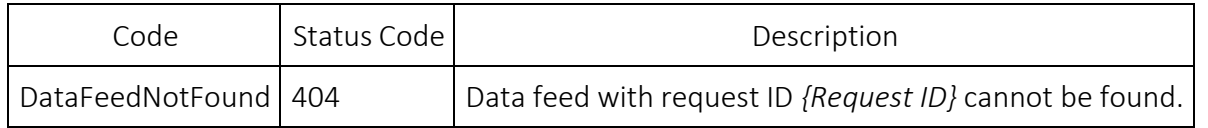